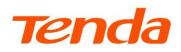

E

## **User Guide**

**TDSEE** App for Security Camera

This guide is for reference only and does not imply that the product supports all functions in the guide.

Functions may differ with product models, product versions, and TDSEE App versions. The actual product

prevails.

### **Copyright Statement**

© 2021-2023 Shenzhen Tenda Technology Co., Ltd. All rights reserved.

**Tenda** is a registered trademark legally held by Shenzhen Tenda Technology Co., Ltd. Other brand and product names mentioned herein are trademarks or registered trademarks of their respective holders. Copyright of the whole product as integration, including its accessories and software, belongs to Shenzhen Tenda Technology Co., Ltd. No part of this publication can be reproduced, transmitted, transcribed, stored in a retrieval system, or translated into any language in any form or by any means without the prior written permission of Shenzhen Tenda Technology Co., Ltd.

### Disclaimer

Pictures, images and product specifications herein are for references only. To improve internal design, operational function, and/or reliability, Tenda reserves the right to make changes to the products without obligation to notify any person or organization of such revisions or changes. Tenda does not assume any liability that may occur due to the use or application of the product described herein. Every effort has been made in the preparation of this document to ensure accuracy of the contents, but all statements, information and recommendations in this document do not constitute a warranty of any kind, express or implied.

## **Preface**

Thank you for choosing Tenda! Please read this guide before you start.

## **Applicable models**

This guide applies to all Tenda camera products that can be managed by the **TDSEE** App.

This guide is for reference only and does not imply that the product supports all functions in the guide.

Functions may differ with product models, product versions, and TDSEE App versions. The actual product prevails.

The contained images and UI screenshots are subject to the actual products. In this guide, unless otherwise specified:

- CP6 is used for illustrations here.
- The TDSEE App with version 1.1.0.2 is taken as an example.
- Operations in this guide are based on iOS. Devices of other operating systems may differ.

## Conventions

The typographical elements that may be found in this document are defined as follows.

| Item                | Presentation | Example                              |
|---------------------|--------------|--------------------------------------|
| Cascading menus     | >            | System > Live Users                  |
| Parameter and value | Bold         | Set <b>User Name</b> to <b>Tom</b> . |
| Variable            | Italic       | Format: XX:XX:XX:XX:XX:XX            |

| Item                   | Presentation                     | Example                                                                                                    |  |
|------------------------|----------------------------------|----------------------------------------------------------------------------------------------------|--|
| UI control             | Bold                             | On the <b>Policy</b> page, tap the <b>OK</b> button.                                                                                                    |  |
| Message                | u n                              | The "Success" message appears.                                                                                                    |  |
| The symbols that may l | pe found in this document are do | efined as follows.                                                                                                    |  |
| Symbol                 | Meaning                          | Meaning                                                                                                    |  |
|                        |                                  | This format is used to highlight information of importance or special interest. Ignoring this type of note may result in ineffective configurations, loss of data or damage to the device. |  |

| $\bigcirc$ |                                                                                      |
|------------|--------------------------------------------------------------------------------------|
| ¥ TIP      | This format is used to supplement or explain the description of relevant operations. |

## **Technical support**

Contact us if you need more help. We will be glad to assist you as soon as possible.

Email address: tendasecurity@tenda.cn

Website: <u>www.tendacn.com</u>

## **Revision history**

Tenda is constantly searching for ways to improve its products and documentation. The following table indicates any changes that might have been made since this guide was released.

| Version | Description                                                                                                    | Date       |
|---------|----------------------------------------------------------------------------------------------------|------------|
| V1.5    | <ol> <li>Added the description of the <u>enable fingerprint and face ID login</u>, <u>enable two-step</u><br/><u>verification</u>, <u>detect network quality</u>, <u>modify encoding format</u>, and <u>modify image resolution</u><br/>function.</li> <li>Optimized the description of <u>login</u>, <u>add a camera through AP</u>, <u>check and edit cloud storage</u><br/><u>video</u>, <u>check and edit the Micro SD card video</u>, <u>check messages</u>, <u>download photos/videos to</u><br/><u>the smartphone</u>, <u>my profile</u> function.</li> <li>Optimized sentence expression.</li> </ol> | 2023-11-28 |
| V1.4    | <ol> <li>Added the description of the <u>set up OSD</u>, <u>enable one-touch call function</u>, and <u>help center</u> function.</li> <li>Optimized the description of <u>add the camera to TDSEE App</u>, <u>home page</u>, <u>basic settings</u>, <u>modify Wi-Fi settings</u>, <u>set up alarm</u>, <u>cloud storage</u>, <u>Micro SD card storage recording</u>, <u>enable</u> <u>WDR mode</u>, <u>device reboot</u>, <u>share device to friends and relatives</u>, <u>delete sharing relationship</u>, <u>help&amp;feedback</u> function.</li> <li>Optimized sentence expression.</li> </ol>            | 2023-08-30 |
| V1.3    | <ol> <li>Added the description of the <u>WDR Mode</u>, <u>Volume Settings</u> and <u>Video Standard</u> functions.</li> <li>Optimized the description of the Home page, <u>Basic Settings</u>, <u>Alarm</u>, <u>Patrol Settings</u> and <u>Calling Mode</u> functions.</li> <li>Optimized sentence expression.</li> </ol>                                                                                                    | 2023-05-30 |
| V1.2    | <ol> <li>Added a method to <u>add a camera through UUID</u>.</li> <li>Added the description of the <u>Device Reboot</u> function.</li> <li>Added_the description of the <u>Smart Control</u> function.</li> <li>Deleted the description of the continuous recording of the <u>Cloud Storage</u>.</li> <li>Optimized sentence expression.</li> </ol>                                                                                                    | 2023-01-05 |

| V1.1 | Updated the method of adding the camera to the TDSEE App. | 2021-09-13 |
|------|-----------------------------------------------------------|------------|
| V1.0 | Original publication.                                     | 2021-04-28 |

## Contents

| Install the TDSEE App1                   |   |
|------------------------------------------|---|
| Login2                                   | н |
| Enable fingerprint or face ID login10    | В |
| Enable fingerprint login10               |   |
| Method 110                               |   |
| Method 211                               |   |
| Enable face ID login13                   |   |
| Method 113                               |   |
| Method 214                               |   |
| Enable two-step verification15           |   |
| Method 115                               |   |
| Method 218                               |   |
| Add a camera to TDSEE App20              | N |
| Method 1: Add a camera through QR code   | U |
| Method 2: Add a camera through one-tap   | D |
| Method 3: Add a camera through AP        | S |
| Method 4: Add a camera in a wired manner |   |

| .1         | Method 5: Add a camera through UUID                                    | . 40 |
|------------|------------------------------------------------------------------------|------|
| .2         | Home page                                                              | 47   |
| L <b>O</b> | Basic settings                                                         | 48   |
| 0          | Monitoring operation                                                   | . 48 |
| .0         | Preview multiple images at the same time                               | . 52 |
| .1         | Set up calling mode (Example: CH7-WCA)                                 | . 55 |
| .3         | Set up the volume of the microphone and speaker (Example: CH7-<br>WCA) | . 57 |
| .4         | Method 1                                                               | . 57 |
| .5         | Method 2                                                               | . 59 |
| .5         | Name your camera                                                       | . 61 |
| .8         | Check the basic information of your device                             | . 62 |
| 20         | Modify the Wi-Fi settings                                              | 64   |
| 20         | Upgrade device software                                                | 67   |
| 26         | Detect network quality                                                 | 68   |
| 80         | Set up alarm (Example: CP3 Pro)                                        | 69   |
| 37         | Method 1                                                               | . 69 |

| Method 271                                 |
|--------------------------------------------|
| Set up alarm (Example: CH7-WCA)73          |
| Method 1 (Recommended)73                   |
| Method 276                                 |
| Enable human tracking (Example: CH7-WCA)77 |
| Method 1 (Recommended)77                   |
| Method 278                                 |
| Cloud79                                    |
| Subscribe to the cloud storage service80   |
| Method 1 (Recommended)80                   |
| Method 283                                 |
| Method 383                                 |
| Method 484                                 |
| Check and edit cloud storage video86       |
| Disable the cloud storage service88        |
| Method 188                                 |
| Method 290                                 |
| Transfer the cloud storage service package |
| Method 191                                 |
| Method 294                                 |

| Replace the cloud storage service package | 96  |
|-------------------------------------------|-----|
| Method 1                                  | 96  |
| Method 2                                  | 99  |
| Cancel the subscription package           | 101 |
| Method 1                                  |     |
| Method 2                                  |     |
| Check remaining time of cloud storage     | 106 |
| Check/Modify/Cancel my order              | 107 |
| Micro SD card recording storage           | 108 |
| Use Micro SD card for the first time      | 108 |
| Set Micro SD card recording mode          | 109 |
| Format Micro SD card                      | 112 |
| Check or edit the Micro SD card video     | 115 |
| Check Micro SD card available storage     | 50  |
| Set up video flip-over                    | 52  |
| Set up night vision mode                  | 53  |
| Set up infrared night vision              | 55  |
| Enable WDR mode (Example: CH7-WCA)        | 57  |
| Set up OSD (Example: CH7-WCA)             | 58  |
| Modify encoding format(Example: CP3 Pro)  | 59  |

| Modify image resolution(Example: CP3 Pro)60                                                                                                    |
|----------------------------------------------------------------------------------------------------|
| Modify the time zone61                                                                                                    |
| Turn off the LED indicator of the device62                                                                                                    |
| Patrol settings (Example: CH7-WCA)63                                                                                                    |
| Device reboot                                                                                                    |
| Reboot the device now66                                                                                                    |
| Reboot schedule68                                                                                                    |
| Modify the video standard (Example: CP3 Pro)70                                                                                                    |
| Enable the device call (Example: CP3 Pro)71                                                                                                    |
| Delete the device74                                                                                                    |
|                                                                                                    |
| Check messages75                                                                                                    |
| Check messages75<br>Album                                                                                                    |
|                                                                                                    |
| Album                                                                                                    |
| Album                                                                                                    |
| Album                                                                                                    |
| Album       76         Delete photos/videos       76         Download photos/videos to the smartphone       77         Share photos/videos with friends or through social platform       78                                                                       |
| Album       76         Delete photos/videos       76         Download photos/videos to the smartphone       77         Share photos/videos with friends or through social platform       78         Share device       79                                         |
| Album       76         Delete photos/videos       76         Download photos/videos to the smartphone       77         Share photos/videos with friends or through social platform       78         Share device       79         Method 1 (Recommended)       79 |

| Accept sharing87                                       |
|--------------------------------------------------------|
| Method 1 (Recommended)87                               |
| Method 288                                             |
| Delete sharing relationship89                          |
| Method 1 The sharer cancels the sharing relationship90 |
| Method 2 The accepter deletes the sharing relationship |
| Method 3 The accepter deletes the device92             |
| Add your friends93                                     |
| Method 193                                             |
| Method 294                                             |
| Accept invitation from your friends95                  |
| Method 1 (Recommended)95                               |
| Method 296                                             |
| Delete your friends97                                  |
| Smart control98                                        |
| Method of binding Alexa account and TDSEE account      |
| Method 1: Bind Alexa APP through TDSEE App98           |
| Method 2: Bind TDSEE APP through Alexa App             |
| Bind your Echo show with an Alexa account 104          |
| Reset device password105                               |

| About us        |     |
|-----------------|-----|
| Help Center     |     |
| Help & Feedback |     |
| FAQ             |     |
| Feedback        |     |
| Settings        | 110 |
| My profile      |     |

Functions may differ with product models, product versions, and TDSEE App versions. The actual product prevails.

# Install the TDSEE App

If you already have the **TDSEE** App, please make sure it is the latest version and then log in.

If you have NOT got one, scan the following **QR code**, or search for **TDSEE** in **Google Play** or **App Store**, download and install it onto your smartphone/tablet.

₽

The smartphone system supports Android 6.0 and above, and iOS 11 and above.

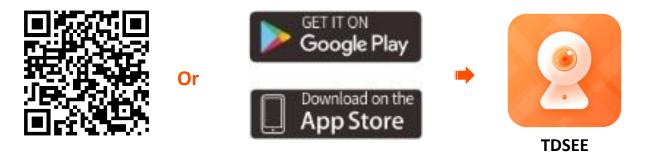

This guide is for reference only and does not imply that the product supports all functions in the guide. Functions may differ with product models, product versions, and TDSEE App versions. The actual product prevails.

# Login

## ₽

Ensure that your smart device used for setup, such as a smartphone, can access the internet.

- If you already have a registered account
- **Step 1** Open the **TDSEE** App.
- **Step 2** Tap **Start**, read the **Terms & Conditions**, and tap **Agree**.
- **Step 3** Select the region where you are, and tap **OK**.

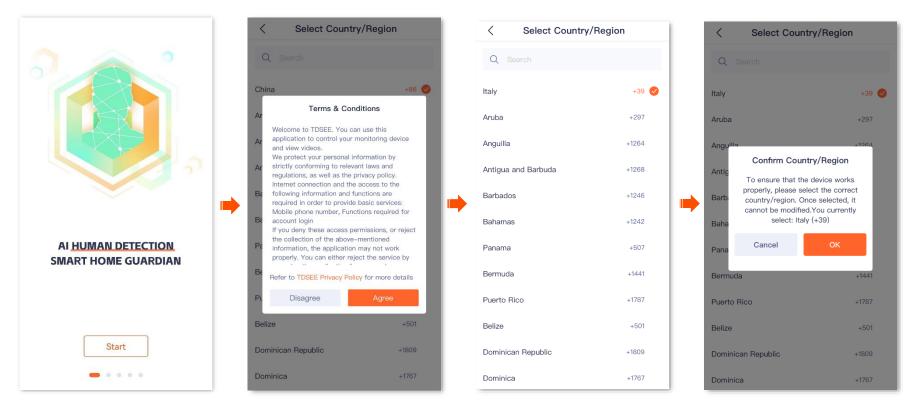

Functions may differ with product models, product versions, and TDSEE App versions. The actual product prevails.

Step 4 Enter the registered smartphone number or email address and password, tick I have read and agree to the TDSEE User Agreement & TDSEE Privacy Policy, and tap Login.

Document Version: V1.5

| Login password                   | +39 ∨ Phone     | number or ema |                    |
|----------------------------------|-----------------|---------------|--------------------|
| Agreement & TDSEE Privacy Policy | 🔒 Login passwe  | ord           | $\dot{\mathbf{x}}$ |
|                                  |                 |               |                    |
| orgot password? Register         |                 | Login         |                    |
|                                  | orgot password? |               | Register           |

----End

3

This guide is for reference only and does not imply that the product supports all functions in the guide. Functions may differ with product models, product versions, and TDSEE App versions. The actual product prevails.

- **If you DO NOT have a registered account (Example: Email Registration)**
- **Step 1** Open the **TDSEE** App.
- **Step 2** Tap **Start**, read the **Terms & Conditions**, and tap **Agree**.
- **Step 3** Select the region where you are, and tap **OK**.

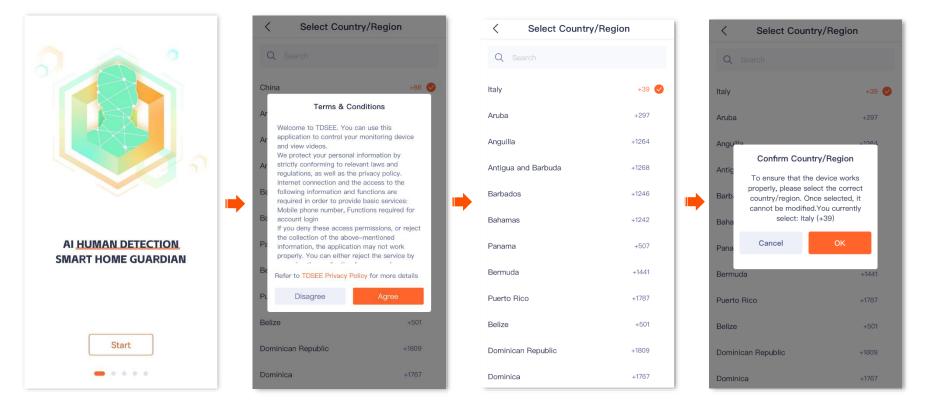

- Step 4 Tap Register.
- **Step 5** Select the region where you are, and tap **OK**.
- Step 6 Enter your email address, tick I have read and agree to the TDSEE User Agreement & TDSEE Privacy Policy, and then tap Get Verification Code.

Functions may differ with product models, product versions, and TDSEE App versions. The actual product prevails.

< < Select Country/Region Select Country/Region < Login Enter your email Q Search Welcome to TDSEE address +39 💽 Italy +39 🗸 Italy +297 Aruba +39 V Phone number or email Aruba +297 Italy Angu Anguilla +1264 🔒 Login password  $\sim$ Confirm Country/Region Anti Antigua and Barbuda +1268 ✓ I have read and agree to the TDSEE User To ensure that the device works Agreement & TDSEE Privacy Policy properly, please select the correct I have read and agree to the TDSEE User Agreement & TDSEE Privacy Policy country/region. Once selected, it Barbados +1246 cannot be modified. You currently select: Italy (+39) Bah +1242 Bahamas Get Verification Code Cancel Forgot password? Register Pana +507 Panama Bermuda +1441 Bermuda +1441 Puerto Rico +1787 Puerto Rico +1787 Belize +501 Belize Dominican Republic +1809 Dominican Republic 0 G (6 +1767 Dominica Dominica Phone Registration

Document Version: V1.5

**Step 7** Follow the on-screen prompts and enter the **Verification Code**.

**Step 8** Set the login password, and tap **OK**.

Functions may differ with product models, product versions, and TDSEE App versions. The actual product prevails.

< < Set Login Password Verification Code ₿ 2 S Length between 6 to 20 characters Did not receive it? Ocombination of digits and letters (case sensitive) 2 ^BC 3 Def 1 5 6 MN 0 4 6ні 7 PORS 8 9 wxyz 0  $\propto$ 

----End

Document Version: V1.5

This guide is for reference only and does not imply that the product supports all functions in the guide. Functions may differ with product models, product versions, and TDSEE App versions. The actual product prevails.

Login with the third-party accounts

The **TDSEE** App with version 1.5.0 is used for illustrations here.

For **TDSEE** App v1.5.0 and above, when you authorize a third-party account to log in to **TDSEE** App, if the third-party account is not bound to the **TDSEE** App account, you need to bind the third-party account to the **TDSEE** App account your registered to log in successfully. The third-party accounts may vary from country/region and the operating system of smartphone. The Apple ID is used as an example here.

**Document Version: V1.5** 

## ₽

Before binding, delete the cameras from the third-party account and add it again after the account is successfully bound.

- **Step 1** Open the **TDSEE** App. Tap **Start**, read the **Terms & Conditions**, and tap **Agree**.
- **Step 2** Select the region where you are, and tap **OK**.

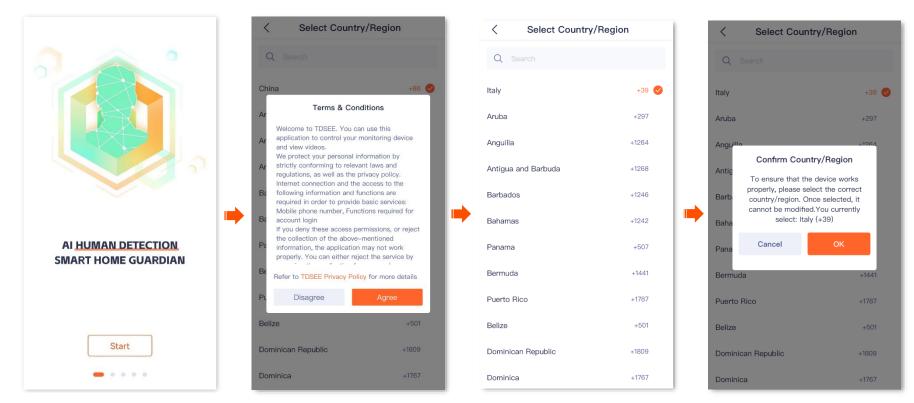

Functions may differ with product models, product versions, and TDSEE App versions. The actual product prevails.

**Step 3** Tick **I have read and agree to the TDSEE User Agreement & TDSEE Privacy Policy**, tap (1), authorize your App **TDSEE** App, and tap **Continue**. Select the region where you are, and tap **OK**.

|                                                                             | Login                                                                       | < Select C                      | ountry/Region | < Select Cour                                | ntry/Region                            |
|-----------------------------------------------------------------------------|-----------------------------------------------------------------------------|---------------------------------|---------------|----------------------------------------------|----------------------------------------|
| Login<br>Welcome to TDSEE                                                   | Welcome to TDSEE                                                            | Q Search                        |               | Q Search                                     |                                        |
|                                                                             | +39 × Phendel number or ermal                                               | Italy                           | +39 🥑         | Italy                                        | +39 🥑                                  |
| +39 ∨ Phone number or email                                                 | 合 Login password                                                            | Aruba                           | +297<br>+1264 | Aruba                                        | +297                                   |
| E Login password                                                            | There read and egree to the TOSEE User     Agreement & TOSEE Privacy Policy | Anguilla<br>Antigua and Barbuda | +1264         | Angu <sup>ille</sup><br>Confirm Cou<br>Antic | ntry/Region                            |
| I have read and agree to the TDSEE User<br>Agreement & TDSEE Privacy Policy | Sign In C                                                                   | Barbados                        | +1246         | Barb Barb                                    | elect the correct<br>Dnce selected, it |
| Login                                                                       |                                                                             | Bahamas                         | +1242         | cannot be modifi<br>Baha select: Ita         |                                        |
| Forgot password? Register                                                   | Create an account for TDSEE using your Appl<br>com".                        | Panama                          | +507          | Pana                                         | ок                                     |
|                                                                             | NAME                                                                        | Bermuda                         | +1441         | Bermuda                                      | +1441                                  |
|                                                                             | EMAIL Share My Email                                                        | Puerto Rico                     | +1787         | Puerto Rico                                  | +1787                                  |
|                                                                             | Hide My Email<br>Forward To:                                                | Belize                          | +501          | Belize                                       | +501                                   |
|                                                                             | Continue                                                                    | Dominican Republic              | +1809         | Dominican Republic                           | +1809                                  |
|                                                                             | Contract                                                                    | Dominica                        | +1767         | Dominica                                     | +1767                                  |

- **Step 4** Confirm the on-screen prompts and tap **Next**.
- **Step 5** Enter the phone number or email used to register the **TDSEE** APP, tap **Get Verification Code**, then follow the on-screen prompts and enter the **Verification Code**.

Log in **TDSEE** APP successfully, and the third-party account is bound to the **TDSEE** App account.

8

3 , authorize your Apple ID account to log in to

Functions may differ with product models, product versions, and TDSEE App versions. The actual product prevails.

#### Document Version: V1.5

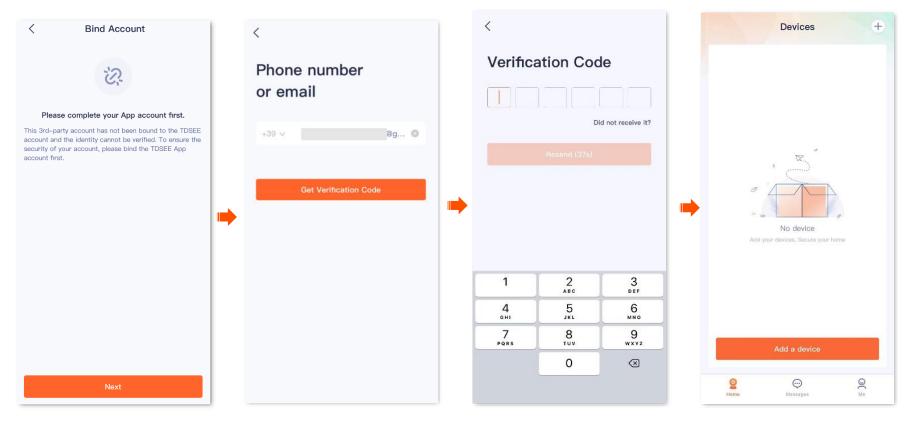

----End

# **Enable fingerprint or face ID login**

The **TDSEE** App with version 1.5.0 is used for illustrations here.

After the fingerprint or face ID login function is enabled, you need to verify your fingerprint or face when you exit the **TDSEE** App and enter again to improve the security of your account.

## ₽<sub>TIP</sub>

- Please ensure that your smartphone supports fingerprint unlock or face ID unlock.
- Fingerprint or face ID login is only valid for the smartphone with this function currently enabled.

## Enable fingerprint login

## Method 1

- **Step 1** Log in to TDSEE App. The system automatically pops up the prompt "Enable fingerprint login", tap **Enable**.
- **Step 2** Enable the **Fingerprint Login** function, and follow the on-screen prompts to input your fingerprints.

## ₽TIP

If you do not want to enable fingerprint login, you can tick **Never show again** and tap **Cancel**. The system will no longer prompt.

Functions may differ with product models, product versions, and TDSEE App versions. The actual product prevails.

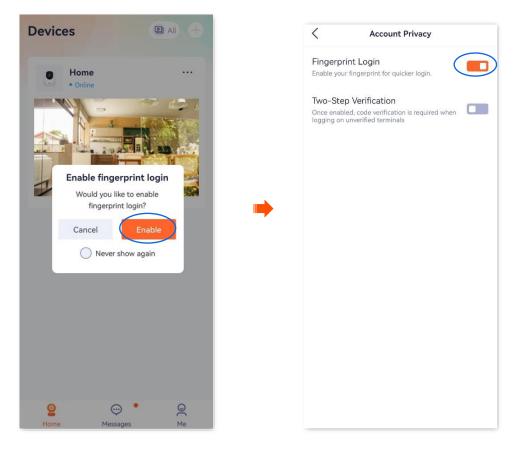

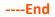

### Method 2

- **Step 1** Log in to TDSEE App. Tap the account on the upper side of the **Me** page.
- **Step 2** Tap **Account Privacy**, enable the **Fingerprint Login** function, and follow the on-screen prompts to input your fingerprints.

Functions may differ with product models, product versions, and TDSEE App versions. The actual product prevails.

#### Me < Account Settings < Account Privacy 2 > Fingerprint Login Profile Photo Enable your fingerprint for quicker login. Ð TDSEE ID: Nickname Two-Step Verification Once enabled, code verification is required when logging on unverified terminals 🖾 Album Phone Number Bind Now > ☐ Share Device Email For retrieving login password 8 Friends Country/Region 🐼 Cloud Storage Account Privacy 🖶 General Tools Modify Login Password About Us G ( ) The third-party Account Help&Feedback Cancel Account Settings After the account is canceled, all related data are > cleared Logout • 0 0 Home Messages Me

----End

#### Document Version: V1.5

Functions may differ with product models, product versions, and TDSEE App versions. The actual product prevails.

## **Enable face ID login**

## Method 1

- **Step 1** Log in to TDSEE App. The system automatically pops up the prompt "Enable Face ID login", tap **Enable**.
- **Step 2** Enable the **Face ID Login** function, and follow the on-screen prompts to scan your face.

## $\bigcup_{\mathsf{TIP}}$

If you do not want to enable face ID login, you can tick **Never show again** and tap **Cancel**. The system will no longer prompt.

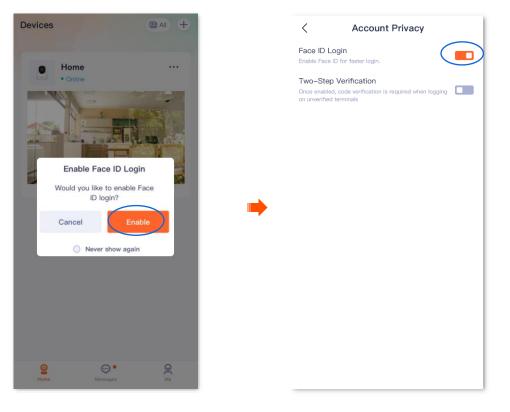

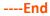

Functions may differ with product models, product versions, and TDSEE App versions. The actual product prevails.

### Method 2

- **Step 1** Log in to TDSEE App. Tap the account on the upper side of the **Me** page.
- **Step 2** Tap **Account Privacy**, enable the **Face ID Login** function, and follow the on-screen prompts to scan your face.

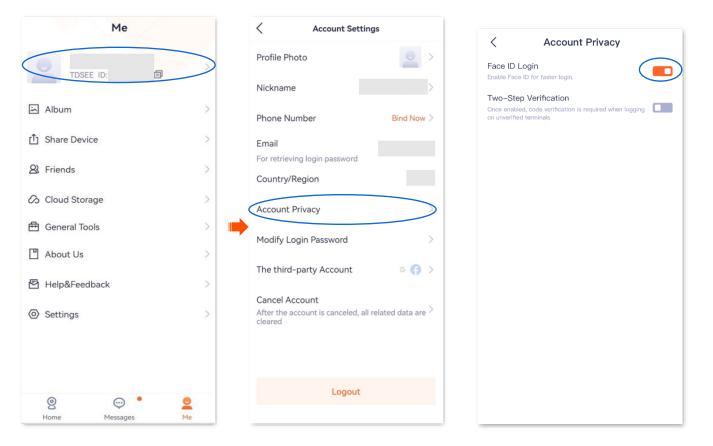

----End

# **Enable two-step verification**

The **TDSEE** App with version 1.5.0 is used for illustrations here.

After the two-step verification function is enabled, if you log in to your **TDSEE** App account on a new terminal device, you need to perform identity verification (obtain the verification code and verify it with the phone number or email address used to register the account). After successful login, the terminal device will appear in the **Verified Terminal** list, which effectively prevents account theft and improve account security.

### Method 1

- **Step 1** Log in to TDSEE App. Tap the account on the upper side of the **Me** page.
- **Step 2** Tap **Account Privacy**, and enable the **Two-Step Verification** function.

Functions may differ with product models, product versions, and TDSEE App versions. The actual product prevails.

#### Me < < Account Privacy Account Settings 2 > Profile Photo Fingerprint Login Enable your fingerprint for quicker login. Ð TDSEE ID: Nickname Two-Step Verification Once enabled, code verification is required wh 🖾 Album logging on unverified terminals Phone Number Bind Now > ☐ Share Device Verified Terminal Email For retrieving login password 8 Friends Country/Region 🐼 Cloud Storage Account Privacy 🛱 General Tools Modify Login Password 💾 About Us G ( ) The third-party Account Help&Feedback Cancel Account Settings After the account is canceled, all related data are cleared Logout ٠ 0 $\odot$ 0 Home Messages Me

#### ----End

Terminal devices that have logged in to the **TDSEE** App account will be displayed in the **Verified Terminal** list, including device model and login time.

Document Version: V1.5

Functions may differ with product models, product versions, and TDSEE App versions. The actual product prevails.

| The limit of logi    | Verified Terminal<br>atly 1 terminals saved.<br>1 terminals is 10. Once ex<br>ically deletes the least us | Edit<br>ceeded, the<br>ed terminal to | Delete other devices except this phone. After deleting,<br>the TDSEE App account will automatically log out from<br>these terminal devices. |
|----------------------|----------------------------------------------------------------------------------------------------|---------------------------------------|----------------------------------------------------------------------------------------------------|
| BMH-AN<br>2023-11-14 |                                                                                                    | This Phone                            |                                                                                                    |

Functions may differ with product models, product versions, and TDSEE App versions. The actual product prevails.

### Method 2

- **Step 1** Log in to TDSEE App. The system automatically pops up the prompt "Enable fingerprint login", tap **Enable**.
- **Step 2** Enable the **Two-Step Verification** function.

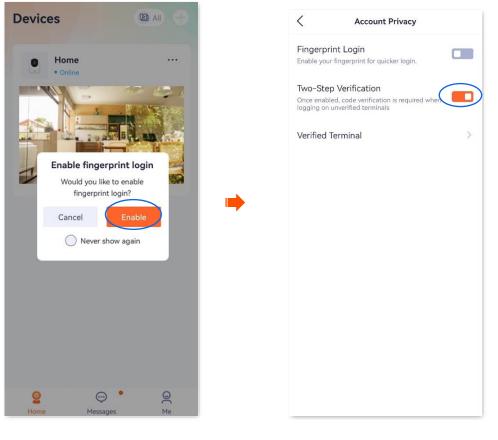

----End

Terminal devices that have logged in to the **TDSEE** App account will be displayed in the **Verified Terminal** list, including device model and login time.

Functions may differ with product models, product versions, and TDSEE App versions. The actual product prevails.

| Verified Terminal There are currently 1 terminals saved. The limit of login terminals is 10. Once exc system automatically deletes the least use add a new one. | Edit<br>eeded, the<br>d terminal to | Delete other devices except this phone. After deleting,<br>the TDSEE App account will automatically log out from<br>these terminal devices. |
|----------------------------------------------------------------------------------------------------|-------------------------------------|----------------------------------------------------------------------------------------------------|
| BMH-AN10<br>2023-11-14 09:20:01                                                                                                    | This Phone                          |                                                                                                    |

Functions may differ with product models, product versions, and TDSEE App versions. The actual product prevails.

# Add a camera to TDSEE App

*Q*<sub>TIP</sub>

Before adding the camera, ensure that the router is connected to the internet successfully and the filter function is disabled.

## Method 1: Add a camera through QR code

The **TDSEE** App with version 1.3.0 is used for illustrations here, and the CP3 Pro is used for illustrations here.

Power on the camera. Step 1

> The LED indicator lights solid red after the camera is powered on. When the LED indicator blinks blue quickly, the camera is waiting to connect to a 2.4 GHz Wi-Fi network.

Assume that the 2.4 GHz Wi-Fi information of the router is:

- Wi-Fi name: Tenda 123456 \_
- Wi-Fi password: UmXmL9UK

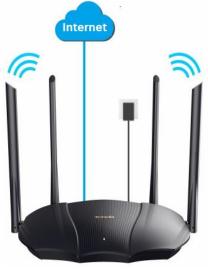

Router

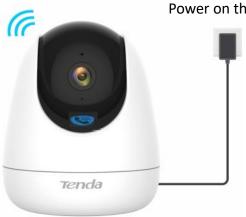

Power on the camera

Functions may differ with product models, product versions, and TDSEE App versions. The actual product prevails.

#### **Step 2** Add the camera to **TDSEE** App.

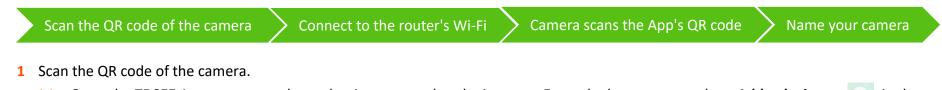

**Document Version: V1.5** 

- (1) Open the **TDSEE** App on a smartphone that is connected to the internet. Enter the homepage, and tap **Add a device** or  $\bigcirc$  in the upper right corner of the homepage.
- (2) Scan the **QR code** on the bottom of the camera.
- (3) Confirm and tick The device is powered on. Tap Add.
- (4) Confirm and tick **The indicator is blinking blue fast, or I have heard the prompt tone**, and tap **Next**.

## ₽<sub>TIP</sub>

If a prompt pops up asking for access to the camera of your smartphone, please allow it.

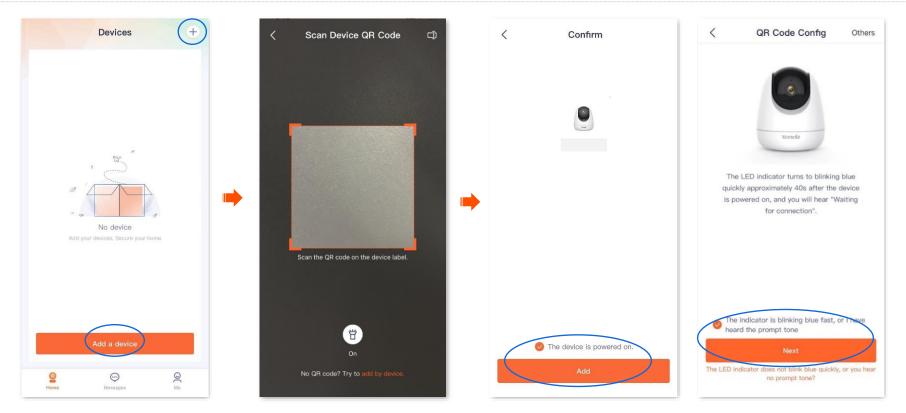

Functions may differ with product models, product versions, and TDSEE App versions. The actual product prevails.

- **2** Connect to the router's Wi-Fi.
  - (1) Tap to navigate to Settings > WLAN of your smartphone. Then connect your smartphone to the 2.4 GHz Wi-Fi network of the router, which is Tenda\_123456 in this example.
  - (2) Return to the **TDSEE** App, enter the Wi-Fi password, and tap **Next**.

## ₽<sub>TIP</sub>

- You are recommended to connect to the 2.4 GHz Wi-Fi network of the router with the good network quality.
- If a prompt pops up asking for access to the location information of your smartphone, please allow it.

| < Connect to | Wi–Fi Network                                 | Settings WL            | AN     | < Connect to Wi-F                                      | i Network |
|--------------|-----------------------------------------------|------------------------|--------|--------------------------------------------------------|-----------|
| the [        | Fi Network for<br>Device<br>GHz WI-FI network | WLAN<br>V Tenda_123456 | • ? () | Select a Wi–Fi N<br>the Devi<br>Only support 2.4 GHz V | се        |
| ((:-         | τ.                                            |                        |        | ি Tenda_123456                                         | ×         |
| Ð            | ~                                             |                        |        | ÷                                                      | *         |
| N            | lext                                          |                        |        | Next                                                   |           |

Functions may differ with product models, product versions, and TDSEE App versions. The actual product prevails.

**3** Camera scans the App's QR code.

### ₽TIP

If you do not hear the prompt tone, try the following solutions:

- Try moving the smartphone back and forth to adjust the distance between the screen of the smartphone and the camera, and keep each position for about two seconds.
- Ensure that the camera lens has no shade or blemishes. Remove the protective film (if any) and try again.
- Ensure that the smartphone screen is clear, with no cracks and no reflections.
- (1) Align the lens of the camera with the QR code for scanning from 15 to 25 cm.

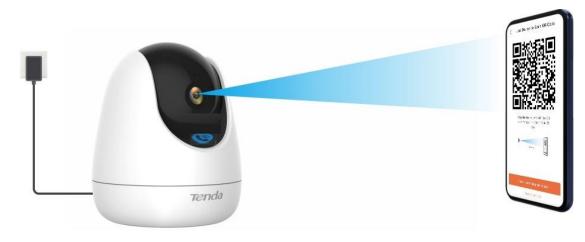

#### Functions may differ with product models, product versions, and TDSEE App versions. The actual product prevails.

(2) When you hear a prompt tone "Connecting. Please wait", tap I have heard the prompt tone, then the TDSEE App starts to add the device.

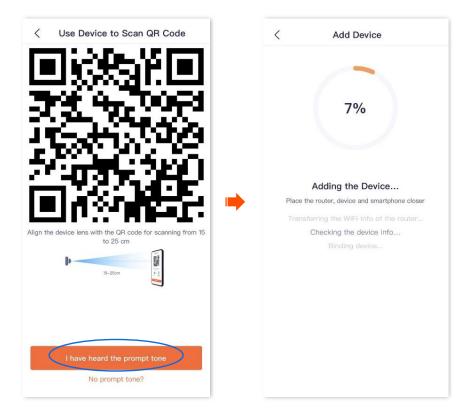

Wait a moment, and the camera is added successfully.

Functions may differ with product models, product versions, and TDSEE App versions. The actual product prevails.

4 Name your camera.

You can name your camera, which is **Home** in this example. Tap **OK**.

## $\bigcup_{\mathsf{TIP}}$

If it is the first time to use a new camera, name the camera and tap **Next**, the **Free Cloud Storage** page will pop up, you can get it as required.

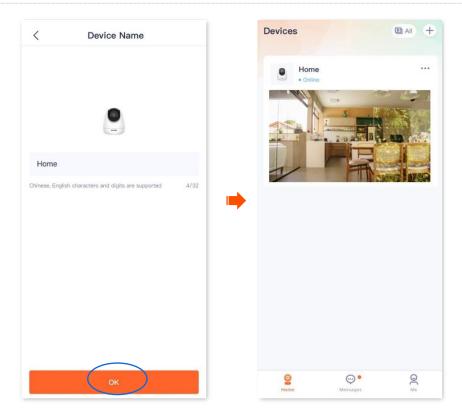

----End

Functions may differ with product models, product versions, and TDSEE App versions. The actual product prevails.

## Method 2: Add a camera through one-tap

It is applicable for camera CT6-WCA. The **TDSEE** App with version 1.3.0 is used for illustrations here.

Assume that the 2.4 GHz Wi-Fi information of the router is:

- Wi-Fi name: Tenda\_123456
- Wi-Fi password: UmXmL9UK
- **Step 1** Power on the camera.

The LED indicator lights solid red after the camera is powered on. When the LED indicator blinks blue quickly, the camera is waiting to connect to a 2.4 GHz Wi-Fi network.

**Step 2** Add the camera to **TDSEE** App.

| Scan the QR code of the camera | Smartphone connects to the router's Wi-Fi | Camera connects to the router's Wi-Fi |  |
|--------------------------------|-------------------------------------------|---------------------------------------|--|
| Name your camera               |                                           |                                       |  |

Functions may differ with product models, product versions, and TDSEE App versions. The actual product prevails.

- **1** Scan the QR code of the camera.
  - (1) Open the **TDSEE** App on a smartphone that is connected to the internet. Enter the homepage, tap **Add a device** or + in the upper right corner of the homepage.

**Document Version: V1.5** 

- (2) Scan the **QR code** on the bottom of the camera.
- (3) Confirm and tick **The device is powered on.** Tap **Add**.
- (4) Confirm and tick **The indicator is blinking blue fast, or I have heard the prompt tone,** and tap **Next**.

#### **V**TIP

If a prompt pops up asking for access to the camera of your smartphone, please allow it.

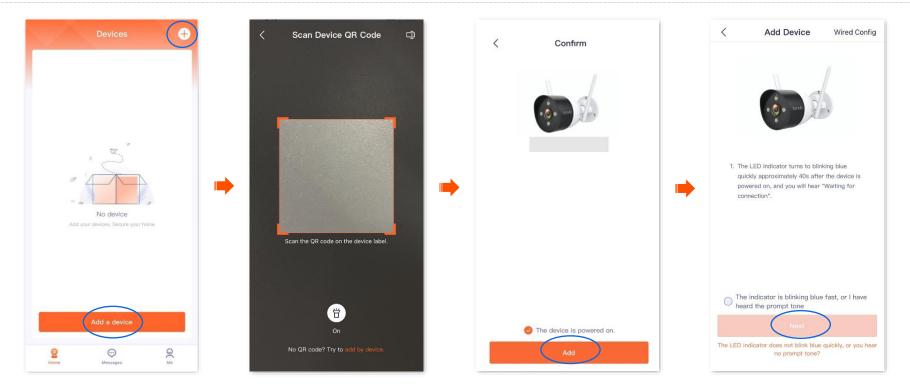

- 2 Smartphone connects to the router's Wi-Fi.
- **3** Camera connects to the router's Wi-Fi.

Functions may differ with product models, product versions, and TDSEE App versions. The actual product prevails.

- (1) Connect to the 2.4 GHz Wi-Fi network of the router, which is **Tenda\_123456** in this example.
- (2) Return to the **TDSEE** App, enter the Wi-Fi password, and tap **Next**.

### $\bigcirc_{\mathsf{TIP}}$

- You are recommended to connect to the 2.4 GHz Wi-Fi network of the router with the good network quality.
- If a prompt pops up asking for access to the location information of your smartphone, please allow it.

| Settings WLAN                    | Connect to Wi-Fi Network                                                                                                    | < Add Device                                                                           |
|----------------------------------|----------------------------------------------------------------------------------------------------|----------------------------------------------------------------------------------------|
| WLAN                             | Select a Wi-Fi Network for                                                                                                    |                                                                                        |
| ✓ Tenda_123456 ▲ ♥ ① MY NETWORKS | the Device<br>1. Only support 2.4 GHz WiFI network<br>2. Choose the WiFI network that the smartphone<br>connects to or the one in the same LAN as it | 7%                                                                                     |
|                                  | Grinnette to or the one in the same Every as it                                                                                                    |                                                                                        |
|                                  |                                                                                                    | Adding the Device Place the router, device and smartphone closer                       |
|                                  | Next                                                                                                    | Transferring the WiFl info of the router<br>Checking the device info<br>Binding device |
|                                  |                                                                                                    |                                                                                        |
|                                  |                                                                                                    |                                                                                        |
|                                  |                                                                                                    |                                                                                        |

Wait a moment, and the camera is added successfully.

4 Name your camera.

You can name your camera, which is **Home** in this example. Tap **OK**.

## ₽<sub>TIP</sub>

If it is the first time to use a new camera, name the camera and tap **Next**, the **Free Cloud Storage** page will pop up, you can get it as required.

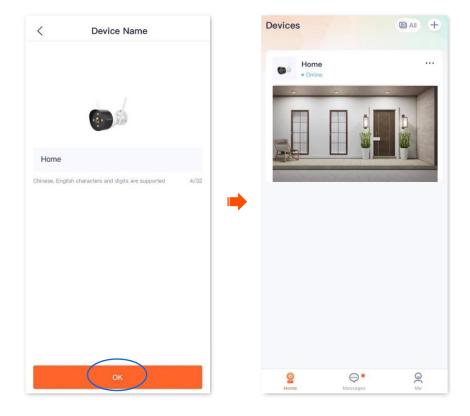

----End

Functions may differ with product models, product versions, and TDSEE App versions. The actual product prevails.

# Method 3: Add a camera through AP

The **TDSEE** App with version 1.5.0 is used for illustrations here.

**Step 1** Power on the camera.

The LED indicator lights solid red after the camera is powered on. When the LED indicator blinks blue quickly, the camera is waiting to connect to a 2.4 GHz Wi-Fi network.

Assume that the 2.4 GHz Wi-Fi information of the router is:

- Wi-Fi name: Tenda\_123456
- Wi-Fi password: UmXmL9UK

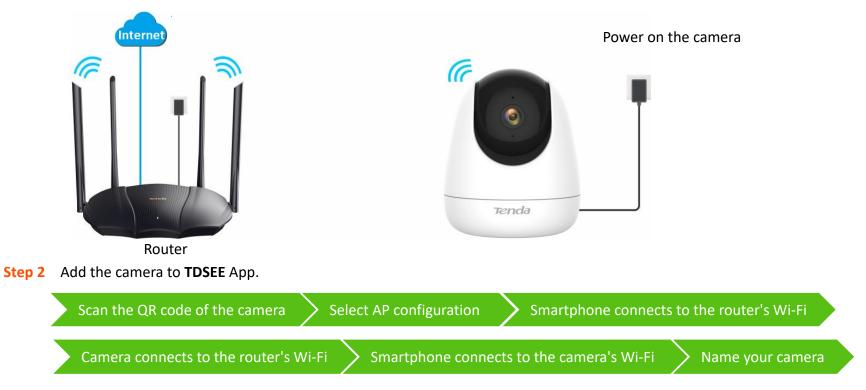

Functions may differ with product models, product versions, and TDSEE App versions. The actual product prevails.

- **1** Scan the QR code of the camera.
  - (1) Open the **TDSEE** App on a smartphone that is connected to the internet. Enter the homepage, tap **Add a device** or (+) in the upper right corner of the homepage.
  - (2) Scan the **QR code** on the bottom of the camera.

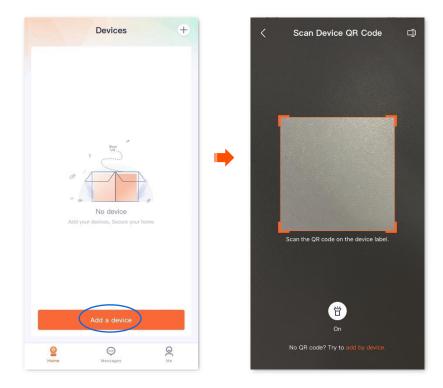

## ₽TIP

If a prompt pops up asking for access to the camera of your smartphone, please allow it.

Functions may differ with product models, product versions, and TDSEE App versions. The actual product prevails.

(3) Confirm and tick **The device is powered on.** Tap **Add**.

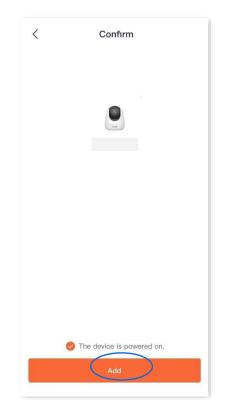

Functions may differ with product models, product versions, and TDSEE App versions. The actual product prevails.

- 2 Select AP configuration.
  - (1) Tap **Others** in the upper right corner, then select **AP Config**.
  - (2) Confirm and tick **The indicator is blinking blue fast, or I have heard the prompt tone**, and tap **Next**.

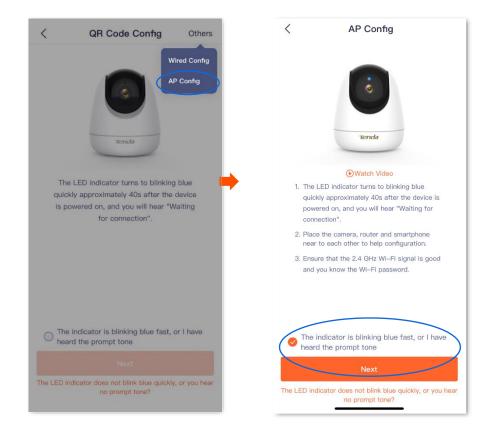

**3** Smartphone connects to the router's Wi-Fi.

Tap • to go to **Settings** > **WLAN** of your smartphone. Then connect to the 2.4 GHz Wi-Fi network of the router, which is **Tenda\_123456** in this example.

**Document Version: V1.5** 

4 Camera connects to the router's Wi-Fi. Return to the **TDSEE** App, enter the Wi-Fi password, and then tap **Next**.

Functions may differ with product models, product versions, and TDSEE App versions. The actual product prevails.

#### Connect to the router's Wi-Fi Settings Connect to the router's Wi-Fi WLAN < Connect to the router's Wi-Fi WLAN Connect to the router's Wi-Fi Only support 2.4 GHz Wi-Fi network Only support 2.4 GHz Wi-Fi network Tenda\_123456 🕽 🕈 🚺 중 Select or enter Wi−Fi $\mathbf{v}$ Tenda\_123456 . 🖶 Wi–Fi password $\odot$ 🗄 UmXmL9UK $\odot$ Wi-Fi network unavailable. Tap to select a 2.4GHz Wi-Fi and Leave Password blank if the WiFi is unecrypted connect your phone to it, or enter the 2.4GHz Wi-Fi name manually. Next () Unable to connect wi Wi-Fi 1. Ensure that your mobile phone is connected to the Wi-Fi you want to join. 2. Check if the Location Service has been enabled. Some phone brands and models require to authorize Precise Location permission. To improve the success rate of network connection, you are recommended to enable it when adding devices.

# ₽

- You are recommended to connect to the 2.4 GHz Wi-Fi network of the router with the good network quality.
- The Location Service needs to be enabled.
- If a prompt pops up asking for access to the location information of your smartphone, please allow it.

Document Version: V1.5

Functions may differ with product models, product versions, and TDSEE App versions. The actual product prevails.

5 Smartphone connects to the camera's Wi-Fi.

Confirm the on-screen prompt, and tap Join. The smartphone starts to connect to the camera's Wi-Fi.

## ₽<sub>TIP</sub>

• The SSID is **TendaIPC\_XXXXXX**, and **XXXXXX** indicates the last six characters of its UUID which can be found on the bottom of the camera.

**Document Version: V1.5** 

• If the prompt does not pop up, go to Settings > WLAN of your smartphone , and connect to the Wi-Fi name of the camera manually.

The **TDSEE** App is adding the camera.

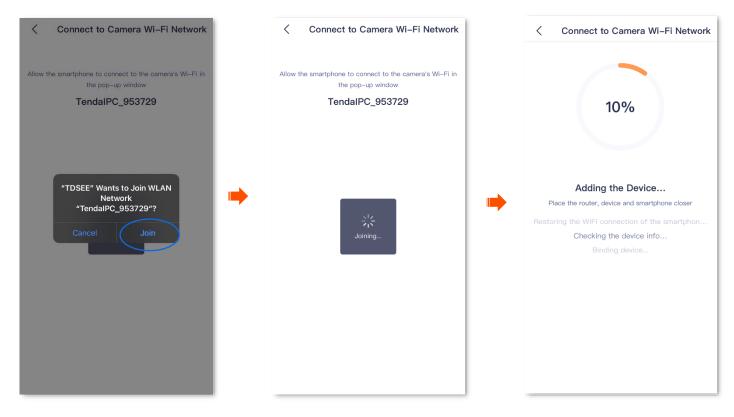

Wait a moment, and the camera is added successfully.

6 Name your camera.

Functions may differ with product models, product versions, and TDSEE App versions. The actual product prevails.

You can name your camera, which is **Home** in this example, and tap **OK**.

₽TIP

If it is the first time to use a new camera, name the camera and tap **Next**, the **Free Cloud Storage** page will pop up, you can get it as required.

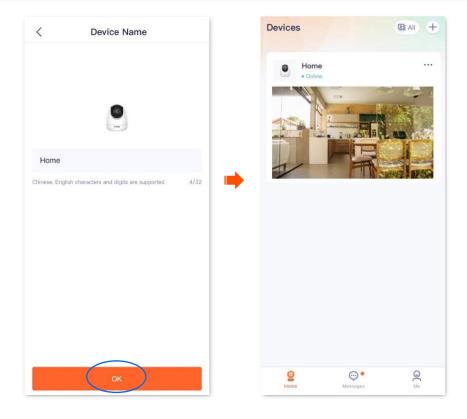

----End

Functions may differ with product models, product versions, and TDSEE App versions. The actual product prevails.

# Method 4: Add a camera in a wired manner

The **TDSEE** App with version 1.3.0 is used for illustrations here.

#### ₽TIP

After adding the camera successfully through Wired Config:

- Do not disconnect the Ethernet cable between the camera and the router. You can connect the camera with an Ethernet cable to the LAN port of another router that can access the internet.
- If you want to manage the camera in a wireless manner, you can configure the Wi-Fi that is connected to the internet successfully. Refer to modify the Wi-Fi settings for details. Settings completed, you can unplug the Ethernet cable between the camera and the router.

Assume that the Wi-Fi name and Wi-Fi password of the router are:

- Wi-Fi name: Tenda\_123456
- Wi-Fi password: UmXmL9UK
- **Step 1** Connect the smartphone to the Wi-Fi network of the router, which is **Tenda\_123456** in this example.
- Step 2 Power on the camera. The LED indicator lights solid red after the camera is powered on. When the LED indicator blinks blue quickly, the camera is waiting for connection.
- **Step 3** Connect the LAN port of the camera to the LAN port of the router using an Ethernet cable.

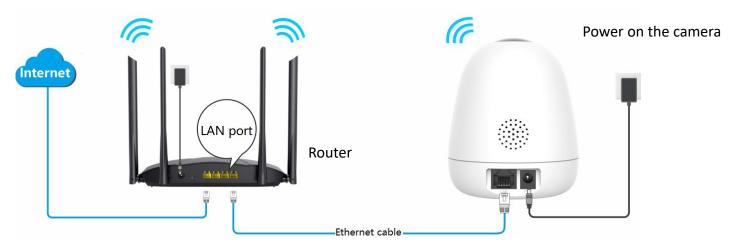

Functions may differ with product models, product versions, and TDSEE App versions. The actual product prevails.

#### **Step 4** Add the camera to **TDSEE** App.

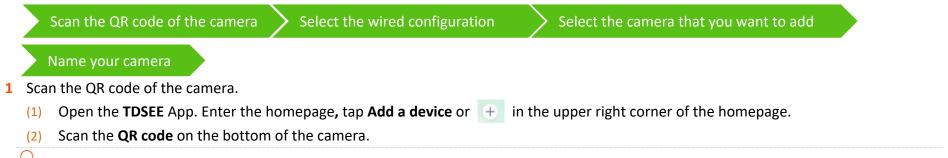

Document Version: V1.5

#### ₽TIP

If a prompt pops up asking for access to the camera of your smartphone, please allow it.

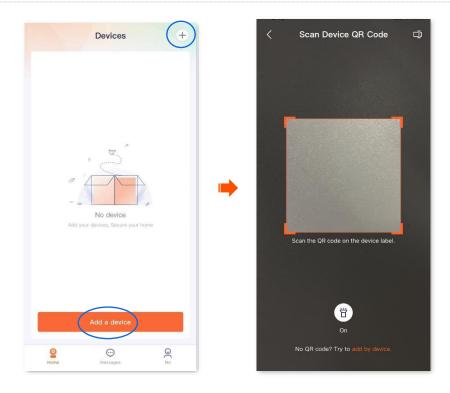

Functions may differ with product models, product versions, and TDSEE App versions. The actual product prevails.

Document Version: V1.5

- 2 Select the wired configuration.
  - (1) Tap **Others** in the upper right corner, then select **Wired Config**.
  - (2) Confirm and tick **The device is connected to a router using an Ethernet cable, or I have heard the prompt tone**, and tap **Next**.

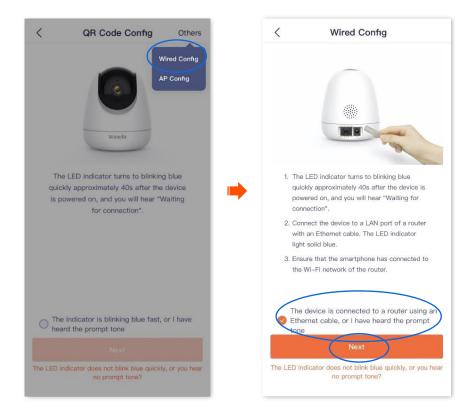

**3** Select the camera that you want to add, then tap **Next**. The **TDSEE** App is adding the device.

Wait a moment, and the camera is added successfully.

#### ₽<sub>TIP</sub>

The default name of the camera is the UUID, which UUID can be found on the bottom label of the device.

4 Name your camera.

Functions may differ with product models, product versions, and TDSEE App versions. The actual product prevails.

You can name your camera, which is **Home** in this example. Then tap **OK**.

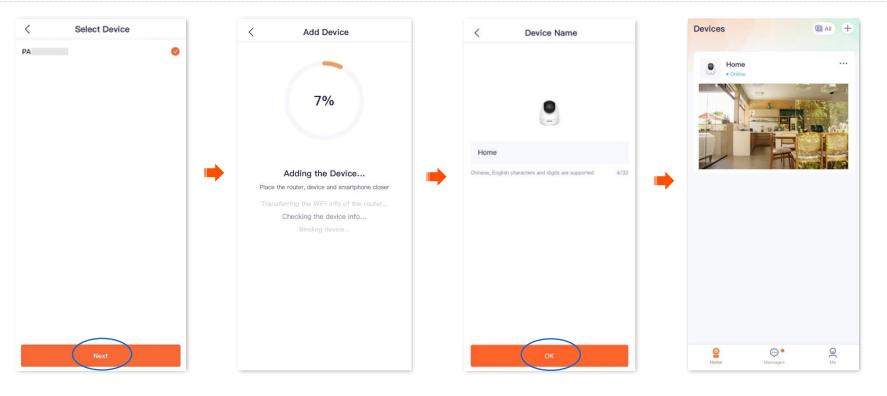

If it is the first time to use a new camera, name the camera and tap **Next**, the **Free Cloud Storage** page will pop up, you can get it as required.

**Document Version: V1.5** 

----End

# Method 5: Add a camera through UUID

The **TDSEE** App with version 1.3.0 is used for illustrations here.

**Step 1** Power on the camera.

The LED indicator lights solid red after the camera is powered on. When the LED indicator blinks blue quickly, the camera is waiting to

Functions may differ with product models, product versions, and TDSEE App versions. The actual product prevails.

connect to a 2.4 GHz Wi-Fi network.

Assume that the 2.4 GHz Wi-Fi information of the router is:

- Wi-Fi name: Tenda\_123456
- Wi-Fi password: UmXmL9UK

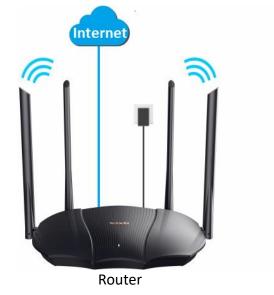

Camera scans the App's QR code

**Step 2** Add the camera to **TDSEE** App.

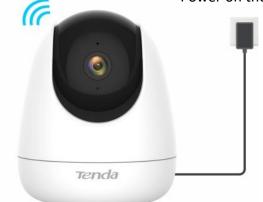

Connect to the router's Wi-Fi

Power on the camera

- **1** Select the UUID configuration and enter the UUID of the camera.
  - (1) Open the **TDSEE** App on a smartphone that is connected to the internet. Enter the homepage, and tap **Add a device** or  $\bigcirc$  in the upper right corner of the homepage.
  - (2) Tap on the upper-right corner of the **Scan Device QR Code** page.

Select the UUID configuration and enter the UUID of the camera

(3) Enter the UUID of the camera, and the UUID can be found on the bottom label of the camera. Tap **Next**.

Name your camera

(4) Confirm and tick The device is powered on. Tap Add.

Functions may differ with product models, product versions, and TDSEE App versions. The actual product prevails.

#### Document Version: V1.5

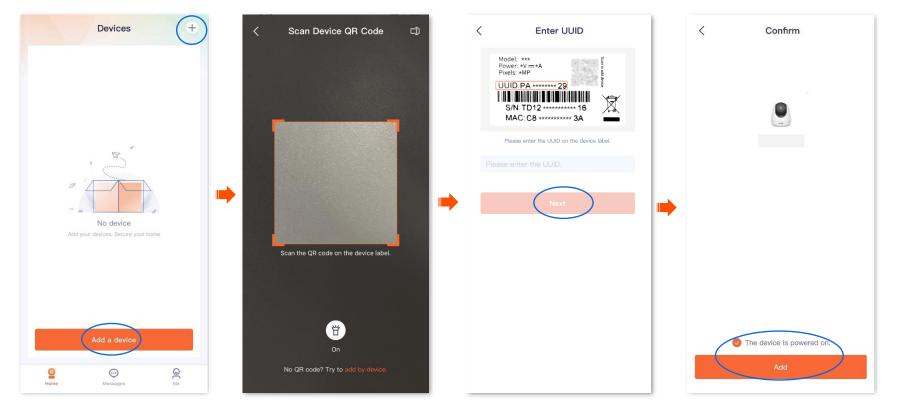

- 2 Connect to the router's Wi-Fi.
  - (1) Tap to navigate to Settings > WLAN of your smartphone. Then connect your smartphone to the 2.4 GHz Wi-Fi network of the router, which is Tenda\_123456 in this example.
  - (2) Return to the **TDSEE** App, enter the Wi-Fi password, and tap **Next**.

## $\bigtriangledown_{\mathsf{TIP}}$

- You are recommended to connect to the 2.4 GHz Wi-Fi network of the router with the good network quality.
- If a prompt pops up asking for access to the location information of your smartphone, please allow it.

| < Connect to W                               | Vi-Fi Network | Settings WLAN          | <br>< Connect to Wi-Fi                                     | Network |
|----------------------------------------------|---------------|------------------------|------------------------------------------------------------|---------|
| Select a Wi–F<br>the D<br>Only support 2.4 G |               | WLAN<br>V Tenda_123456 | Select a Wi–Fi Ne<br>the Devic<br>Only support 2.4 GHz Wi- | e       |
| ((:-                                         | •             |                        | 🤶 Tenda_123456                                             | 1       |
| ę                                            | ~             | <b> </b>               | Ð                                                          | 2       |
| Ne                                           | ext           |                        | Next                                                       |         |
|                                              |               |                        |                                                            |         |
|                                              |               |                        |                                                            |         |
|                                              |               |                        |                                                            |         |

Functions may differ with product models, product versions, and TDSEE App versions. The actual product prevails.

**3** Camera scans the App's QR code.

#### ₽TIP

If you do not hear the prompt tone, try the following solutions:

- Try moving the smartphone back and forth to adjust the distance between the screen of the smartphone and the camera, and keep each position for about two seconds.
- Ensure that the camera lens has no shade or blemishes. Remove the protective film (if any) and try again.
- Ensure that the smartphone screen is clear, with no cracks and no reflections.
- (1) Align the lens of the camera with the QR code for scanning from 15 to 25 cm.

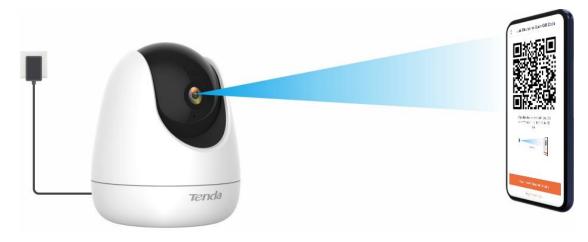

#### Functions may differ with product models, product versions, and TDSEE App versions. The actual product prevails.

(2) When you hear a prompt tone "Connecting. Please wait", tap I have heard the prompt tone, then the TDSEE App starts to add the device.

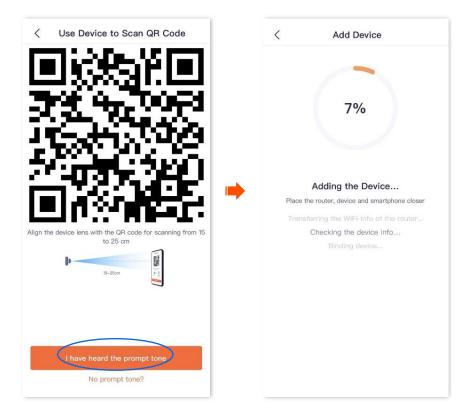

Wait a moment, and the camera is added successfully.

Functions may differ with product models, product versions, and TDSEE App versions. The actual product prevails.

4 Name your camera.

You can name your camera, which is **Home** in this example. Tap **OK**.

## $\bigcup_{\mathsf{TIP}}$

If it is the first time to use a new camera, name the camera and tap **Next**, the **Free Cloud Storage** page will pop up, you can get it as required.

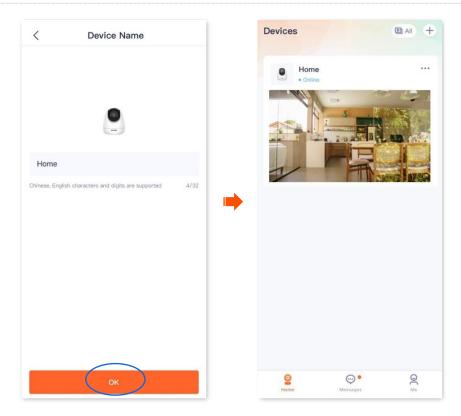

----End

Functions may differ with product models, product versions, and TDSEE App versions. The actual product prevails.

# Home page

The **TDSEE** App with version 1.3.0 is used for illustrations here.

By default, the Homepage is displayed after you log in to the TDSEE App. You can preview all devices under this account, or add a device, and so on.

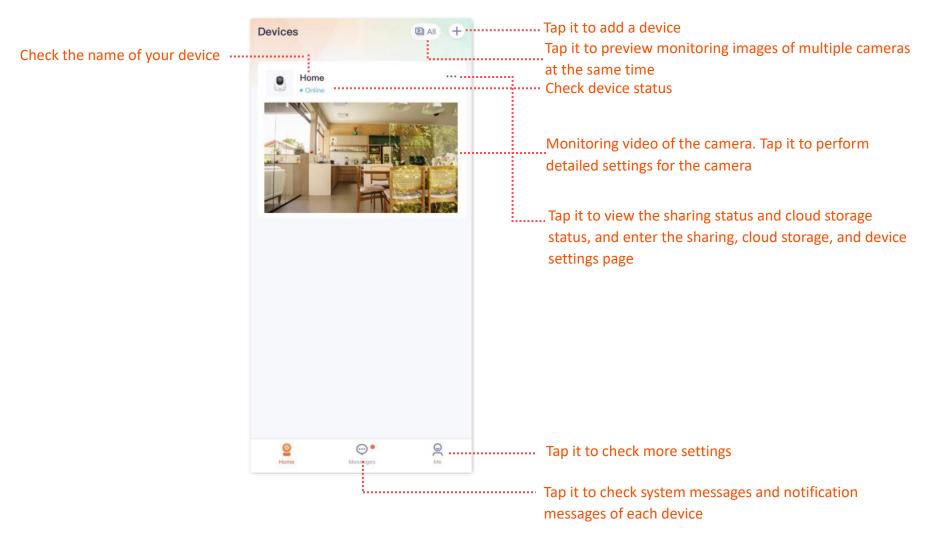

# **Basic settings**

The **TDSEE** App with version 1.1.11 is used for illustrations here.

# **Monitoring operation**

Log in to TDSEE App. Tap the specific device on the homepage, which is the camera **Home** in this example, then you can perform basic settings.

If you want to scale up any part of the video, you can double-tap the video and slide, or use the pinch-to-zoom gesture to see the details.

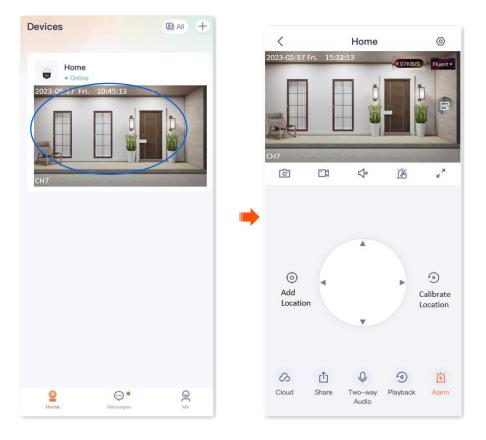

Functions may differ with product models, product versions, and TDSEE App versions. The actual product prevails.

#### Parameter description

| Parameter              | Description                                                                                                    |
|------------------------|----------------------------------------------------------------------------------------------------|
| $\odot$                | Tap it to shutter or unshutter the camera lens. By default, the camera lens is unshuttered.<br>After the camera lens is shuttered, the video image is disabled. At the same time, the camera lens automatically rotates<br>downward to hide and no longer monitors. |
| 日                      | Tap it to turn on or off the light. By default, the light is off.<br>It is applicable for the full-color version camera.                                                                                                    |
| 6                      | Screenshots.<br>Tap it to save the screenshot of the current monitoring image to TDSEE <u>Album</u> .                                                                                                    |
| <b>E</b> 1             | Recording.<br>Tap it to start recording, and tap it again to stop recording. Successful recordings are automatically saved to TDSEE <u>Album</u> .                                                                                                    |
| <b>√</b> ×/ <b>↓</b> ; | Tap it to enable or disable the camera audio. By default, the audio is disabled.                                                                                                    |
| <u>نه</u> ، ب          | Manual alarm.<br>After the button is tapped, the camera will alarm through sound and light, and automatically count down. When the<br>countdown ends, the alarm ends.                                                                                               |
| 7<br>K                 | Tap it to view the image in full screen.                                                                                                    |
| Fluent -               | Tap it to change the video clarity. High resolution requires high bandwidth. Please select it as required.                                                                                                    |
|                        | Multiple image preview. Tap it to select multiple cameras to preview images at the same time.                                                                                                    |

Functions may differ with product models, product versions, and TDSEE App versions. The actual product prevails.

| Parameter    | Description                                                                                                    |
|--------------|----------------------------------------------------------------------------------------------------|
|              | Image within image. Tap it to keep the camera preview image on the screen. Tap the upper-left corner of the screen to close it.                                                                                                    |
|              |                                                                                                    |
|              | Only available for the Android system. To normally use this function, please allow the <b>TDSEE</b> App to be displayed on the upper layer of other applications on your smartphone.                                                                                                    |
| 6            | Add location.                                                                                                    |
| Ø            | Tap it to add a specified monitoring location for the camera.                                                                                                    |
| · · · · ·    | Location selection panel.                                                                                                    |
| ×            | Tap it to adjust the monitoring position of the camera.                                                                                                    |
|              | Calibrate location.                                                                                                    |
|              | Tap it to calibrate the lens of the camera to the default location.                                                                                                    |
| $\bigcirc$   |                                                                                                    |
| C            | If the monitoring position changes owing to external forces, such as manual rotation, to ensure that the location recorded by the <b>TDSEE</b> App matches the actual location of the camera, it is recommended to perform the <b>Calibrate Location</b> operation before selecting the monitoring location of the camera through the <b>TDSEE</b> App. |
| 0            | Cloud storage service.                                                                                                    |
|              | After the cloud storage service is subscribed, the monitoring videos will be uploaded to the cloud and you can watch and edit cloud storage videos as required.                                                                                                    |
| r <b>1</b> ⊐ | Share devices or add friends.                                                                                                    |
| Ľ            | Tap it to share the device with others for management. Only members with registered accounts could be shared.                                                                                                    |

Document Version: V1.5

Functions may differ with product models, product versions, and TDSEE App versions. The actual product prevails.

| Parameter | Description                                                                                                    |
|-----------|----------------------------------------------------------------------------------------------------|
|           | Two-way audio or voice input mode.                                                                                                    |
| 0, / 🔍    | You can change modes in the lower left corner of the settings page, and you can <u>adjust the volume of the microphone and</u><br><u>speaker of the camera</u> in the lower right corner. |
| Υ / ·     | • Two-way Audio: Tap to realize real-time communication between TDSEE App and the camera. Tap again to end the call.                                                                      |
|           | • Voice Input: Press and hold this button to talk to the camera from the TDSEE App. Release the button to end the talk.                                                                   |
| 3         | Playback.                                                                                                    |
|           | Tap it to check monitoring videos stored on a Micro SD card.                                                                                                    |
|           | Alarm.                                                                                                    |
| 5 / 5     | Tap it to set up alarm-related parameters of the camera. Refer to <u>Set up Alarm</u> for details.                                                                                        |

Document Version: V1.5

Functions may differ with product models, product versions, and TDSEE App versions. The actual product prevails.

# Preview multiple images at the same time

Log in to the TDSEE App and tap and tap in the upper right corner of the homepage to preview the real-time monitoring images of all online cameras at the same time. After tapping an image, you can also perform some quick operations on the camera.

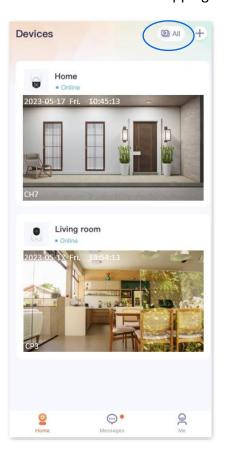

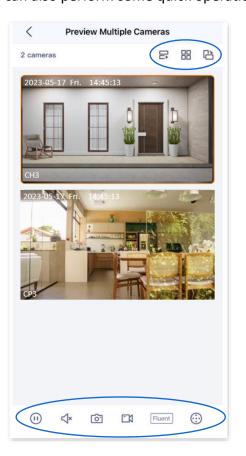

Functions may differ with product models, product versions, and TDSEE App versions. The actual product prevails.

#### Parameter description

| Parameter                                                                                        | Description                                                                                                    |
|--------------------------------------------------------------------------------------------------|----------------------------------------------------------------------------------------------------|
| ₽                                                                                                | Tap it to add or delete the monitoring image.                                                                                |
| 81/Ⅲ                                                                                             | Tap it to watch the monitoring image in list (large picture) or grid (small picture).                                        |
| ß                                                                                                | Tap it to watch the monitoring image of the selected camera in landscape or portrait.                                        |
| (1) / ()                                                                                         | Tap it to play back or pause the monitoring video for the selected camera.                                                   |
| </</th <th>Tap it to enable or disable the camera audio. By default, the audio is disabled.</th> | Tap it to enable or disable the camera audio. By default, the audio is disabled.                                             |
| ۲ <u>۵</u> ۶                                                                                     | Screenshots.                                                                                                    |
|                                                                                                  | Tap it to save the screenshot of the current monitoring image to TDSEE <u>Album</u> .                                        |
|                                                                                                  | Recording.                                                                                                    |
|                                                                                                  | Tap it to start recording, and tap it again to stop recording. Successful recordings are automatically saved to TDSEE Album. |
| Fluent -                                                                                         | Tap it to change the video clarity. High resolution requires high bandwidth. Please select it as required.                   |
| $\bigcirc$                                                                                       | Location selection panel.                                                                                                    |
| 0                                                                                                | Tap it to adjust the monitoring position of the camera.                                                                      |

Functions may differ with product models, product versions, and TDSEE App versions. The actual product prevails.

| Parameter      | Description                                                                                                    |
|----------------|----------------------------------------------------------------------------------------------------|
| Q / <u>Q</u> " | Two-way audio or voice input mode.                                                                                                    |
|                | You can change modes in the lower left corner of the settings page, and you can <u>adjust the volume of the microphone and speaker of the camera</u> in the lower right corner. |
|                | • Two-way Audio: Tap to realize real-time communication between TDSEE App and the camera. Tap again to end the call.                                                            |
|                | • Voice Input: Press and hold this button to talk to the camera from the TDSEE App. Release the button to end the talk.                                                         |

Document Version: V1.5

Functions may differ with product models, product versions, and TDSEE App versions. The actual product prevails.

## Set up calling mode (Example: CH7-WCA)

The **TDSEE** App with version 1.1.11 is used for illustrations here.

**Step 1** Log in to TDSEE App. Tap the specific device on the homepage, which is the camera **Home** in this example. Tap  $\sqrt{2}$  in the bottom of the page.

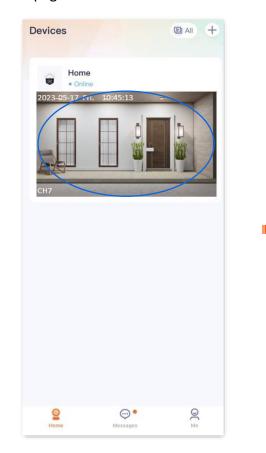

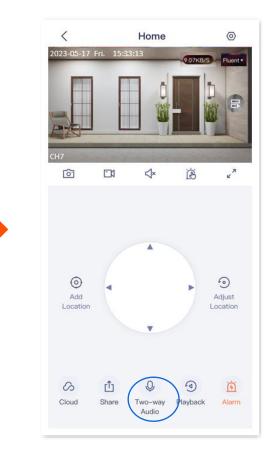

Functions may differ with product models, product versions, and TDSEE App versions. The actual product prevails.

#### **Step 2** Tap the icon in the lower-left corner to switch to the two-way audio or voice input mode as required.

#### ₽TIP

• **Two-way Audio:** Tap to realize real-time communication between **TDSEE** App and the camera. Tap again to end the call.

Document Version: V1.5

• Voice Input: Press and hold this button to talk to the camera from the TDSEE App. Release the button to end the talk.

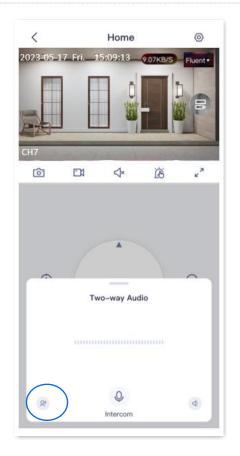

----End

Functions may differ with product models, product versions, and TDSEE App versions. The actual product prevails.

## Set up the volume of the microphone and speaker (Example: CH7-WCA)

The **TDSEE** App with version 1.1.11 is used for illustrations here.

#### Method 1

Step 1 Log in to TDSEE App. Tap the specific device on the homepage, which is the camera **Home** in this example. Tap  $\sqrt{2}$  in the bottom of the page.

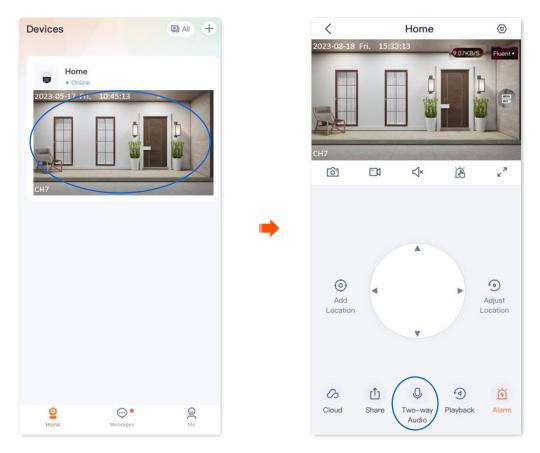

Step 2 Tap the volume icon < in the lower right corner, then adjust the volume of the microphone and speaker of the camera as required.

Functions may differ with product models, product versions, and TDSEE App versions. The actual product prevails.

Document Version: V1.5

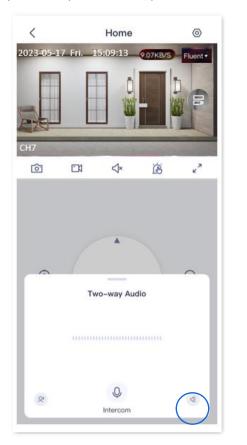

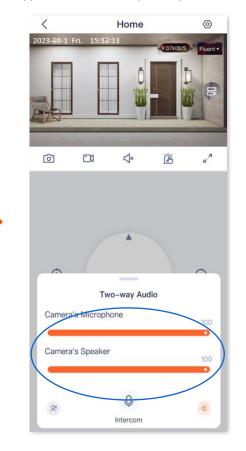

----End

Functions may differ with product models, product versions, and TDSEE App versions. The actual product prevails.

#### Method 2

Step 1 Log in to TDSEE App. Tap the specific device on the homepage, which is the camera **Home** in this example. Tap () in the upper right corner of the page.

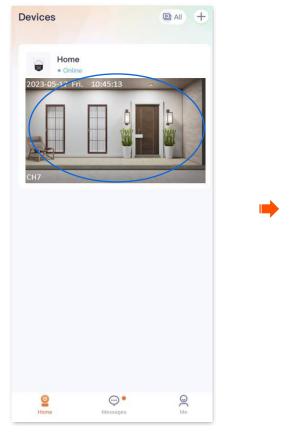

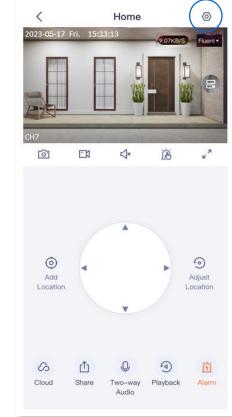

Functions may differ with product models, product versions, and TDSEE App versions. The actual product prevails.

- **Step 2** Slide down to find and tap **Volume Settings**.
- **Step 3** Adjust the volume of the microphone and speaker of the camera as required.

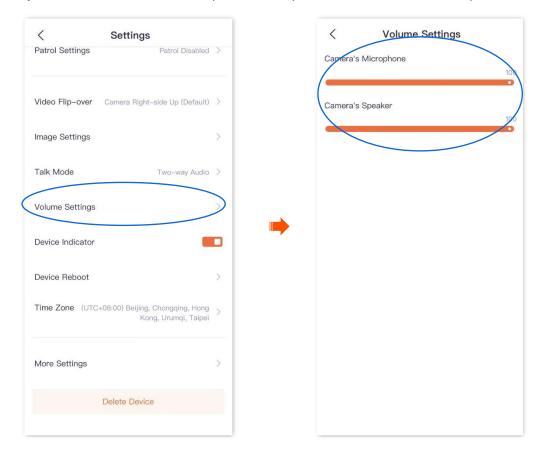

----End

This guide is for reference only and does not imply that the product supports all functions in the guide. Functions may differ with product models, product versions, and TDSEE App versions. The actual product prevails.

## Name your camera

The **TDSEE** App with version 1.3.0 is used for illustrations here.

- **Step 1** Log in to TDSEE App, and enter the settings page of the camera.
  - Method 1: Find the camera you want to set up alarm on the homepage, which is Home in this example, tap \*\*\* on the right corner, and tap Device Settings.
  - Method 2: Find the camera you want to set up alarm on the homepage, which is **Home** in this example, and tap **Settings** (<sup>(O)</sup>) in the upper-right corner.
- **Step 2** Tap **Device Name**, name your camera as required, then tap **Save**.

| Settings                         |
|----------------------------------|
|                                  |
| Home                             |
| ion >                            |
|                                  |
| de                               |
|                                  |
| > <b></b>                        |
|                                  |
| Subscribed >                     |
|                                  |
| >                                |
| IS                               |
| Camera Right-side Up (Default) > |
| ision Auto >                     |

----End

Functions may differ with product models, product versions, and TDSEE App versions. The actual product prevails.

# Check the basic information of your device

The TDSEE App with version 1.3.0 is used for illustrations here.

- **Step 1** Log in to TDSEE App, and enter the settings page of the camera.
  - Method 1: Find the camera you want to check the basic information on the homepage, which is **Home** in this example, tap on the right corner, and tap **Device Settings**.
  - Method 2: Find the camera you want to check the basic information on the homepage, which is **Home** in this example, and tap **Settings** ((())) in the upper-right corner.
- **Step 2** Tap **Device Information**, then you can check the basic information of the camera, such as the device model, IP address and MAC address.

| < Settings < Device I                          |   | < Device Informa | tion              |
|------------------------------------------------|---|------------------|-------------------|
| Basic Information                              |   | Model            | CP3Pro            |
| Device Name Home                               | > | Device UUID      |                   |
| Device Information                             |   | Wi-Fi            | Tenda_123456      |
| Firmware Upgrade                               | > | Firmware Version |                   |
| Smart Alarm                                    |   | IP Address       | 192.168.222.157   |
| Alarm                                          | > | MAC Address      |                   |
| Storage Settings                               |   | Storage          | 92.67GB Available |
| Cloud Storage Subscribed                       | > | Uptime           | 3h 19m            |
| Local Storage                                  | > | optillo          | 011011            |
| Audio & Video Settings                         |   |                  |                   |
| Video Flip-over Camera Right-side Up (Default) | > |                  |                   |
| Infrared Night Vision Auto                     | > |                  |                   |

----End

**Parameter description** 

Functions may differ with product models, product versions, and TDSEE App versions. The actual product prevails.

| Parameter        | Description                                                                                                    |
|------------------|----------------------------------------------------------------------------------------------------|
| Model            | Specifies the model of camera.                                                                                                    |
| Device UUID      | Universal Unique Identifier (UUID) identifies the uniqueness of the camera.<br>When adding a camera through the <b>TDSEE</b> App, you can add it using the UUID number.                                                                                                    |
| Wi-Fi            | Specifies the name of the Wi-Fi to which the camera is connected.                                                                                                    |
| Firmware Version | Specifies the system firmware version of the camera.                                                                                                    |
| IP Address       | Specifies the IP address obtained by the camera from the upper-layer DHCP server. If the camera supports web management, the IP address is also the management IP address of the camera. Users on the same LAN as the camera can use this IP address to log in to the web UI of the camera. |
| MAC Address      | Specifies the MAC address of the camera.                                                                                                    |
| Storage          | Specifies the remaining storage space of the MicroSD card.                                                                                                    |
| Uptime           | Specifies the duration of continuous running since the camera was last activated.                                                                                                    |

Document Version: V1.5

This guide is for reference only and does not imply that the product supports all functions in the guide. Functions may differ with product models, product versions, and TDSEE App versions. The actual product prevails.

# **Modify the Wi-Fi settings**

The **TDSEE** App with version 1.3.0 is used for illustrations here.

Tap the specific device on the homepage, tap  $\bigcirc$  in the upper right corner, then find **Wi-Fi Settings**.

You can modify information about the Wi-Fi to which the device is connected.

## 

Before modifying or configuring the Wi-Fi settings of your camera, ensure that the camera status is online.

Scenario: The current monitoring videos of the camera are not smooth, so you want to change the Wi-Fi network to which the camera is connected.

**Requirement:** Ensure that the camera can monitor normally and the monitoring video is smooth.

**Solution:** You need to connect to another 2.4 GHz Wi-Fi network. Assume that the Wi-Fi name is **Tom**, and the Wi-Fi password is **Tom12345**. The **Wi-Fi Settings** function can meet this requirement.

Functions may differ with product models, product versions, and TDSEE App versions. The actual product prevails.

**Step 1** Log in to TDSEE App, and enter the settings page of the camera.

- Method 1: Find the camera you want to modify the Wi-Fi settings on the homepage, which is **Home** in this example, tap ••• on the right corner, and tap **Device Settings**.
- Method 2: Find the camera you want to modify the Wi-Fi settings on the homepage, which is **Home** in this example, and tap **Settings** (( $\odot$ )) in the upper-right corner.
- **Step 2** Tap **Wi-Fi Settings**, then select a new Wi-Fi network, which is **Tom** in this example.

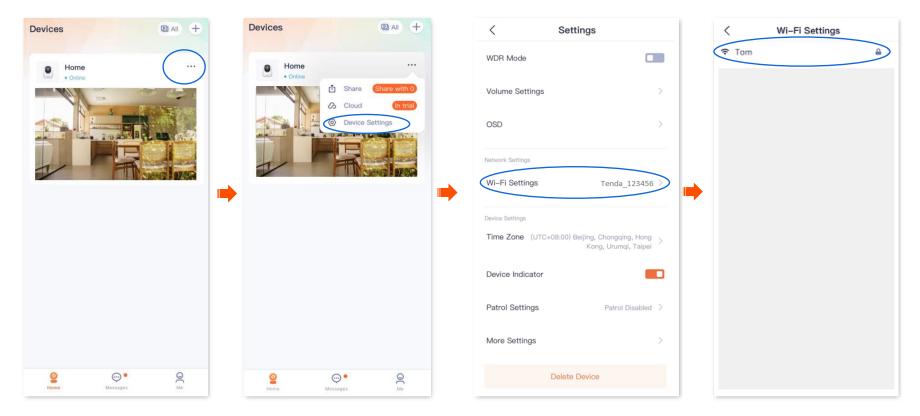

Functions may differ with product models, product versions, and TDSEE App versions. The actual product prevails.

**Step 3** Enter the Wi-Fi password of the Wi-Fi network, which is **Tom12345** in this example, and tap **Connect**. Wait for 1 to 2 minutes till it can monitor normally after the camera successfully establishes the connection again.

Document Version: V1.5

| <     | Wi-F   | i Settings |            |
|-------|--------|------------|------------|
|       |        |            |            |
|       |        |            |            |
|       |        |            |            |
|       |        |            |            |
|       |        |            |            |
| ~ 000 | 4444   | Tom        |            |
| 🗢 PS  |        |            | <b>≜</b> > |
| 🗢 Te  |        | 0          | >          |
| † ₽   | Cancel | Connect    | >          |
|       |        |            |            |
|       |        |            |            |
|       |        |            |            |
|       |        |            |            |
|       |        |            |            |
|       |        |            |            |
|       |        |            |            |
|       | _      |            |            |

Functions may differ with product models, product versions, and TDSEE App versions. The actual product prevails.

# **Upgrade device software**

Tenda is devoted to constantly improving and innovating products to provide users with a smoother online experience. The device can achieve new functions or more stable performance through firmware upgrades. Upgrade the firmware if a new firmware version is detected.

## 

During the upgrade, do not cut off the power or disconnect the device from the internet, otherwise, the upgrade may fail and damage the device.

- **Step 1** Log in to TDSEE App. Tap the specific device on the homepage, which is the camera **Home** in this example. The firmware upgrade window will pop up if a new firmware version is detected. Tap **Upgrade**.
- **Step 2** Tap **Download and Upgrade**, and tap **OK** in the pop-up window. The **TDSEE** App will download the firmware and upgrade automatically. After upgrading successfully, the device will automatically reboot.

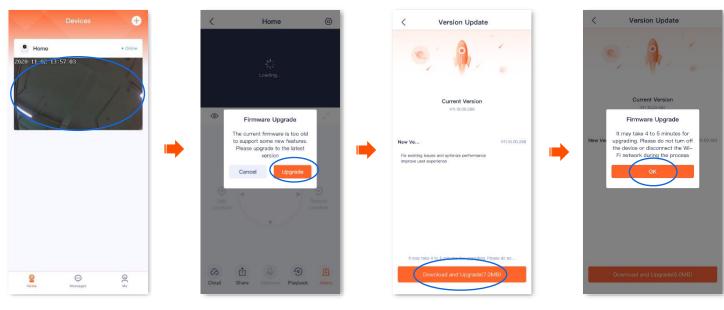

# **Detect network quality**

The **TDSEE** App with version 1.5.0 is used for illustrations here.

- Step 1 Log in to TDSEE App. Find the camera that you want to detect network quality on the homepage, which is the camera Home in this example. Tap ••• in the right corner.
- **Step 2** Tap **Network Quality Detection**. The system will detect the current network quality of the camera.

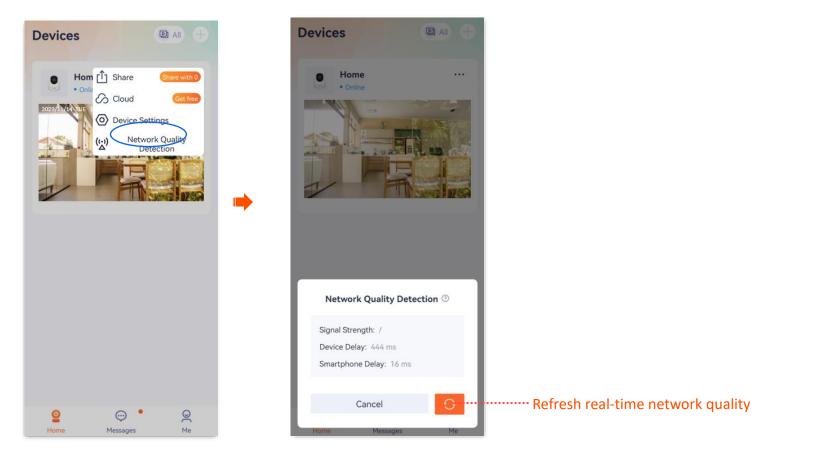

This guide is for reference only and does not imply that the product supports all functions in the guide. Functions may differ with product models, product versions, and TDSEE App versions. The actual product prevails.

# Set up alarm (Example: CP3 Pro)

The **TDSEE** App with version 1.3.0 is used for illustrations here.

After the alarm function is enabled, the camera can send alarm messages and monitoring images to **TDSEE** App according to the <u>alarm type</u>. You can check specific messages on the <u>message</u> page.

## Method 1

**Step 1** Log in to TDSEE App. Tap the specific device on the homepage, which is the camera **Home** in this example. Then tap **Alarm** in the lower right corner.

All Day

0

Pet Detection

**Step 2** Modify the relevant parameters according to the actual conditions.

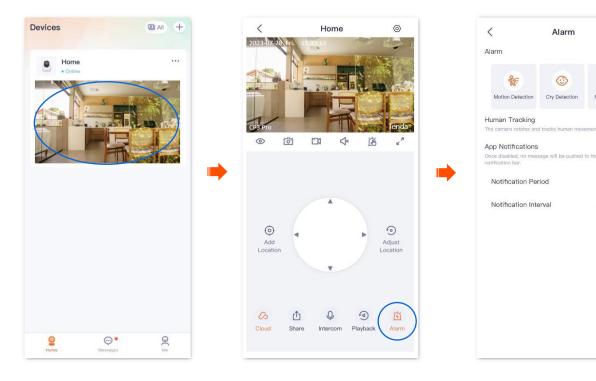

Functions may differ with product models, product versions, and TDSEE App versions. The actual product prevails.

### Parameter description

| Parameter                      |                     | Description                                                                                                    |
|--------------------------------|---------------------|----------------------------------------------------------------------------------------------------|
| Alarm                          |                     | Specifies whether to enable the alarm function.                                                                                                    |
|                                | Motion Detection    | When an image change is detected, the camera will send alarm information and monitoring image to <b>TDSEE</b> App.                                            |
|                                | Human Detection     | When human is detected, the camera will send alarm information and monitoring images to <b>TDSEE</b> App.                                                     |
|                                |                     | <b>₽</b> <sub>TIP</sub>                                                                                                    |
|                                |                     | Human detection and vehicle detection are configured only when Motion Detection is enabled.                                                                   |
| Motion Detection               | Sensitivity         | Specifies the detection sensitivity of the camera. You can select it as required.                                                                             |
|                                | Alarm Period        | Specifies the period in which the camera generates alarms.                                                                                                    |
|                                | Alarmirenou         | You can select the period preset by the system, or customize it as required.                                                                                  |
|                                |                     | <ul> <li>Alarm Prompt Tone: Specifies the alarm prompt tone of the camera. You can select mute or<br/>audio preset by the system, or custom audio.</li> </ul> |
|                                | Sound & Light Alarm | If the prompt tone is not mute, the camera produces an audio alert when an alarm is detected.                                                                 |
|                                |                     | <ul> <li>White Flashlight: Specifies whether to enable the white flashlight function. The camera flashes<br/>white when the alarm is detected.</li> </ul>     |
|                                | Cry Detection       | <ul> <li>When crying is detected, the camera will send alarm information and monitoring image to<br/>TDSEE App.</li> </ul>                                    |
| Cry Detection/Pet<br>Detection | Pet Detection       | <ul> <li>When a pet is detected, the camera will send alarm information and monitoring image to TDSEE<br/>App.</li> </ul>                                     |
|                                | Sensitivity         | Specifies the detection sensitivity of the camera. You can select it as required.                                                                             |

Functions may differ with product models, product versions, and TDSEE App versions. The actual product prevails.

| Document | Versi  | ion | V1 5  |
|----------|--------|-----|-------|
| Document | v CI J |     | V 1.J |

| Parameter             | Description                                                                                                    |
|-----------------------|----------------------------------------------------------------------------------------------------|
| Alarm Period          | Specifies the period in which the camera generates alarms.                                                                                                    |
|                       | You can select the period preset by the system, or customize it as required.<br>After the function is enabled, when human activity is detected, the <b>TDSEE</b> App tracks and follows |
| Human Tracking        | the subject.                                                                                                    |
| APP Notifications     | After the function is enabled, when an image change is detected, the camera will send notifications and monitoring images to the <b>TDSEE</b> App during the <b>Alarm Period</b> .      |
| Notification Period   | Specifies the period for receiving an alarm notification in the notification bar. This parameter can be configured only when <b>APP Notifications</b> is enabled.                       |
| Notification Interval | Specifies the interval for receiving an alarm notification in the notification bar. This parameter can be configured only when <b>APP Notifications</b> is enabled.                     |

## Method 2

**Step 1** Log in to TDSEE App, and enter the settings page of the camera. (The figure shows Method 1 as an example)

- Method 1: Find the camera you want to set up alarm on the homepage, which is **Home** in this example, tap ••• on the right corner, and tap **Device Settings**.
- Method 2: Find the camera you want to set up alarm on the homepage, which is **Home** in this example, and tap **Settings** ((③)) in the upper-right corner.
- **Step 2** Modify the relevant parameters according to the actual conditions.

Functions may differ with product models, product versions, and TDSEE App versions. The actual product prevails.

#### Document Version: V1.5

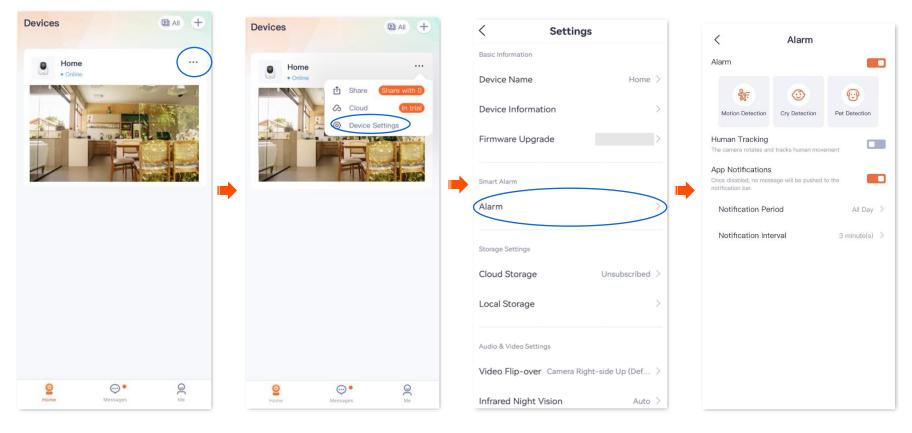

This guide is for reference only and does not imply that the product supports all functions in the guide. Functions may differ with product models, product versions, and TDSEE App versions. The actual product prevails.

# Set up alarm (Example: CH7-WCA)

The **TDSEE** App with version 1.3.0 is used for illustrations here.

After the alarm function is enabled, the camera can send alarm messages and monitoring images to **TDSEE** App according to the <u>alarm type</u>. You can check specific messages on the <u>message</u> page.

## Method 1 (Recommended)

- **Step 1** Log in to TDSEE App. Tap the specific device on the homepage, which is the camera **Home** in this example. Then tap **Alarm** in the lower right corner.
- **Step 2** Modify the relevant parameters according to the actual conditions.

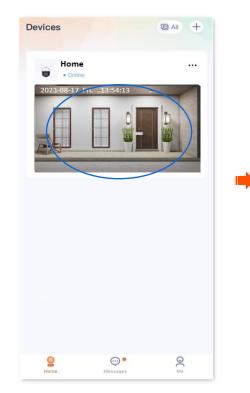

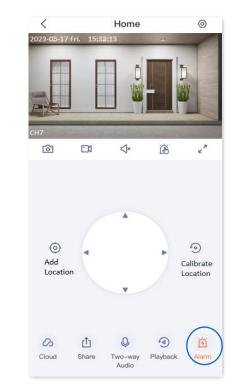

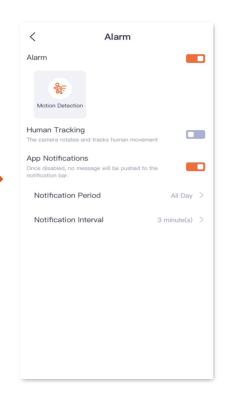

Functions may differ with product models, product versions, and TDSEE App versions. The actual product prevails.

### Parameter description

| Parameter         |                     | Description                                                                                                    |
|-------------------|---------------------|----------------------------------------------------------------------------------------------------|
| Alarm             |                     | Specifies whether to enable the alarm function.                                                                                                    |
| Motion Detection  | Motion Detection    | When an image change is detected, the camera will send alarm information and monitoring images to <b>TDSEE</b> App.                                                                |
|                   | Human Detection     | When human is detected, the camera will send alarm information and monitoring image to <b>TDSEE</b> App.                                                                           |
|                   |                     | <b>Vehicle Detection</b> : When a vehicle is detected, the camera will send alarm information and monitoring image to <b>TDSEE</b> App.                                            |
|                   | Vehicle Detection   | <b>₽</b> <sub>TIP</sub>                                                                                                    |
|                   |                     | Human detection and vehicle detection are configured only when <b>Motion Detection</b> is enabled.                                                                                 |
|                   | Sensitivity         | Specifies the detection sensitivity of the camera. You can select it as required.                                                                                                  |
|                   |                     | <ul> <li>Alarm Prompt Tone: Specifies the alarm prompt tone of the camera. You can select mute or<br/>audio preset by the system, or custom audio.</li> </ul>                      |
|                   | Sound & Light Alarm | If the prompt tone is not mute, the camera produces an audio alert when an alarm is detected.                                                                                      |
|                   |                     | <ul> <li>White Flashlight: Specifies whether to enable the white flashlight function. The camera<br/>flashes white when the alarm is detected.</li> </ul>                          |
| Human Tracking    |                     | After the function is enabled, when human activity is detected, the <b>TDSEE</b> App tracks and follows the subject.                                                               |
| App Notifications |                     | After the function is enabled, when an image change is detected, the camera will send notifications and monitoring images to the <b>TDSEE</b> App during the <b>Alarm Period</b> . |

Functions may differ with product models, product versions, and TDSEE App versions. The actual product prevails.

Document Version: V1.5

| Parameter             | Description                                                                                                    |
|-----------------------|----------------------------------------------------------------------------------------------------|
| Notification Period   | Specifies the period for receiving an alarm notification in the notification bar. This parameter can be configured only when <b>APP Notifications</b> is enabled.   |
| Notification Interval | Specifies the interval for receiving an alarm notification in the notification bar. This parameter can be configured only when <b>APP Notifications</b> is enabled. |

Functions may differ with product models, product versions, and TDSEE App versions. The actual product prevails.

## Method 2

Step 1 Log in to TDSEE App, and enter the settings page of the camera. (The figure shows Method 1 as an example)

- Method 1: Find the camera you want to quit sharing on the homepage, which is **Home** in this example, tap ••• on the right corner, and tap **Device Settings**.
- Method 2: Find the camera you want to quit sharing on the homepage, which is **Home** in this example, and tap **Settings** (③) in the upper-right corner.
- **Step 2** Tap **Alarm**, then modify the relevant parameters as required.

| Devices DAI +          | Devices Dati +   | < Settings                                  | < Alarm                                                                             |
|------------------------|------------------|---------------------------------------------|-------------------------------------------------------------------------------------|
| Home                   | Home<br>• Online | Basic Information Device Name Home >        | Alarm                                                                               |
| 2023-08-17 Fri13:54:13 | Cloud Get free   | Device Information                          | Motion Detection                                                                    |
|                        |                  | Firmware Upgrade                            | Human Tracking The camera rotates and tracks human movement                         |
|                        |                  | Smart Alarm                                 | App Notifications Once disabled, no message will be pushed to the notification bar. |
|                        |                  | Alarm                                       | Notification Period All Day >                                                       |
|                        |                  | Storage Settings                            | Notification Interval 3 minute(s) >                                                 |
|                        |                  | Cloud Storage Unsubscribed >                |                                                                                     |
|                        |                  | Local Storage                               |                                                                                     |
|                        |                  | Audio & Video Settings                      |                                                                                     |
| <b>2</b>               | 2 •••            | Video Flip-over Camera Right-side Up (Def > |                                                                                     |
| Home Messages Me       | Home Messages Me | Infrared Night Vision Auto >                |                                                                                     |

Functions may differ with product models, product versions, and TDSEE App versions. The actual product prevails.

# Enable human tracking (Example: CH7-WCA)

The **TDSEE** App with version 1.1.11 is used for illustrations here.

After the human tracking function is enabled, when the camera detects figure movement, the camera tracks and follows the subject.

## Method 1 (Recommended)

- **Step 1** Log in to TDSEE App. Tap the specific device on the homepage, which is the camera **Home** in this example. Then tap **Alarm** in the lower right corner.
- **Step 2** Enable **Human Tracking**.

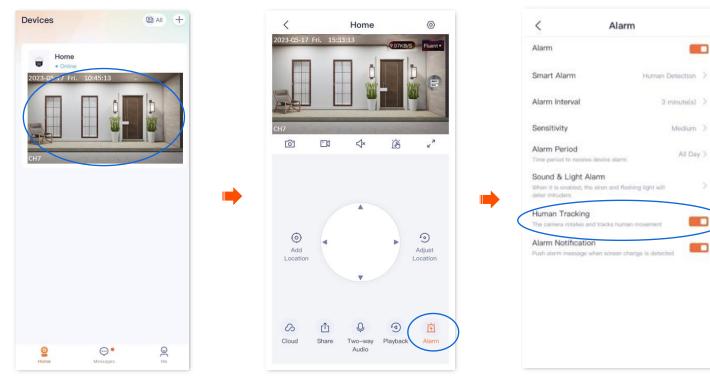

Functions may differ with product models, product versions, and TDSEE App versions. The actual product prevails.

### Method 2

- **Step 1** Log in to TDSEE App. Tap the specific device on the homepage, which is the camera **Home** in this example. Tap () in the upper right corner.
- Step 2 Tap Alarm, and enable Human Tracking.

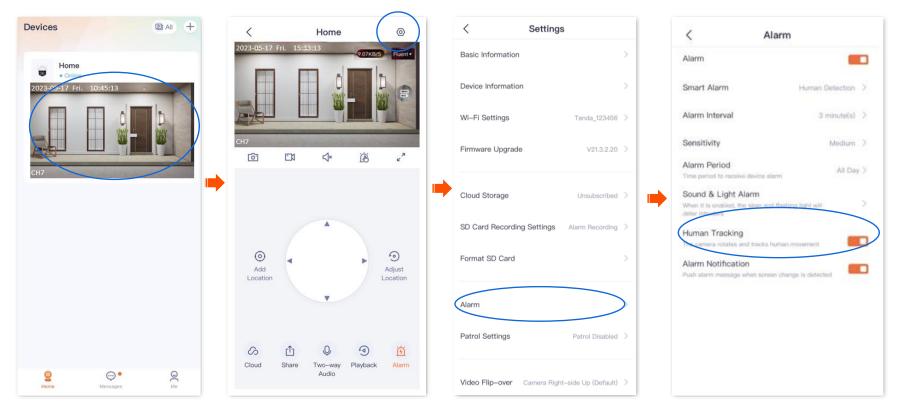

This guide is for reference only and does not imply that the product supports all functions in the guide. Functions may differ with product models, product versions, and TDSEE App versions. The actual product prevails.

# Cloud

The **TDSEE** App with version 1.3.0 is used for illustrations here.

After you subscribe to the cloud storage service, the monitoring videos of the device will be stored on the cloud. You can check the video anytime anywhere.

Cloud storage service description:

- Cloud storage service is only applicable to Tenda IP cameras and NVR channels.
- The price of the cloud storage service is subject to that displayed on the **TDSEE** App page.
- At least 4 Mbps network bandwidth is required.
- The cloud storage service type of the camera refers to detection recording.
- The package types include subscription packages (automatic renewal, such as monthly plan) and standard packages (a one-time payment, such as for one month). You can cancel the automatic renewal service at any time. After cancellation, no further deduction will be made upon expiration.
- You can enjoy free cloud storage service (7 Days Detection Recording) for 3 months upon the first activation of the cloud service.
- Package service effective priority: Subscription package > Standard package > Free cloud storage package.

Functions may differ with product models, product versions, and TDSEE App versions. The actual product prevails.

## Subscribe to the cloud storage service

## ₽<sub>TIP</sub>

Russia supports coupon code redemption.

## Method 1 (Recommended)

## $\bigcirc_{\mathsf{TIP}}$

The 3-month free cloud storage is taken as an example here. It is for reference only.

- **Step 1** Log in to TDSEE App. Find the camera that you want to buy cloud storage service on the homepage, which is the camera **Home** in this example. Tap ••• in the right corner.
- **Step 2** Tap **Cloud**. The following figure uses the 3-month free cloud storage as an example. It is for reference only.

Functions may differ with product models, product versions, and TDSEE App versions. The actual product prevails.

Document Version: V1.5

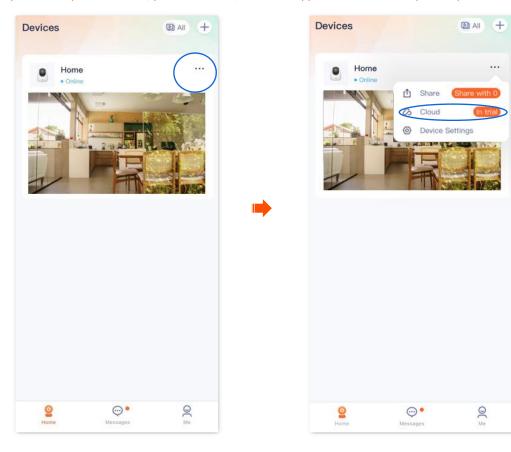

Functions may differ with product models, product versions, and TDSEE App versions. The actual product prevails.

**Step 3** Tap **Extend Service**, and follow the on-screen instructions to subscribe to the cloud storage service package. After subscribing successfully, the service is activated immediately.

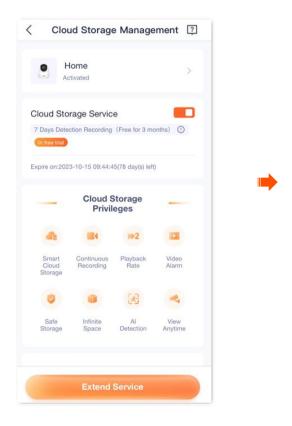

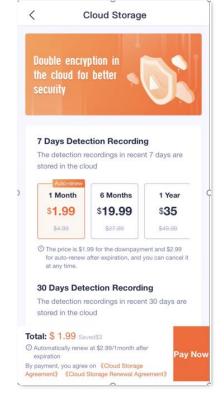

Functions may differ with product models, product versions, and TDSEE App versions. The actual product prevails.

## Method 2

- Step 1 Log in to TDSEE App. Tap the specific device on the homepage, which is the camera **Home** in this example. Then tap **Cloud**
- **Step 2** Tap **Activate Service**, and follow the on-screen instructions to subscribe to the cloud storage service package. After subscribing successfully, the service is activated immediately.

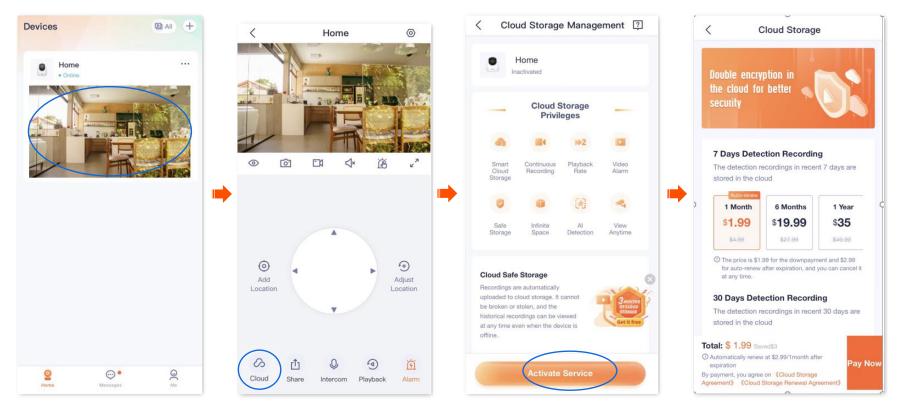

#### ----End

## Method 3

- **Step 1** Log in to TDSEE App, and enter the settings page of the camera. (The figure shows Method 1 as an example)
  - Method 1: Find the camera you want to purchase the cloud storage service on the homepage, which is **Home** in this example, tap •••

Functions may differ with product models, product versions, and TDSEE App versions. The actual product prevails.

on the right corner, and tap **Device Settings**.

- Method 2: Find the camera you want to purchase the cloud storage service on the homepage, which is **Home** in this example, and tap **Settings** (②) in the upper-right corner.
- **Step 2** Tap **Cloud Storage**, and follow the on-screen instructions to subscribe to the cloud storage service package. After subscribing successfully, the service is activated immediately.

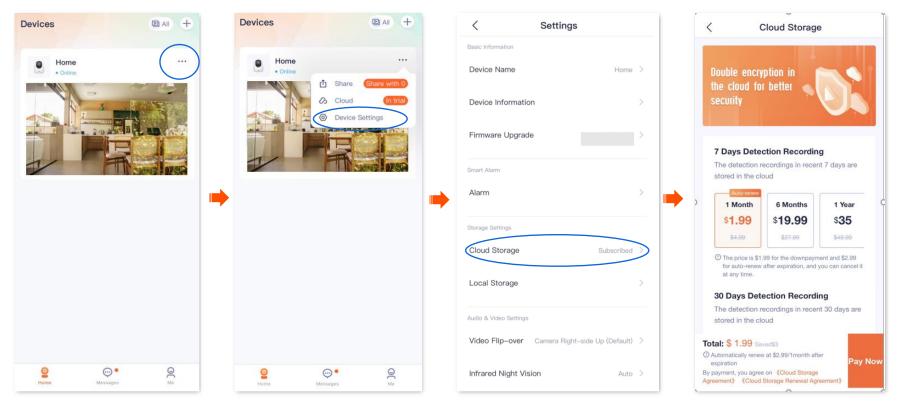

----End

## Method 4

- **Step 1** Log in to TDSEE App, and navigate to **Me** > **Cloud Storage**.
- **Step 2** Find the device that you want to subscribe to the cloud storage service, which is **Home** in this example, and tap **Subscribe**. Follow the on-screen instructions to subscribe to the cloud storage service package. After subscribing successfully, the service is activated immediately.

...

Functions may differ with product models, product versions, and TDSEE App versions. The actual product prevails.

Me

TDSEE ID: td\_00\_644

🖾 Album

8 Friends

1 Share Device

Cloud Storage

Smart Control

🛱 General Tools

About Us

9 Help Center

Settings

9 Home

•

Messages

Me

Help&Feedback

#### Document Version: V1.5 < Cloud My Order < **Cloud Storage** Home 0 Subscribe Unsubscribed Double encryption in the cloud for better 7 Days Detection Recording The detection recordings in recent 7 days are stored in the cloud 1 Month 6 Months 1 Year \$1.99 \$19.99 \$35 \$4.99 \$27.00 \$49.09 ① The price is \$1.99 for the downpayment and \$2.99 for auto-renew after expiration, and you can cancel it

at any time.

stored in the cloud Total: \$ 1.99 Saved\$3 O Automatically renew at \$2.99/1month after

expiration

30 Days Detection Recording The detection recordings in recent 30 days are

By payment, you agree on (Cloud Storage

Agreement》 《Cloud Storage Renewal Agreement》

Pay Now

----End

B

. Messages

OC Me

Devices

1

Home .

· Online

Functions may differ with product models, product versions, and TDSEE App versions. The actual product prevails.

## Check and edit cloud storage video

The **TDSEE** App with version 1.5.0 is used for illustrations here.

- Step 1 Log in to TDSEE App. Tap the specific device on the homepage, which is the camera **Home** in this example. Tap **Cloud** in the lower-left corner.
- **Step 2** Check and edit the video according to the actual conditions.

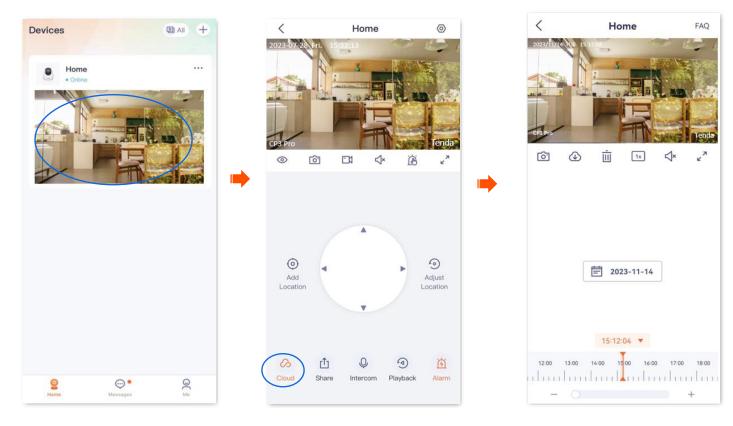

Functions may differ with product models, product versions, and TDSEE App versions. The actual product prevails.

### Cloud video parameter description

| Parameter                                                        | Description                                                                                                    |
|------------------------------------------------------------------|----------------------------------------------------------------------------------------------------|
| ୲ୖ୕୶                                                             | Screenshots.                                                                                                    |
|                                                                  | Tap it to save the screenshot of the current monitoring image to TDSEE <u>Album</u> .                                                                                     |
|                                                                  | Download.                                                                                                    |
| $\sim$                                                           | Tap it to download the specific video to TDSEE <u>Album</u> .                                                                                                    |
| ( <b>1</b> )                                                     |                                                                                                    |
|                                                                  | Only one video can be downloaded at a time.                                                                                                    |
| Ē                                                                | Tap it to delete the specific cloud storage video. Deleted videos cannot be restored.                                                                                     |
| 1x                                                               | Tap it to select a playback rate.                                                                                                    |
| (1) / ()                                                         | Tap it to pause or play the video.                                                                                                    |
| × / <</th <th>Tap it to disable or enable the camera audio.</th> | Tap it to disable or enable the camera audio.                                                                                                    |
| л<br>2                                                           | Tap it to view the image in full screen.                                                                                                    |
| Recording video<br>timeline                                      | Orange means detection recording. Gray means no recording.                                                                                                    |
|                                                                  |                                                                                                    |
|                                                                  | You can choose a specific date above the timeline, slide the timeline left or right to choose a specific period, and adjust the scale of the timeline below the timeline. |

Functions may differ with product models, product versions, and TDSEE App versions. The actual product prevails.

## **Disable the cloud storage service**

## Method 1

After the cloud storage service function is disabled, the device will not upload videos to the cloud. Please operate with caution.

## ₽TIP

Disabling the cloud storage service does not extend the validity period of the cloud storage service.

**Step 1** Log in to TDSEE App, and enter the settings page of the camera. (The figure shows Method 1 as an example)

- Method 1: Find the camera you want to disable the cloud storage service on the homepage, which is **Home** in this example, tap ••• on the right corner, and tap **Device Settings**.
- Method 2: Find the camera you want to disable the cloud storage service on the homepage, which is **Home** in this example, and tap **Settings** (③) in the upper-right corner.
- **Step 2** Tap **Cloud Storage Service** and disable it. Read the prompt message, and tap **Confirm**.

Functions may differ with product models, product versions, and TDSEE App versions. The actual product prevails.

#### Document Version: V1.5

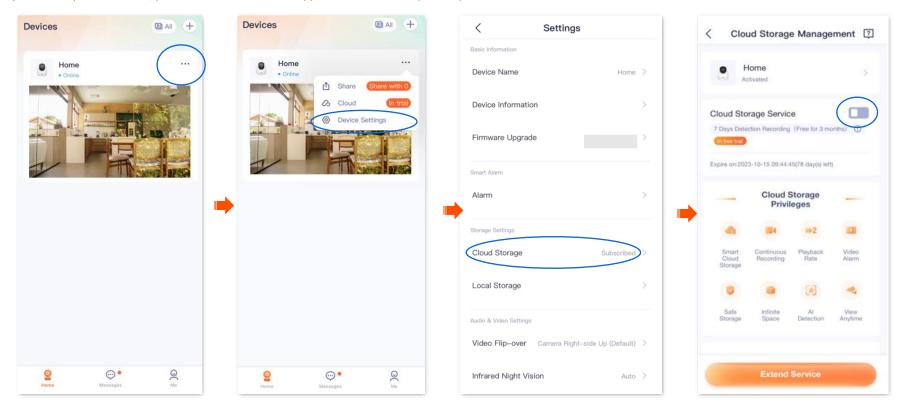

Functions may differ with product models, product versions, and TDSEE App versions. The actual product prevails.

## Method 2

- **Step 1** Log in to TDSEE App, and navigate to **Me** > **Cloud Storage**.
- **Step 2** Select a device on which you want to disable the cloud storage service, which is **Home** in this example. Tap **Cloud Storage Service** and disable it. Read the prompt message, and tap **Confirm**.

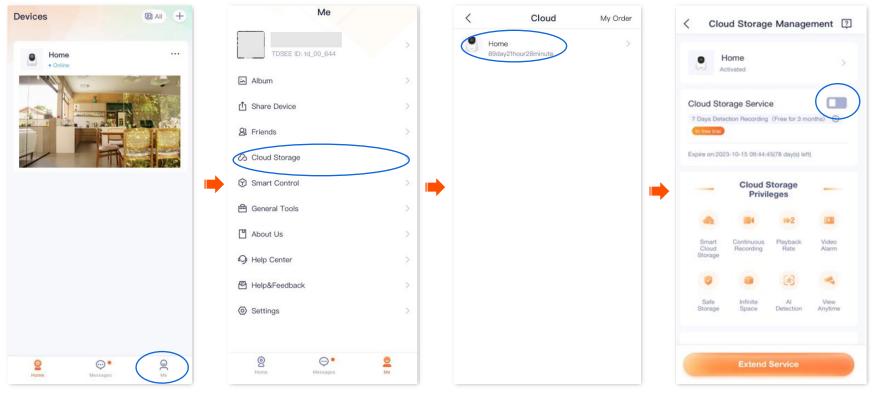

----End

## **Transfer the cloud storage service package**

Packages in effect or to be effective can be transferred to other cameras under the same TDSEE account, which takes effect immediately after transfer.

Functions may differ with product models, product versions, and TDSEE App versions. The actual product prevails.

## $\bigcup_{\mathsf{TIP}}$

- Free trial packages and preferential packages cannot be transferred.
- The package cannot be transferred to the camera that is using the subscription package.
- The cloud storage package can be transferred only once every day.

## Method 1

- **Step 1** Log in to TDSEE App, and enter the settings page of the camera. (The figure shows Method 1 as an example)
  - Method 1: Find the camera you want to transfer the cloud storage service on the homepage, which is **Home** in this example, tap ••• on the right corner, and tap **Device Settings**.
  - Method 2: Find the camera you want to transfer the cloud storage service on the homepage, which is **Home** in this example, and tap **Settings** (③) in the upper-right corner.
- **Step 2** Tap **Cloud Storage**, and tap > on the right of the camera **Home**.

Functions may differ with product models, product versions, and TDSEE App versions. The actual product prevails.

#### Document Version: V1.5

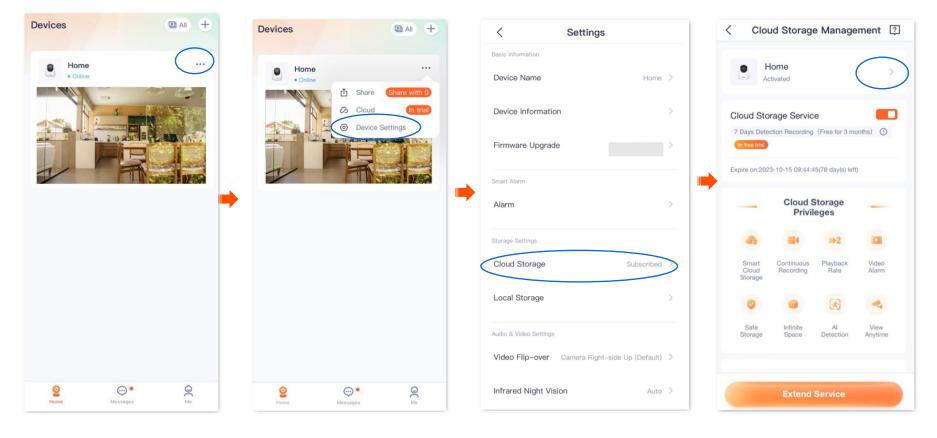

Functions may differ with product models, product versions, and TDSEE App versions. The actual product prevails.

- **Step 3** Find the package to be transferred on **My Package** page, tap ••• on the right, and tap **Transfer to Another Device.**
- **Step 4** Select the camera that accepts the package transfer and tap **Transfer**. Read the prompt message, and tap **Confirm**.

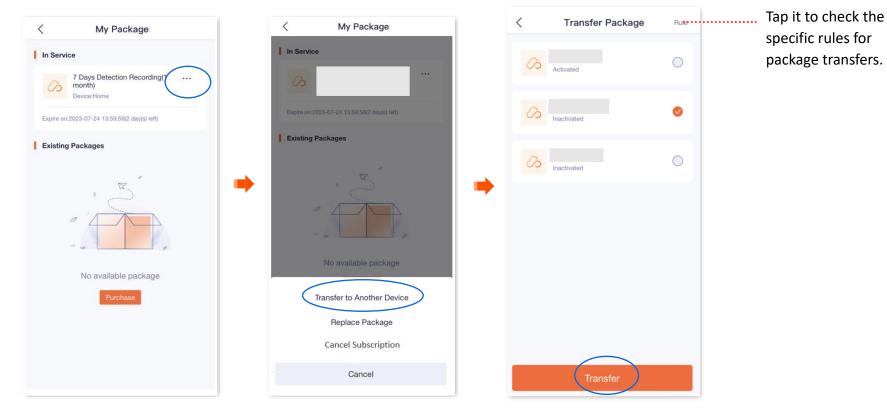

Functions may differ with product models, product versions, and TDSEE App versions. The actual product prevails.

### Method 2

- **Step 1** Log in to TDSEE App, and navigate to **Me** > **Cloud Storage**.
- Step 2 Select a device on which you want to transfer the cloud storage service, which is Home in this example. Tap > on the right of the camera Home.

Document Version: V1.5

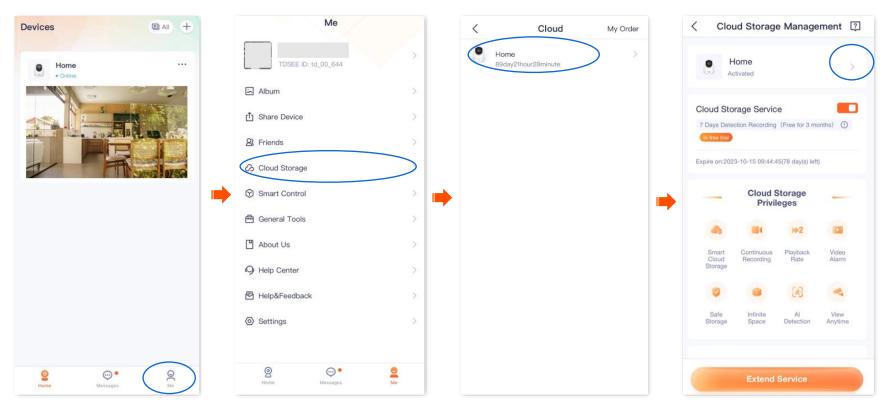

Functions may differ with product models, product versions, and TDSEE App versions. The actual product prevails.

- **Step 3** Find the package to be transferred on **My Package** page, tap ••• on the right, and tap **Transfer to Another Device.**
- **Step 4** Select the camera that accepts the package transfer and tap **Transfer**. Read the prompt message, and tap **Confirm**.

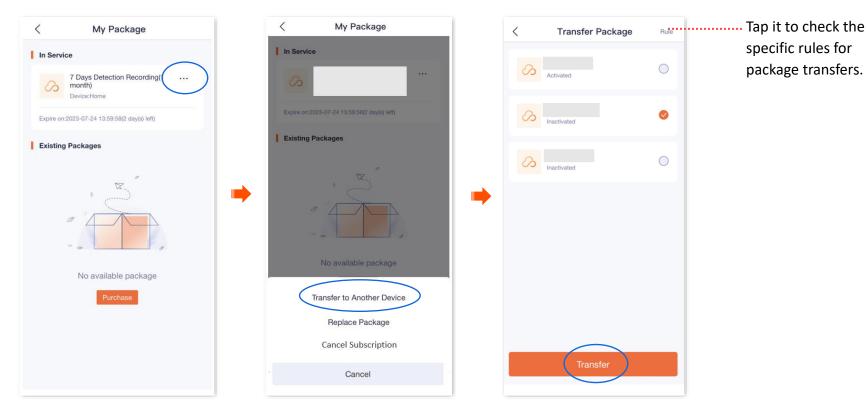

Functions may differ with product models, product versions, and TDSEE App versions. The actual product prevails.

## **Replace the cloud storage service package**

If you purchase multiple ( $\geq$ 2) standard paid packages for a single camera, you can replace the package in effect for another package.

## ₽

Free trial packages and preferential packages cannot be transferred.

The cloud storage package can be replaced only once every day.

## Method 1

**Step 1** Log in to TDSEE App, and enter the settings page of the camera. (The figure shows Method 1 as an example)

- Method 1: Find the camera you want to replace the cloud storage service on the homepage, which is **Home** in this example, tap ••• on the right corner, and tap **Device Settings**.
- Method 2: Find the camera you want to replace the cloud storage service on the homepage, which is **Home** in this example, and tap **Settings** (③) in the upper-right corner.

**Step 2** Tap **Cloud Storage**, and tap > on the right of the camera **Home**.

Functions may differ with product models, product versions, and TDSEE App versions. The actual product prevails.

#### Document Version: V1.5

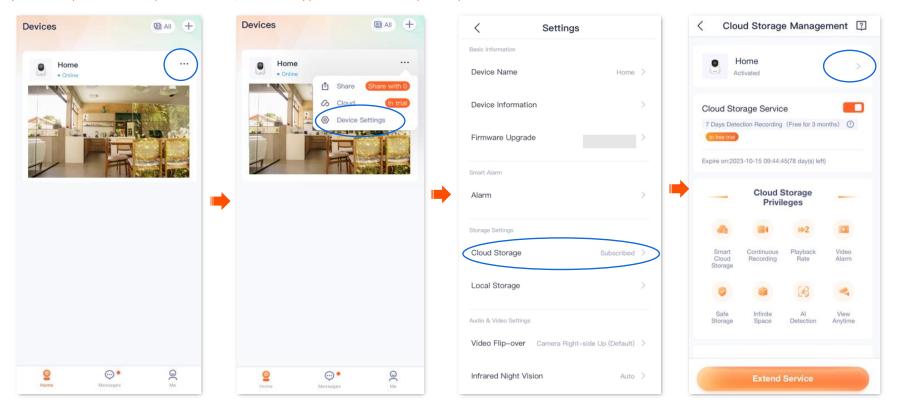

Functions may differ with product models, product versions, and TDSEE App versions. The actual product prevails.

- **Step 3** Find the package to be replaced on **My Package** page, tap ••• on the right, and tap **Replace Package**.
- **Step 4** Select the package to be replaced and tap **Replace**.

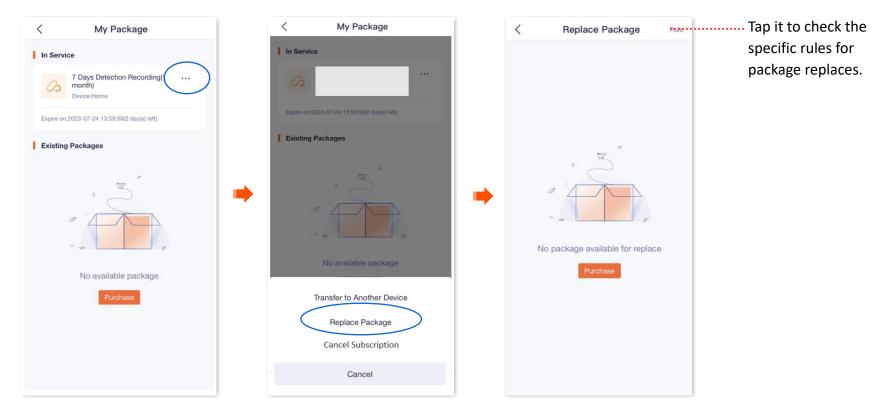

Functions may differ with product models, product versions, and TDSEE App versions. The actual product prevails.

### Method 2

- **Step 1** Log in to TDSEE App, and navigate to **Me** > **Cloud Storage**.

Document Version: V1.5

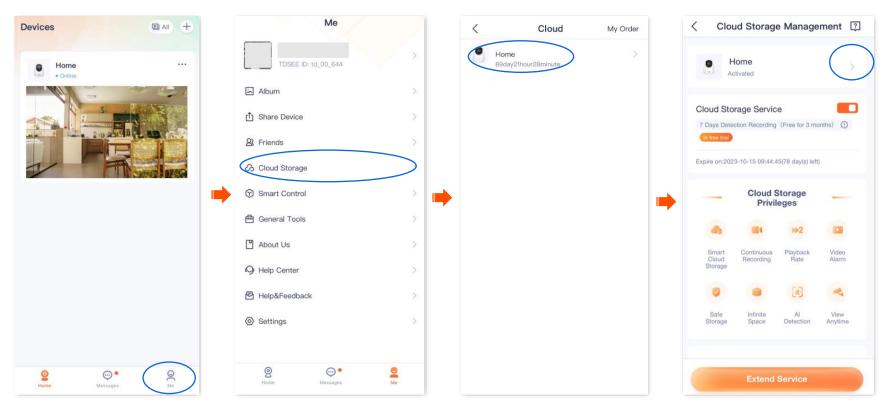

Functions may differ with product models, product versions, and TDSEE App versions. The actual product prevails.

Step 3 Find the package to be replaced on **My Package** page, tap •••• on the right, and tap **Replace Package**.

Select the package to be replaced and tap **Replace**. Step 4

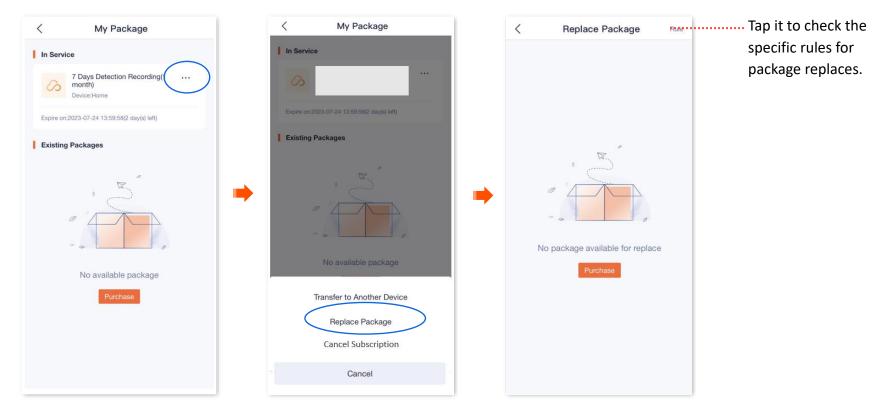

This guide is for reference only and does not imply that the product supports all functions in the guide. Functions may differ with product models, product versions, and TDSEE App versions. The actual product prevails.

### **Cancel the subscription package**

Subscription packages: Packages that renew automatically. This type of package will be automatically renewed upon expiration. You can also cancel the automatic renewal at any time, after cancellation, no further deduction will be made upon expiration.

### Method 1

**Step 1** Log in to TDSEE App, and enter the settings page of the camera. (The figure shows Method 1 as an example)

- Method 1: Find the camera you want to cancel the cloud storage service on the homepage, which is **Home** in this example, tap ••• on the right corner, and tap **Device Settings**.
- Method 2: Find the camera you want to cancel the cloud storage service on the homepage, which is **Home** in this example, and tap **Settings** (③) in the upper-right corner.
- **Step 2** Tap **Cloud Storage**, and tap > on the right of the camera **Home**.

Functions may differ with product models, product versions, and TDSEE App versions. The actual product prevails.

#### Document Version: V1.5

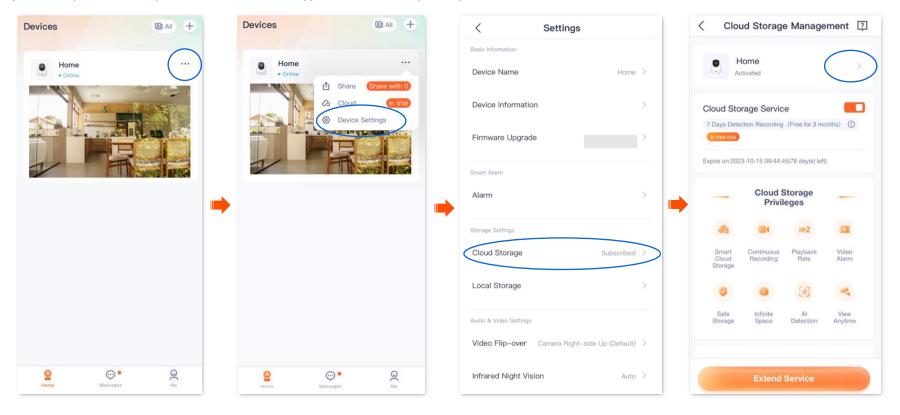

Functions may differ with product models, product versions, and TDSEE App versions. The actual product prevails.

**Step 3** Find the package to be cancelled on **My Package** page, tap ••• on the right, and tap **Cancel Subscription.** Read the prompt message, and tap **Confirm**.

Document Version: V1.5

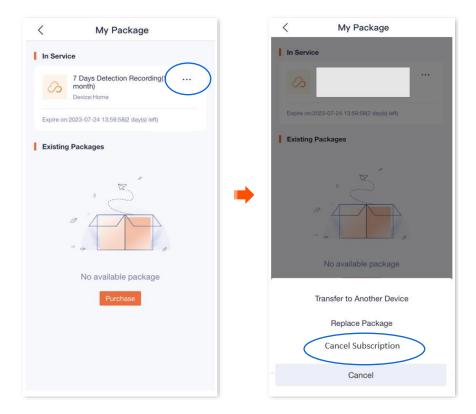

Functions may differ with product models, product versions, and TDSEE App versions. The actual product prevails.

### Method 2

- **Step 1** Log in to TDSEE App, and navigate to **Me** > **Cloud Storage**.
- Step 2 Select a device on which you want to cancel the cloud storage service, which is Home in this example. Tap > on the right of the camera Home.

Document Version: V1.5

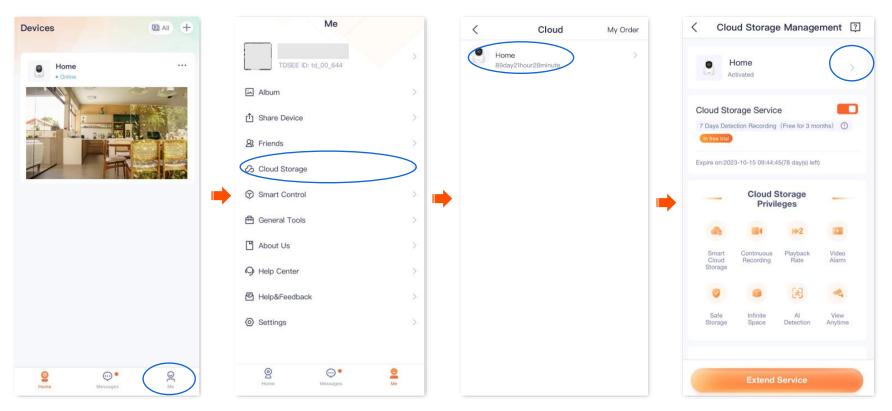

Functions may differ with product models, product versions, and TDSEE App versions. The actual product prevails.

**Step 3** Find the package to be cancelled on **My Package** page, tap ••• on the right, and tap **Cancel Subscription.** Read the prompt message, and tap **Confirm**.

Document Version: V1.5

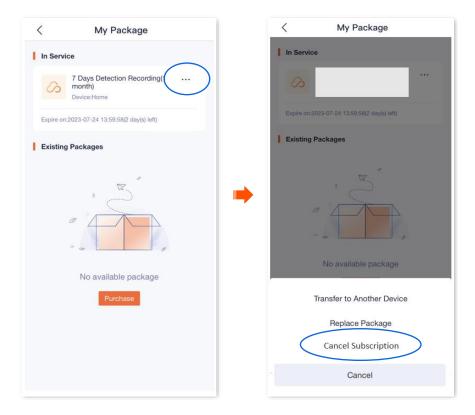

Functions may differ with product models, product versions, and TDSEE App versions. The actual product prevails.

### Check remaining time of cloud storage

Step 1 Log in to TDSEE App, and enter the settings page of the camera. (The figure shows Method 1 as an example)

- Method 1: Find the camera you want to check the remaining time of the cloud storage on the homepage, which is Home in this example, tap
   on the right corner, and tap Device Settings.
- Method 2: Find the camera you want to check the remaining time of the cloud storage on the homepage, which is **Home** in this example, and tap **Settings** (③) in the upper-right corner.
- **Step 2** Tap **Cloud Storage** to check remaining time of cloud storage service.

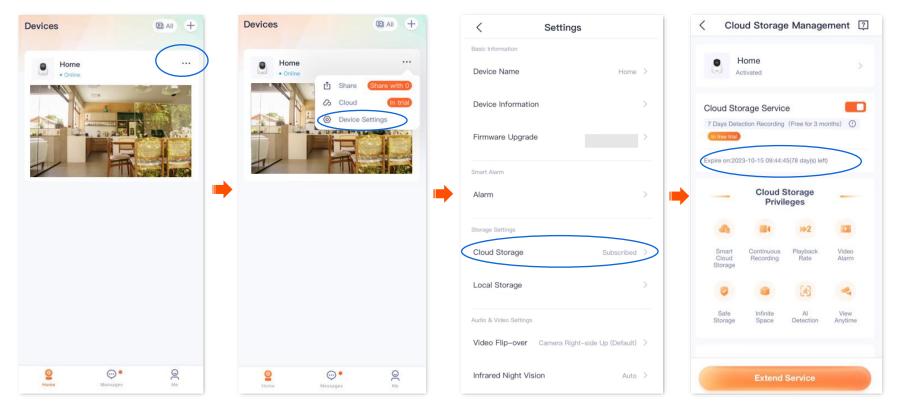

Functions may differ with product models, product versions, and TDSEE App versions. The actual product prevails.

### **Check/Modify/Cancel my order**

You can check the order status of the cloud storage service, including pending payment orders, paid orders and cancelled orders.

- **Step 1** Log in to TDSEE App, and navigate to **Me** > **Cloud Storage**.
- Step 2 Tap My Order in the upper right corner to check the order status of the cloud storage service.

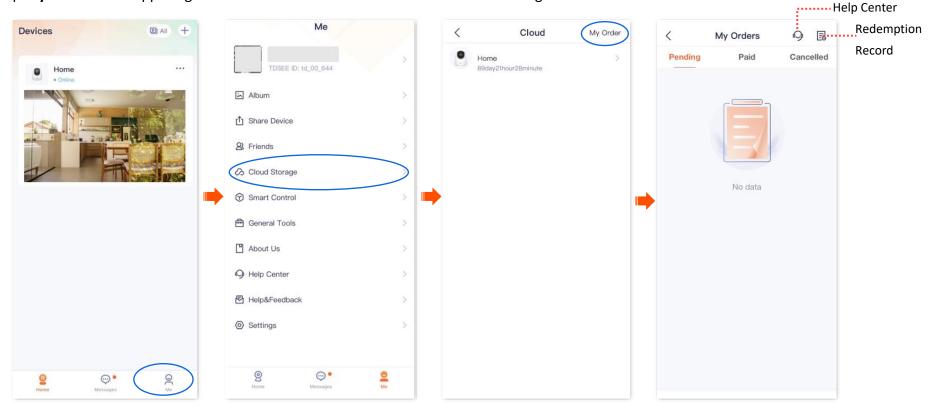

Functions may differ with product models, product versions, and TDSEE App versions. The actual product prevails.

## Micro SD card recording storage

### Use Micro SD card for the first time

Tenda camera supports storage recordings on Micro SD card (self-prepared by users). After the camera successfully identifies the Micro SD card, it will automatically start recording according to the <u>recording mode</u>.

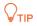

- Ensure that the storage capacity of the Micro SD card is 2 to 128 G, and the read and write speed is Class 10.
- Tenda camera supports recording via Micro SD card of FAT32, exFAT and NTFS formats.
- If the App prompts that the Micro SD card needs to be formatted, follow the on-screen instructions.
- **Step 1** Insert the Micro SD card in the slot of the camera (turn the lens upward, then you can see it).

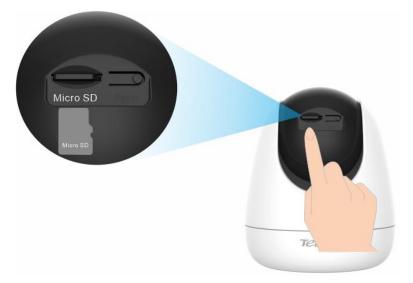

**Step 2** Log in to TDSEE App to check whether the Micro SD card can be identified normally.

#### Functions may differ with product models, product versions, and TDSEE App versions. The actual product prevails.

Tap the camera on the homepage. If a window pops up **Micro SD Card Error**, it indicates that the current format of the Micro SD card does not meet the requirements. Format it according to the instructions.

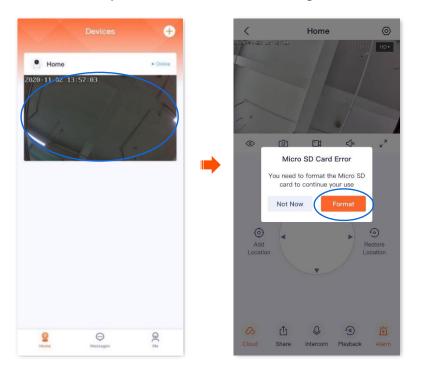

### ₽

If the formatting of the Micro SD card fails, try the following solutions:

- Power off the camera, unplug and insert the Micro SD card, then power on the camera again.
- You can find a professional to test or use MyDiskTest software to check whether the Micro SD card is normal.
- **Step 3** Set the recording mode of the Micro SD card. Refer to <u>Micro SD card recording settings</u> for detailed steps.

#### ----End

### Set Micro SD card recording mode

The **TDSEE** App with version 1.3.0 is used for illustrations here.

Functions may differ with product models, product versions, and TDSEE App versions. The actual product prevails.

Tenda camera supports recording storage on Micro SD card (self-prepared). You can set the recording type of the Micro SD card here. The types of Micro SD card recording are the following:

- All-day recording: 24 hours continuous recording.
- Alarm recording: The camera starts recording once the alarm is triggered.
- No recording: Not recording.

**Step 1** Log in to TDSEE App, and enter the settings page of the camera. (The figure shows Method 1 as an example)

- Method 1: Find the camera you want to set Micro SD card recording mode on the homepage, which is **Home** in this example, tap ••• on the right corner, and tap **Device Settings**.
- Method 2: Find the camera you want to set Micro SD card recording mode on the homepage, which is **Home** in this example, and tap **Settings** (③) in the upper-right corner.
- **Step 2** Navigate to **Local Storage > Recording Settings**, and select the recording mode as required.

Functions may differ with product models, product versions, and TDSEE App versions. The actual product prevails.

#### Document Version: V1.5

| Devices Dati +   | Devices I +                         | < Settings                                       | < Local Storage                    |
|------------------|-------------------------------------|--------------------------------------------------|------------------------------------|
| Home             | Home                                | Basic Information                                | Recording Settings Alarm Recording |
| Home             | Home ····<br>• Online               | Device Name Home >                               | Format                             |
|                  | Cloud (in tria)     Device Settings | Device Information >                             |                                    |
|                  |                                     | Firmware Upgrade                                 |                                    |
| The send was     |                                     | Smart Alarm                                      |                                    |
|                  |                                     | Alarm >                                          | 🔶 🔜 👘                              |
|                  |                                     | Storage Settings                                 |                                    |
|                  |                                     | Cloud Storage Subscribed >                       | SD Card Recording Settings         |
|                  |                                     | Local Storage                                    | All Day Recording                  |
|                  |                                     | Audio & Video Settings                           | Alarm Recording                    |
|                  |                                     | Video Flip-over Camera Right-side Up (Default) > | No Recording                       |
| Home Messages Me | Home Messages Me                    | Infrared Night Vision Auto >                     | Cancel                             |

Functions may differ with product models, product versions, and TDSEE App versions. The actual product prevails.

### Format Micro SD card

The **TDSEE** App with version 1.3.0 is used for illustrations here.

If the camera cannot identify the Micro SD card, or you want to clear the recording video of the Micro SD, you can format the Micro SD card.

### 

Do not cut off the power of the camera during the formatting; otherwise, the Micro SD card may fail to format or even be damaged.

- **Step 1** Log in to TDSEE App, and enter the settings page of the camera. (The figure shows Method 1 as an example)
  - Method 1: Find the camera you want to format Micro SD card on the homepage, which is **Home** in this example, tap ••• on the right corner, and tap **Device Settings**.

**Document Version: V1.5** 

- Method 2: Find the camera you want to format Micro SD card on the homepage, which is **Home** in this example, and tap **Settings** (④) in the upper-right corner.
- **Step 2** Navigate to **Local Storage > Format**.

Functions may differ with product models, product versions, and TDSEE App versions. The actual product prevails.

#### Document Version: V1.5

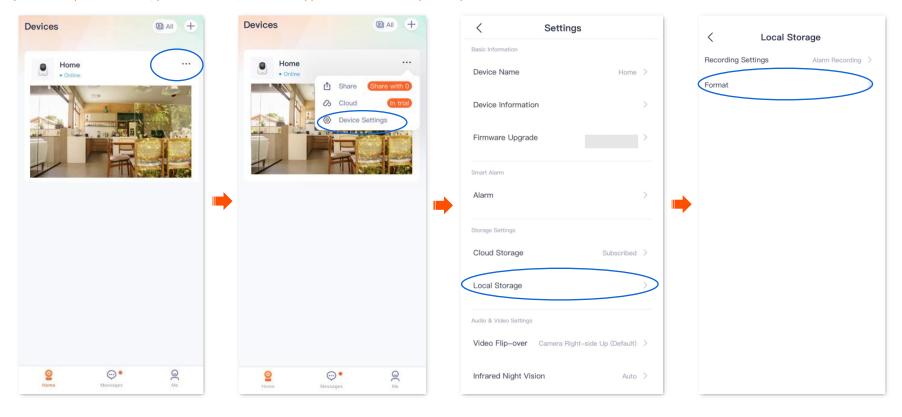

Functions may differ with product models, product versions, and TDSEE App versions. The actual product prevails.

### **Step 3** Tap **Format SD Card**.

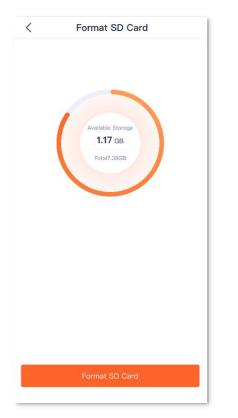

Functions may differ with product models, product versions, and TDSEE App versions. The actual product prevails.

### ₽<sub>TIP</sub>

If the formatting of the Micro SD card fails, try the following solutions:

- Cut off the power of the camera, unplug and insert the Micro SD card, then power on the camera again.
- You can find a professional to test or use MyDiskTest software to check whether the Micro SD card is normal.

### Check or edit the Micro SD card video

The TDSEE App with version 1.5.0 is used for illustrations here.

Step 1 Log in to TDSEE App. Tap the specific device on the homepage, which is the camera **Home** in this example. Then tap **Playback** ④ in the lower right corner.

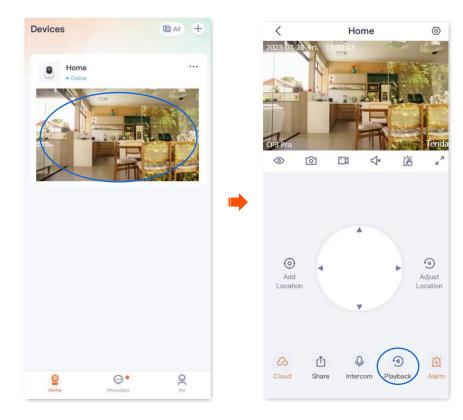

Functions may differ with product models, product versions, and TDSEE App versions. The actual product prevails.

**Step 2** You can check and edit the video according to the actual conditions.

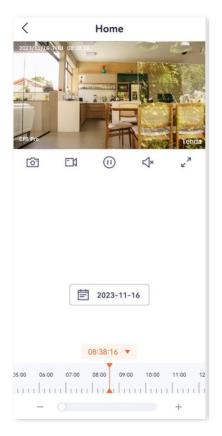

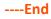

**Parameter description** 

| Parameter                                                                   | Description                                                                                                    |  |  |
|-----------------------------------------------------------------------------|----------------------------------------------------------------------------------------------------|--|--|
|                                                                             | Screenshots.                                                                                                    |  |  |
| 0.                                                                          | Tap it to save the screenshot of the current monitoring image to TDSEE <u>Album</u> .                                                                                              |  |  |
|                                                                             | Recordings.                                                                                                    |  |  |
|                                                                             | Tap it to start recording, and tap it again to stop recording. Successful recordings are automatically saved to TDSEE <u>Album</u> .                                               |  |  |
| (I) / ►<br>×/ <</td <td colspan="2">Tap it to pause or play the video.</td> | Tap it to pause or play the video.                                                                                                    |  |  |
| ×/ <</td <td>Tap it to disable or enable the camera audio.</td>             | Tap it to disable or enable the camera audio.                                                                                                    |  |  |
| א<br>צ                                                                      | Tap it to view the image in full screen.                                                                                                    |  |  |
|                                                                             | Orange means detection recording. Blue means all day recording. Gray means no recording.                                                                                           |  |  |
| Recording video<br>timeline                                                 | <b>₽</b> <sub>TIP</sub>                                                                                                    |  |  |
|                                                                             | You can choose a specific date above the<br>timeline, slide the timeline left or right to<br>choose a specific period, and adjust the scale<br>of the timeline below the timeline. |  |  |

Functions may differ with product models, product versions, and TDSEE App versions. The actual product prevails.

### **Check Micro SD card available storage**

The **TDSEE** App with version 1.3.0 is used for illustrations here.

- Step 1 Log in to TDSEE App, and enter the settings page of the camera. (The figure shows Method 1 as an example)
  - Method 1: Find the camera you want to check Micro SD card available storage on the homepage, which is Home in this example, tap
     ••• on the right corner, and tap Device Settings.
  - Method 2: Find the camera you want to check Micro SD card available storage on the homepage, which is **Home** in this example, and tap **Settings** (③) in the upper-right corner.
- **Step 2** Navigate to **Local Storage > Format**.

| Home   Image: binding     Image: binding     Image: binding <th></th>                                                                                                    |         |
|----------------------------------------------------------------------------------------------------|---------|
| Device Information     Image: Device Information     Image: Device Information   <                                                                                                    | rding > |
| Image: Sector of the sector of the sector of th |         |
| Alarm >                                                                                                    |         |
|                                                                                                    |         |
| Storage Settings                                                                                                    |         |
|                                                                                                    |         |
| Cloud Storage Subscribed >                                                                                                    |         |
| Local Storage >>                                                                                                    |         |
| Audio & Video Settings                                                                                                    |         |
| Video Flip-over Camera Right-side Up (Default) >                                                                                                    |         |
| Image: Second second second       |         |

#### ----End

You can check the available storage of the Micro SD card.

Functions may differ with product models, product versions, and TDSEE App versions. The actual product prevails.

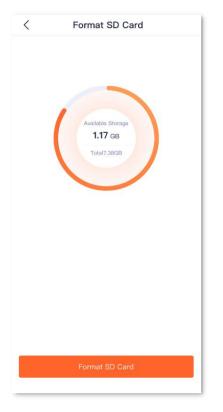

Functions may differ with product models, product versions, and TDSEE App versions. The actual product prevails.

## Set up video flip-over

If the camera installation method is ceiling mounting, to facilitate monitoring, you need to set the direction to **Camera Up-side Down**.

- **Step 1** Log in to TDSEE App. Tap the specific device on the homepage, which is the camera **Home** in this example. Tap () in the upper right corner.
- **Step 2** Scroll down to the bottom of the page, tap **Video Flip-over**, and select **Camera Up-side Down**.

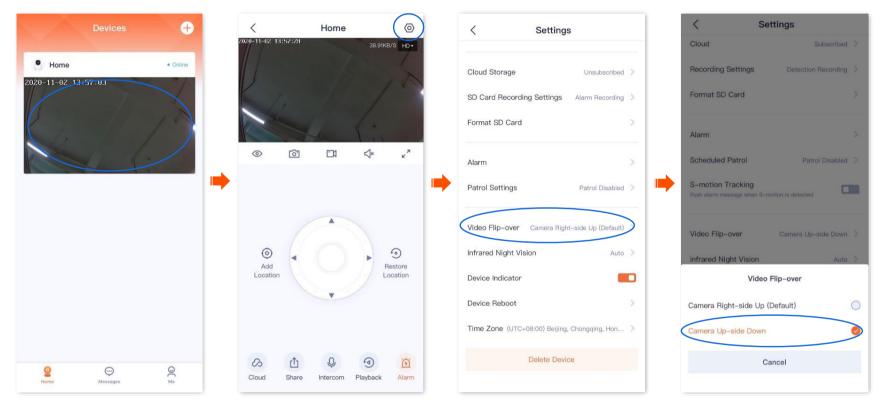

Functions may differ with product models, product versions, and TDSEE App versions. The actual product prevails.

## Set up night vision mode

It is applicable for the full-color version camera. CT6 is used as an example for illustrations.

You can set the monitoring mode of the camera at night. In a dark environment without visible light or with weak light, the camera turns on the fill light and infrared light according to the situation to ensure that it can monitor normally.

The full-color camera supports three night-vision modes: Smart mode, full-color mode, and black & white mode. The monitoring image effect and light status of the camera in each mode are shown below.

| Night vision mode  | Monitoring images at night                                                                                                    |  |  |  |
|--------------------|----------------------------------------------------------------------------------------------------|--|--|--|
| Smart mode         | • When the camera does not detect an alarm, the monitoring image is black and white (IR lights are on while spotlights are off).                             |  |  |  |
| Smart mode         | <ul> <li>When the camera detects an alarm, the monitoring image is colorful (spotlights are solid on for fill light while IR lights<br/>are off).</li> </ul> |  |  |  |
| Full-color mode    | The monitoring image is always colorful (spotlights are always solid on to fill the light. IR lights are always off).                                        |  |  |  |
|                    | When the <u>white flashlight</u> function is enabled:                                                                                                    |  |  |  |
| Black & white mode | The monitoring image is always black and white (IR lights are always on), and when the camera detects an alarm, the spotlights flash (to alarm).             |  |  |  |
|                    | <ul> <li>When the <u>white flashlight</u> function is disabled:</li> </ul>                                                                                   |  |  |  |
|                    | The monitoring image is always black and white (IR lights are always on while spotlights are always off)                                                     |  |  |  |

Functions may differ with product models, product versions, and TDSEE App versions. The actual product prevails.

Document Version: V1.5

- Step 1 Log in to TDSEE App. Tap the specific device on the homepage, which is the camera **Home** in this example. Tap () in the upper right corner.
- Step 2 Scroll down to the bottom of the page, find and tap Night Vision Mode. Select the mode according to the actual conditions.

### 

If you manually turn on the fill light, the monitoring image will be colorful no matter which mode the camera works in.

| Devices 🕂                         | < home ()                           | < Settings                                       | < Night Vision Mode                                                                                                    |
|-----------------------------------|-------------------------------------|--------------------------------------------------|----------------------------------------------------------------------------------------------------|
| Home • Online 2020-11-02-13:57:03 |                                     | Cloud Storage Unsubscribed >                     | Smart Mode<br>During the night, the camera generally produces black &<br>white image, but turns to full-color image when it detects<br>any motion |
| 2020 11 00 13 . 31 . 03           |                                     | SD Card Recording Settings                       | Full-color Mode The camera turns on the spotlight to produce full-color Image at night                                                            |
|                                   | 2021-09-07 11:22:14 21.06KB/S HD▼   | Alarm >                                          | Black & White Mode<br>The camera turns on the infrared light for black & white                                                                    |
|                                   | - 20                                | Patrol Settings Patrol Disabled >                | Adjust Spotlight Brightness Manually<br>When it is disabled, the camera adjusts the brightness of the spotlight automatically                     |
|                                   | all a man a man                     | Video Flip-over Camera Right-side Up (Default) > |                                                                                                    |
|                                   | 8 © ⊂ √× ∠"                         | Night Vision Mode Smart Mode                     |                                                                                                    |
|                                   |                                     | Device Indicator                                 |                                                                                                    |
|                                   |                                     | Device Reboot                                    |                                                                                                    |
|                                   |                                     | Time Zone (UTC+08:00) Beljing, Chongqing, Hon >  |                                                                                                    |
| Home Messages Me                  | Cloud Share Intercom Playback Alarm | Delete Device                                    |                                                                                                    |

Functions may differ with product models, product versions, and TDSEE App versions. The actual product prevails.

## Set up infrared night vision

It applies to the infrared version camera. CP6 is used as an example for illustrations.

Infrared night vision indicates that in a dark environment without visible light or with weak light, the camera turns on the infrared light to ensure that the camera can monitor normally, and the image is black and white.

**Step 1** Log in to TDSEE App. Tap the specific device on the homepage, which is the camera **Home** in this example. Tap () in the upper right corner.

Step 2 Scroll down to the bottom of the page, find and tap Infrared Night Vision. Select the mode according to the actual conditions.

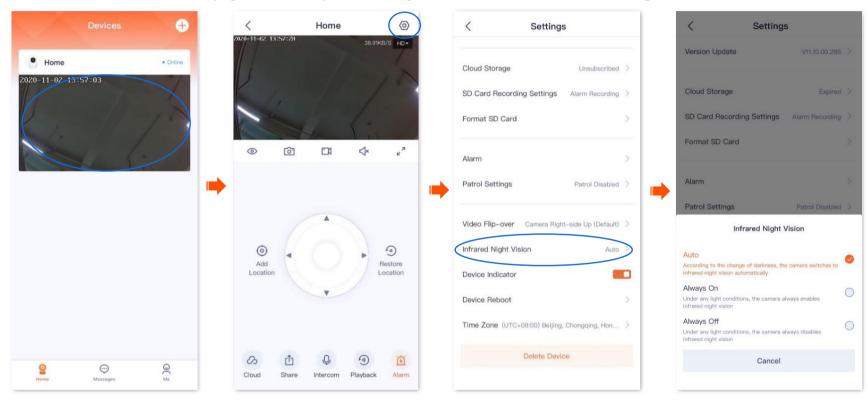

Functions may differ with product models, product versions, and TDSEE App versions. The actual product prevails.

#### Document Version: V1.5

### Parameter description

| Infrared night vision | IR light status & Monitoring image                                                                                                    |  |  |  |
|-----------------------|----------------------------------------------------------------------------------------------------|--|--|--|
| Auto                  | According to the brightness change of ambient light, the camera turns on or off the infrared night vision automatically to adjust the color of the monitoring image. |  |  |  |
|                       | <ul> <li>If the brightness is strong enough, the monitoring image is colorful (IR lights are off).</li> </ul>                                                        |  |  |  |
|                       | <ul> <li>If there is no light or weak light, the monitoring image is black and white (IR lights are on).</li> </ul>                                                  |  |  |  |
| Always on             | ys on The camera always enables infrared night vision, and the monitoring image is black and white.                                                                  |  |  |  |
|                       | The camera always disables infrared night vision.                                                                                                    |  |  |  |
| Always off            | <ul> <li>If the brightness is strong enough, the monitoring image is colorful.</li> </ul>                                                                            |  |  |  |
|                       | <ul> <li>If there is no light or weak light, the camera cannot monitor normally.</li> </ul>                                                                          |  |  |  |

Functions may differ with product models, product versions, and TDSEE App versions. The actual product prevails.

## Enable WDR mode (Example: CH7-WCA)

The **TDSEE** App with version 1.3.0 is used for illustrations here.

In backlight mode, the monitoring image of the camera may be uneven. After the WDR Mode is enabled, the system will automatically adjust the brightness of the dark and bright areas in the image to make the image clearer.

**Step 1** Log in to TDSEE App, and enter the settings page of the camera. (The figure shows Method 1 as an example)

- Method 1: Find the camera you want to enable WDR mode on the homepage, which is **Home** in this example, tap ••• on the right corner, and tap **Device Settings**.
- Method 2: Find the camera you want to enable WDR mode on the homepage, which is **Home** in this example, and tap **Settings** (④) in the upper-right corner.
- **Step 2** Tap **Image Settings**, and enable **WDR Mode**.

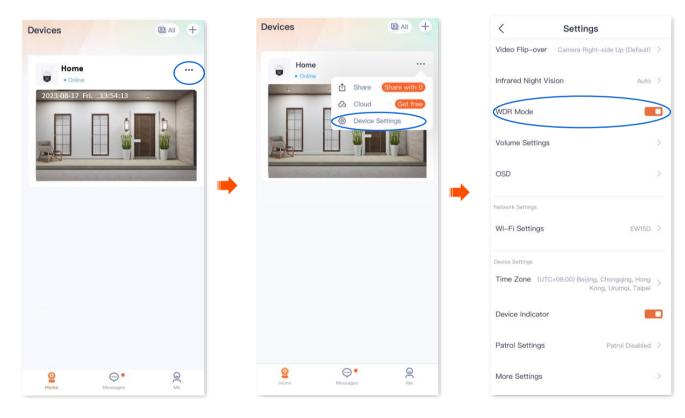

## Set up OSD (Example: CH7-WCA)

The **TDSEE** App with version 1.3.0 is used for illustrations here.

After an OSD is set, you can see the camera name and Tenda logo in the monitoring image, which can enhance product publicity and visibility.

- Step 1 Log in to TDSEE App, and enter the settings page of the camera. (The figure shows Method 1 as an example)
  - Method 1: Find the camera you want to set up OSD on the homepage, which is **Home** in this example, tap ••• on the right corner, and tap **Device Settings**.
  - Method 2: Find the camera you want to set up OSD on the homepage, which is **Home** in this example, and tap **Settings** (③) in the upper-right corner.
- **Step 2** Tap **OSD**, and set the camera name and display the Tenda logo as required.

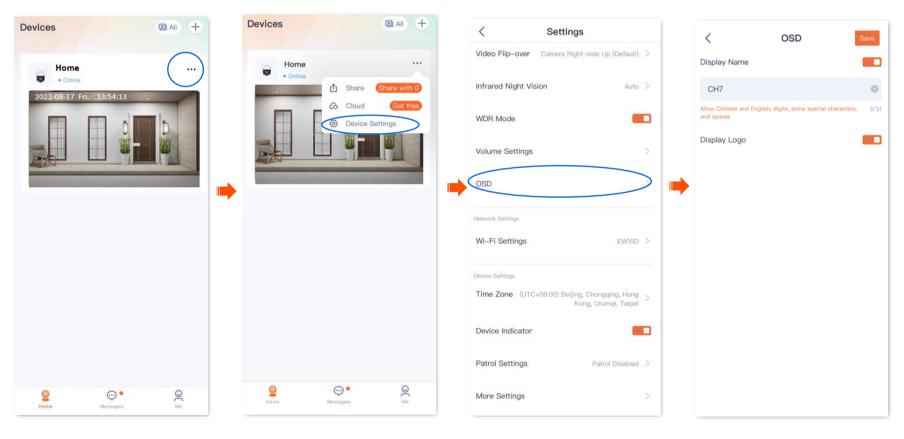

Functions may differ with product models, product versions, and TDSEE App versions. The actual product prevails.

# Modify encoding format(Example: CP3 Pro)

The **TDSEE** App with version 1.5.0 is used for illustrations here.

Some cameras support the following two video encoding formats, the default is H.265. Please modify it as required.

- H.264: A generation of highly compressed video codec standards after MPEG4, which improves compression efficiency under the same video quality.
- H.265: A generation of video coding standards after H.264, which improves the bit stream, coding quality, and delay to optimize encoding and save more bandwidth and capacity under the same video quality
- **Step 1** Log in to TDSEE App, and enter the settings page of the camera. (The figure shows Method 1 as an example)
  - Method 1: Find the camera you want to modify video encoding format on the homepage, which is **Home** in this example, tap ••• on the right corner, and tap **Device Settings**.
  - Method 2: Find the camera you want to modify video encoding format on the homepage, which is **Home** in this example, and tap **Settings** (③) in the upper-right corner.
- **Step 2** Modify the relevant parameters as required.

| Devices (DAI) +  | Devices Devices                                                                                                    | < Settings                                  |   | < Settings                       |               |
|------------------|----------------------------------------------------------------------------------------------------|---------------------------------------------|---|----------------------------------|---------------|
| Home             |                                                                                                    | Storage Settings                            |   | Audio & Video Settings           |               |
| • Online         | Hom ① Share Share with 0                                                                                                    | Cloud Storage Unsubscribed >                |   | Video Flip-over Camera Right-sid | ide Up (Def > |
|                  | 2023/13/14 RUE Device Settings                                                                                                    | Local Storage                               |   | Infrared Night Vision            | Auto >        |
|                  | (c) Network Quality<br>Detection                                                                                                    | Audio & Video Settings                      |   | WDR Mode                         |               |
|                  |                                                                                                    | Video Flip-over Camera Right-side Up (Def > |   | Volume Settings                  |               |
|                  |                                                                                                    | <br>Infrared Night Vision Auto >            |   | OSD                              |               |
| -                |                                                                                                    | WDR Mode                                    |   | Encoding Format                  | H.265 >       |
|                  |                                                                                                    |                                             |   | Resolution                       | 3MP >         |
|                  |                                                                                                    |                                             |   |                                  |               |
|                  |                                                                                                    | OSD                                         |   | Encoding Format                  | t             |
|                  |                                                                                                    | Encoding Format H.265 >                     | > | H.264                            | $\bigcirc$    |
|                  |                                                                                                    | Resolution 3MP >                            |   | H.265                            | $\bigcirc$    |
| Mome Messages Me | Image: Constraint of the state of the state of the st | Network Settings                            |   | Cancel                           |               |

Functions may differ with product models, product versions, and TDSEE App versions. The actual product prevails.

## Modify image resolution(Example: CP3 Pro)

The **TDSEE** App with version 1.5.0 is used for illustrations here.

Resolution is the number of pixels contained in a frame of image. The higher the resolution, the clearer the image and the more obvious the detail.

**Step 1** Log in to TDSEE App, and enter the settings page of the camera. (The figure shows Method 1 as an example)

- Method 1: Find the camera you want to modify resolution on the homepage, which is Home in this example, tap
   on the right corner, and tap Device Settings.
- Method 2: Find the camera you want to modify resolution on the homepage, which is **Home** in this example, and tap **Settings** (④) in the upper-right corner.
- **Step 2** Tap **Resolution**, and modify it as required.

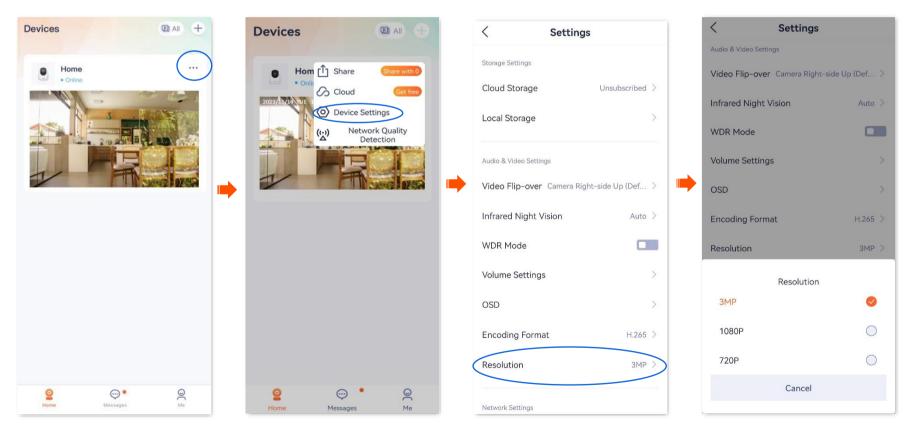

## Modify the time zone

The **TDSEE** App with version 1.1.8 is used for illustrations here.

You can modify the time zone of the device here.

For time-based functions to take effect correctly, ensure that the time zone of your device is correct.

- **Step 1** Log in to TDSEE App. Tap the specific device on the homepage, which is the camera **Home** in this example. Tap (a) in the upper right corner.
- Step 2 Scroll down to the bottom of the page, tap Time Zone, and select a time zone according to the actual conditions.

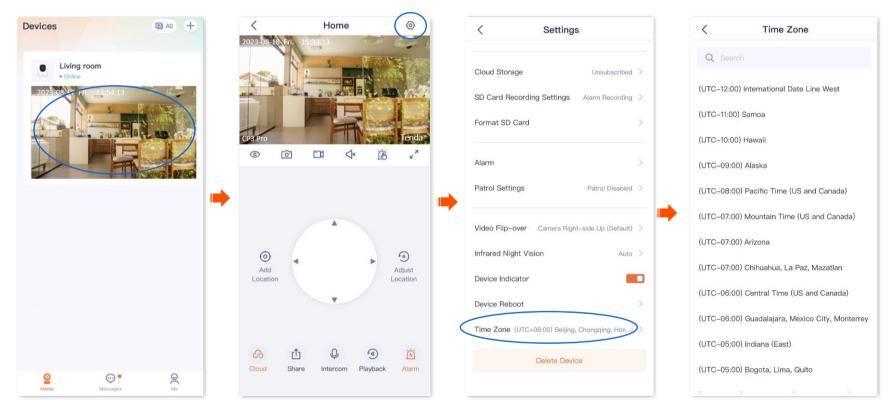

Functions may differ with product models, product versions, and TDSEE App versions. The actual product prevails.

## Turn off the LED indicator of the device

**Step 1** Log in to TDSEE App. Tap the specific device on the homepage, which is the camera **Home** in this example. Tap ( $\bigcirc$ ) in the upper right corner.

**Step 2** Scroll down to the bottom of the page, find **Device Indicator** and disable it.

### ₽TIP

After the LED indicator of the device is turned off, you can turn on it again on this page.

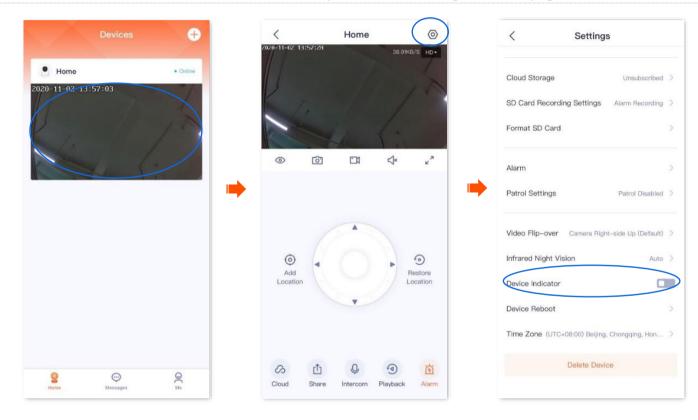

## Patrol settings (Example: CH7-WCA)

The **TDSEE** App with version 1.1.11 is used for illustrations here.

Log in to the TDSEE App, tap the specific device on the homepage, tap 💿 in the upper right corner, then tap **Patrol Settings**.

You can set up patrol of the camera, including panoramic patrol and location patrol.

- Panoramic patrol: The camera performs 360° patrol of its surroundings.
- Location patrol: The camera patrols the location you specified. You need to add the location in <u>Basic settings</u> in advance.

Assume that you want to use the camera to monitor gate and garage area every 10 minutes at 9:00 to 20:00 from Monday to Friday.

**Step 1** Add the camera patrol location.

- 1 Log in to TDSEE App. Tap the specific device on the homepage, which is the camera **Home** in this example.
- **2** Tap ( ) to adjust the location you want to monitor, which is **Gate** in this example. Then tap **Add Location**.
- **3** Tap + , personalize a name with location, which is **Gate** in this example, and tap **Save**.

### ₽

- If you want to delete the previously added location, tap **Edit**, select the location and tap **Delete**.
- The location added after the specified position patrol is enabled will be added to the camera during the next patrol.
- 4 Refer to substeps 2 to 3 to add the locations of the garage.

Functions may differ with product models, product versions, and TDSEE App versions. The actual product prevails.

#### Document Version: V1.5

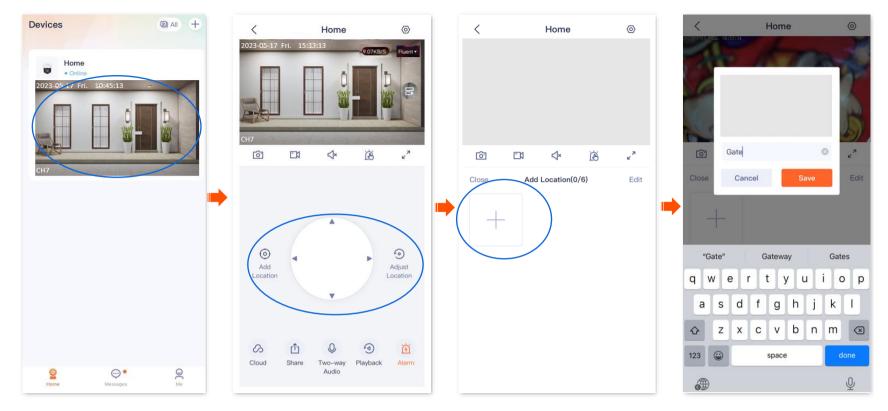

**Step 2** Set a camera to patrol the gate and garage area every 10 minutes at 9:00 to 20:00 from Monday to Friday.

- **1** Enter the camera monitor page, tap  $\bigcirc$  in the upper right corner, then tap **Patrol Settings**.
- 2 Enable the **Patrol Settings** function, and select **Custom Patrol**.
- 3 Set Patrol Period to 9:00-20:00 from Monday to Friday, and set Patrol Interval to 10 minutes.

Functions may differ with product models, product versions, and TDSEE App versions. The actual product prevails.

#### 0 < Home 2023-05-17 Fri. 15:33:13 6 -1 ⊲× ie: × $\odot$ 9 Add Adjust Location Location 0 Û Ŷ 0 3 Two-way Playback Cloud Share Alarm Audio

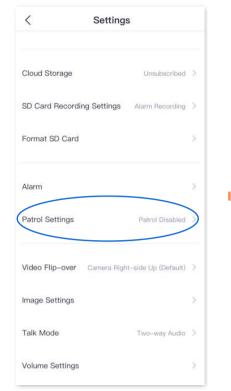

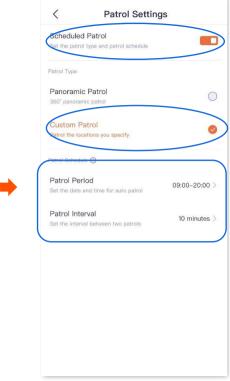

---End

#### Document Version: V1.5

## **Device reboot**

The **TDSEE** App with version 1.3.0 is used for illustrations here.

You can reboot the device on the Settings page. There are two methods to reboot the device: Reboot Now and Schedule Reboot.

### **Reboot the device now**

**Step 1** Log in to TDSEE App, and enter the settings page of the camera. (The figure shows Method 1 as an example)

- Method 1: Find the camera you want to reboot on the homepage, which is **Home** in this example, tap ••• on the right corner, and tap **Device Settings**.
- Method 2: Find the camera you want to reboot on the homepage, which is **Home** in this example, and tap **Settings** (③) in the upper-right corner.
- **Step 2** Scroll down to the bottom of the page, and navigate to **More Settings > Device Reboot**.

| Devices DAI +  | Devices DAII +                               | < Settings                                                             | < More Settings                                                                             |
|----------------|----------------------------------------------|------------------------------------------------------------------------|---------------------------------------------------------------------------------------------|
| Home           | Home                                         | Video Flip-over Camera Right-side Up (Default) >                       | Device Reboot                                                                               |
| • Online       | • Online                                     | Infrared Night Vision Auto >                                           | Video Standard PAL(50Hz) >                                                                  |
|                | Cloud     In trial     O     Device Settings | WDR Mode                                                               | Device Call<br>After this function is disabled, calls cannot be initiated by<br>the device. |
|                |                                              | Volume Settings                                                        | Ring                                                                                        |
|                |                                              | osd >                                                                  | Vibrate                                                                                     |
|                |                                              | Network Settings                                                       |                                                                                             |
|                |                                              | Wi-Fi Settings EW15D >                                                 |                                                                                             |
|                |                                              | Device Settings                                                        |                                                                                             |
|                |                                              | Time Zone (UTC+08:00) Beijing, Chongqing, Hong<br>Kong, Urumqi, Taipei |                                                                                             |
|                |                                              | Device Indicator                                                       |                                                                                             |
|                |                                              | Patrol Settings Patrol Disabled >                                      |                                                                                             |
| See See See Me | Prome Messages Me                            | More Settings                                                          |                                                                                             |

Functions may differ with product models, product versions, and TDSEE App versions. The actual product prevails.

#### **Step 3** Tap **Reboot Now,** and then tap **OK** in the pop-up window.

| Ceboot Now | Certification       Reboot Now       Schedule Reboot                                                                                                    | >          |
|------------|----------------------------------------------------------------------------------------------------|------------|
|            | Reboot the device         The device will be temporarily off         during the reboot, the detection a         alarm functions will be temporarilisabled, and other operations a         disabled, and other operations         disabled, and other operations         Continue?         OK | and<br>ily |

Functions may differ with product models, product versions, and TDSEE App versions. The actual product prevails.

## **Reboot schedule**

**Step 1** Log in to TDSEE App, and enter the settings page of the camera. (The figure shows Method 1 as an example)

- Method 1: Find the camera you want to set schedule reboot on the homepage, which is **Home** in this example, tap ••• on the right corner, and tap **Device Settings**.
- Method 2: Find the camera you want to set schedule reboot on the homepage, which is **Home** in this example, and tap **Settings** (③) in the upper-right corner.
- **Step 2** Scroll down to the bottom of the page, and navigate to **More Settings** > **Device Reboot**.

| Devices (DAI) +  | Devices (DAI) +      | < Settings                                                     | < More Settings                                                           |
|------------------|----------------------|----------------------------------------------------------------|---------------------------------------------------------------------------|
| Home ···         | Home                 | Video Flip-over Camera Right-side Up (Default) >               | Device Reboot                                                             |
| · Online         | 1 Share Share with 0 | Infrared Night Vision Auto >                                   | Video Standard PAL(50Hz) > Device Call                                    |
|                  | Cloud (n tria)       | WDR Mode                                                       | After this function is disabled, calls cannot be initiated by the device. |
|                  | HEAD                 | Volume Settings                                                | Ring Vibrate                                                              |
|                  |                      | OSD >                                                          |                                                                           |
|                  |                      | Network Settings                                               | •                                                                         |
|                  |                      | Wi-Fi Settings EW15D >                                         |                                                                           |
|                  |                      | Device Settings Time Zone (UTC+08:00) Beljing, Chongqing, Hong |                                                                           |
|                  |                      | Kong, Urumqi, Taipei                                           |                                                                           |
|                  |                      | Device Indicator                                               |                                                                           |
|                  |                      | Patrol Settings Patrol Disabled >                              |                                                                           |
| Pome Mossages Me | Pome Messages Me     | More Settings                                                  |                                                                           |

Functions may differ with product models, product versions, and TDSEE App versions. The actual product prevails.

**Step 3** Enable the **Schedule Reboot**. Tap **Reboot Time** to set the time and date, which are **08:00:00** and **Mon** in this example, and then tap **OK**.

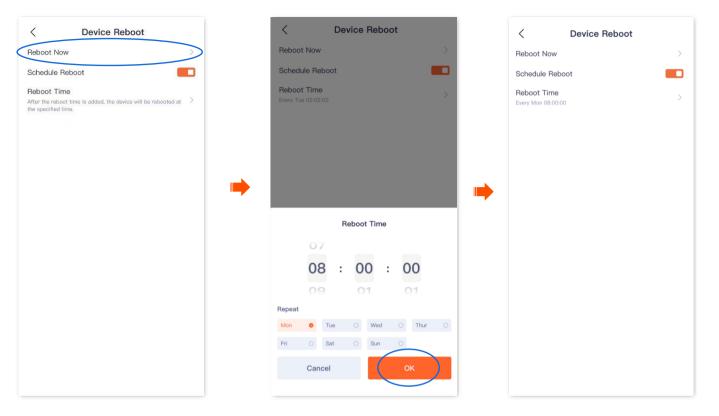

----End

Settings completed. The device will reboot automatically every Monday at 8:00 am.

Functions may differ with product models, product versions, and TDSEE App versions. The actual product prevails.

## Modify the video standard (Example: CP3 Pro)

The **TDSEE** App with version 1.3.0 is used for illustrations here.

Log in to TDSEE App. Tap the specific device on the homepage. Tap 💿 in the upper right corner, and navigate to **More Settings** > **Video Standard**. Here, you can modify the video standard to solve the problem that the video cannot be displayed normally due to the different formats used in different countries/regions.

- PAL(50Hz): Phase Alternating Line. It is available for such countries or regions as mainland China, China Hong Kong, and the United Kingdom.
- NTSC(60Hz): National Television System Committee. It is available for such countries or regions as China Taiwan, the United States, Japan, and Canada.

| < Settings                                                                          | < More Settings                                                                                                    | < More Settings                                                                                                    |
|-------------------------------------------------------------------------------------|----------------------------------------------------------------------------------------------------|----------------------------------------------------------------------------------------------------|
| WDR Mode                                                                            | Device Reboot                                                                                                    | Device Reboot                                                                                                    |
| Volume Settings > OSD >                                                             | Video Standard     PAL(50Hz) >       Device Call     After this function is disabled, calls cannot be initiated by       the device.     Ring | Video Standard     PAL(50Hz) >       Device Call     Attract this function is disabled, calls cannot be initiated by the device.       Ring     Image: Call Call Call Call Call Call Call Cal |
| Network Settings Wi–Fi Settings Tenda_123456 >                                      | Vibrate                                                                                                    | Vibrate                                                                                                    |
| Device Settings Time Zone (UTC+08:00) Beijing, Chongqing, Hong Kong, Urumqi, Taipei | c , (                                                                                                    |                                                                                                    |
| Device Indicator                                                                    |                                                                                                    | Video Standard                                                                                                    |
| Patrol Settings Patrol Disabled >                                                   |                                                                                                    | PAL(50Hz)                                                                                                    |
| Delete Device                                                                       |                                                                                                    | NTSC(60Hz)                                                                                                    |
|                                                                                     |                                                                                                    |                                                                                                    |

Functions may differ with product models, product versions, and TDSEE App versions. The actual product prevails.

## Enable the device call (Example: CP3 Pro)

The **TDSEE** App with version 1.3.0 is used for illustrations here.

The **Device Call** function is used with the hardware one-touch call button 🔞 of the camera. After the **Device Call** function is enabled, if you press

the one-touch call button (1-3 seconds) of the camera, you can receive a voice call on the **TDSEE** App (the camera has been added), at this

time, tap the accept button, the App side and the camera side can realize two-way communication.

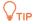

When the **TDSEE** App is in the background or closed, you need to tap the message in the push bar to enter the **TDSEE** App, and then you can tap the accept button to realize two-way communication.

**Step 1** Log in to TDSEE App, and enter the settings page of the camera. (The figure shows Method 1 as an example)

- Method 1: Find the camera you want to enable the device call on the homepage, which is **Home** in this example, tap ••• on the right corner, and tap **Device Settings**.
- Method 2: Find the camera you want to enable the device call on the homepage, which is **Home** in this example, and tap **Settings** (②) in the upper-right corner.
- **Step 2** Scroll down to the bottom of the page, and tap **More Settings**.
- **Step 3** Enable the **Device Call** function, and then set the tone to ringing or vibration as required.

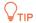

Ensure that your phone system sound is not muted.

Functions may differ with product models, product versions, and TDSEE App versions. The actual product prevails.

| Devices 💿 All    | + (          | Devices    |               | < Settings                                                             | < More Settings                                                           |
|------------------|--------------|------------|---------------|------------------------------------------------------------------------|---------------------------------------------------------------------------|
| Home             |              | Home       |               | Video Flip-over Camera Right-side Up (Default)                         | Device Reboot                                                             |
| Home<br>• Online |              | • Online   |               | Infrared Night Vision Auto                                             | Video Standard PAL(50Hz)                                                  |
|                  |              | A Ck       | oud (in tria) | WDR Mode                                                               | After this function is disabled, calls cannot be initiated by the device. |
| 20 20 20 2 20    | - <b>2</b> 1 |            |               | Volume Settings                                                        | Ring                                                                      |
|                  |              |            | N             | OSD                                                                    | Vibrate                                                                   |
|                  | -            |            |               | Network Settings                                                       |                                                                           |
|                  |              |            | ,             | Wi-Fi Settings EW15D                                                   |                                                                           |
|                  |              |            |               | Device Settings                                                        |                                                                           |
|                  |              |            |               | Time Zone (UTC+08:00) Beijing, Chongqing, Hong<br>Kong, Urumqi, Taipei |                                                                           |
|                  |              |            |               | Device Indicator                                                       | 1                                                                         |
|                  |              |            |               | Patrol Settings Patrol Disabled                                        |                                                                           |
| Prome Messages M | 9            | e Messages | ∭<br>Me       | More Settings                                                          |                                                                           |

Settings completed. Press the one-touch call button () of the camera (1-3 seconds), and the camera will ring.

- If you are running on the **TDSEE** App (the camera has been added), you will receive a voice call. When you tap the accept button, the App and the camera can talk in a two-way communication.
- If you do not run the TDSEE App (the camera has been added), the App message center and the notification bar of the smartphone will display a \_ call notification.
- If a camera has been shared with multiple accounts and one of the accounts accepts or rejects the camera, the other accounts are not displayed.

72

If the smartphone does not answer the call 30 seconds after the ring, the camera automatically cancels the call.

Document Version: V1.5

Functions may differ with product models, product versions, and TDSEE App versions. The actual product prevails.

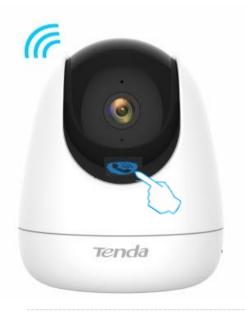

## 

If the camera is busy after pressing the one-touch call button 💿 of the camera (1-3 seconds), ensure that:

- The **Device Call** function is enabled.
- The camera has been added to **TDSEE** App and is online.
- The **TDSEE** App (the camera has been added) does not talk to other devices.

Functions may differ with product models, product versions, and TDSEE App versions. The actual product prevails.

#### Document Version: V1.5

## **Delete the device**

A device can be added by only one account. If any of the following situations occurs, delete the device on the **TDSEE** App first.

- Another account needs to add the device.
- The device is abnormal and needs to be repaired or returned.

## ₽TIP

Delete devices will clear the binding relationship between the device and the account, including Wi-Fi configuration information, add location information, and custom alarm prompt tone.

- Step 1 Log in to TDSEE App. Tap the specific device on the homepage, which is the camera Home in this example. Tap 🙆 in the upper right corner.
- **Step 2** Scroll down to the bottom of the page, and tap **Delete Device**.

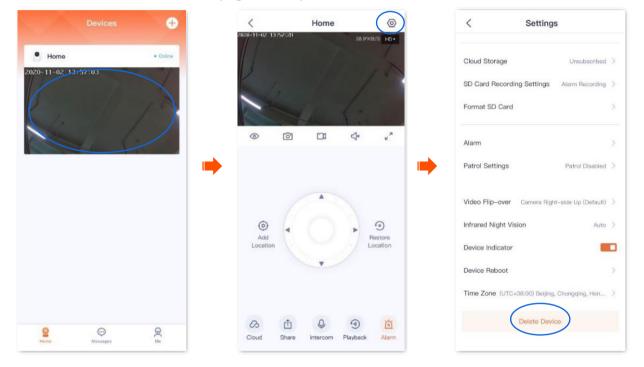

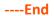

# **Check messages**

The **TDSEE** App with version 1.5.0 is used for illustrations here.

You can check system messages and notification messages of each device on the **Messages** page.

Log in to TDSEE App. Navigate to Messages > System Message to check such information as login notifications, friend notifications, and devicesharing notifications. Tap the specific device to check relevant alarm messages.

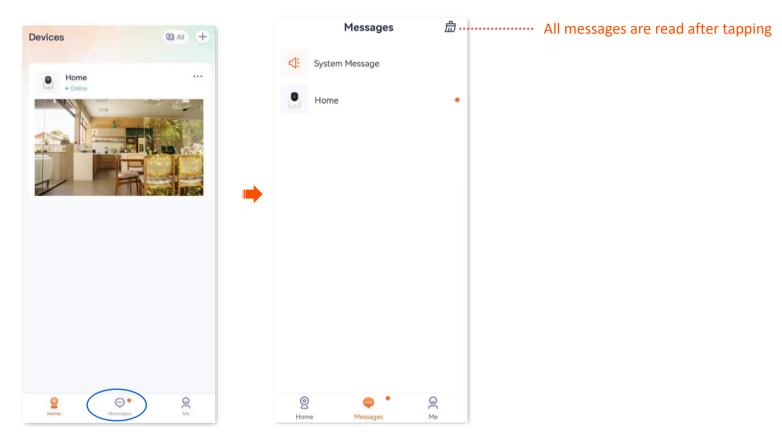

# Album

You can check and edit the photos or videos saved by the **TDSEE** App.

## **Delete photos/videos**

Log in to TDSEE App, and navigate to Me > Album. Tap Edit in the upper right corner to delete the selected photos or videos.

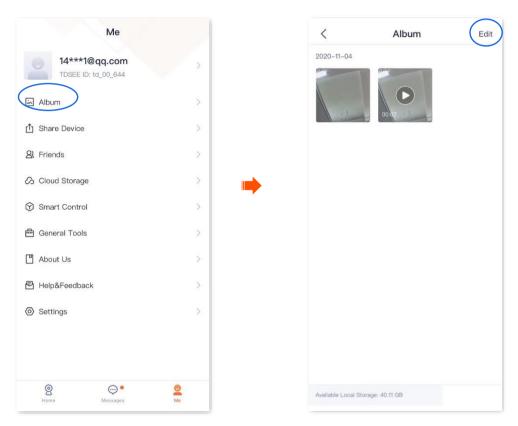

Functions may differ with product models, product versions, and TDSEE App versions. The actual product prevails.

## Download photos/videos to the smartphone

The **TDSEE** App with version 1.5.0 is used for illustrations here.

Log in to TDSEE App, and navigate to Me > Album. Tap Edit in the upper right corner to download the selected photos or videos.

| Me              |     | <                  | Album           | Edit |
|-----------------|-----|--------------------|-----------------|------|
| TDSEE ID:       | × × | 2020-11-04         |                 |      |
| Album           | >   |                    | 00.07           |      |
| பி Share Device | >   |                    |                 |      |
| A Friends       | 2   |                    |                 |      |
| Cloud Storage   | >   | <b>_</b>           |                 |      |
| Smart Control   | >   | •                  |                 |      |
| 🛱 General Tools | >   |                    |                 |      |
| About Us        | >   |                    |                 |      |
| Help&Feedback   | >   |                    |                 |      |
| Settings        | >   |                    |                 |      |
| Pome Messages   | Mo  | Available Local St | orage: 40.11 GB |      |

Functions may differ with product models, product versions, and TDSEE App versions. The actual product prevails.

## Share photos/videos with friends or through social platform

₽

Only one photo or one video can be shared at a time.

Log in to TDSEE App, and navigate to Me > Album. Select the photo or video you want to share, tap Share, and then follow the instructions.

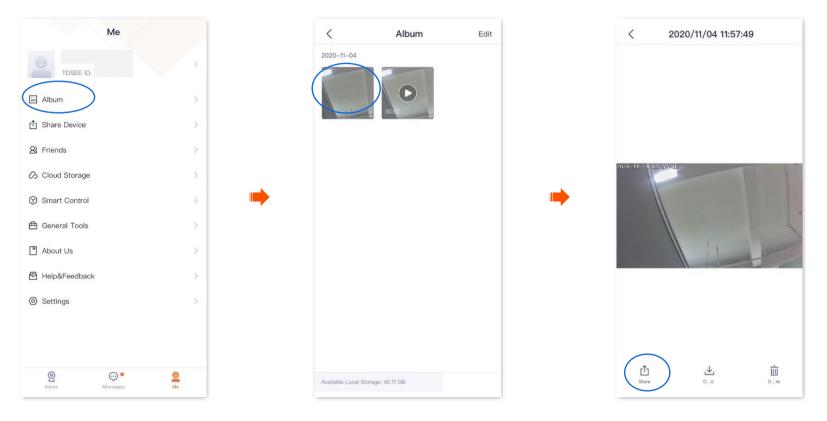

# **Share device**

The **TDSEE** App with version 1.3.0 is used for illustrations here.

Sharing the devices under your account with friends, then your friends can check the monitoring video of the camera and obtain certain management rights.

### Method 1 (Recommended)

- **Step 1** Add the **TDSEE** App account of your friends. Refer to <u>Add your friends</u> for detailed steps.
- **Step 2** Share the device with your friend.
  - 1 Log in to TDSEE App, and enter the settings page of the camera. (The figure shows Method 1 as an example)
    - Method 1: Find the camera you want to share with your friends on the homepage, which is **Home** in this example, tap ••• on the right corner, and tap **Share**.
    - Method 2: Find the camera you want to share with your friends on the homepage, which is **Home** in this example, and tap **Settings** (③) in the upper-right corner.
  - 2 Tap 🕂 .

Functions may differ with product models, product versions, and TDSEE App versions. The actual product prevails.

Document Version: V1.5

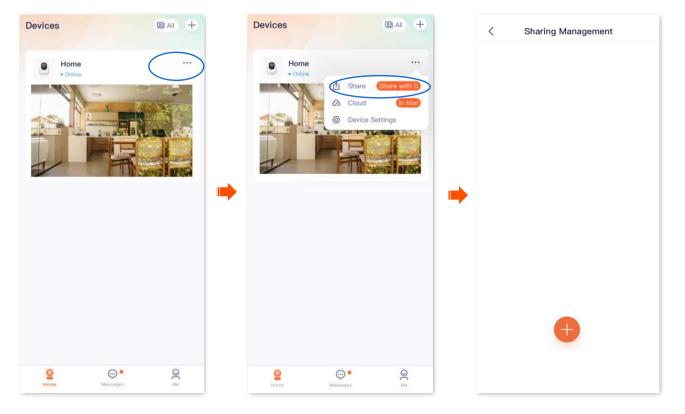

Functions may differ with product models, product versions, and TDSEE App versions. The actual product prevails.

Document Version: V1.5

3 Choose a friend, and tap **OK**. Choose the management permissions you want to share, and tap **OK**.

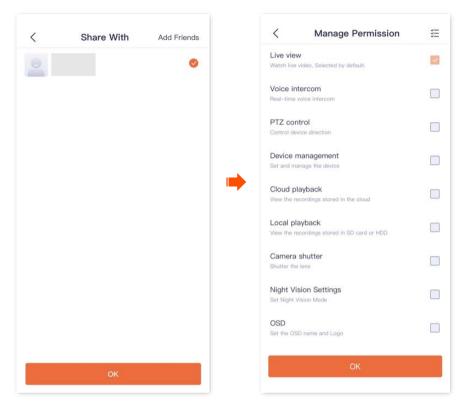

#### ----End

After logging in to **TDSEE** App to <u>accept the device shared from you</u>, your friend can view the monitoring videos of the camera and enjoy certain management permissions.

### Method 2

- **Step 1** Add the **TDSEE** App account of your friends. Refer to <u>Add your friends</u> for detailed steps.
- **Step 2** Share the device with your friend.
  - 1 Log in to TDSEE App. Enter the homepage, tap the device you want to share with your friend, which is the camera Home in this example, and then tap (1) in the lower left corner.
  - 2 Choose a friend, and tap **OK**. Choose the management permissions you want to share, and tap **OK**.

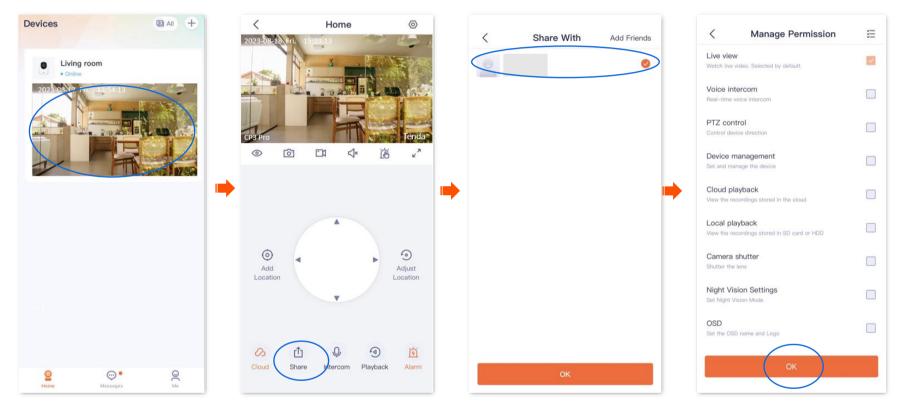

----End

After logging in to **TDSEE** App to <u>accept the device shared from you</u>, your friend can view the monitoring videos of the camera and enjoy certain management permissions.

### Method 3

- **Step 1** Add the **TDSEE** App account of your friends. Refer to <u>Add your friends</u> for detailed steps.
- **Step 2** Share the device with your friends.
  - **1** Log in to TDSEE App. Enter the homepage, and navigate to **Me** > **Share Device**.
  - 2 Choose a device to share with your friend, which is **Home** in this example. Tap  $\oplus$ .

| Devices (DAII) +                                                                                                    | Me                                                                        | < Share | e Device |   | < Sharing Management |
|----------------------------------------------------------------------------------------------------|---------------------------------------------------------------------------|---------|----------|---|----------------------|
| Living room     Online                                                                                                    | TDSEE ID: td_00_644                                                       | Shared  | Accepted |   |                      |
| 2023-09-17 Fn. 12:54:13                                                                                                    | Album                                                                     | Home    | >        |   |                      |
|                                                                                                    | <ul> <li>➢ Friends</li> <li>➢ Cloud Storage</li> <li>➢</li> </ul>         |         |          |   |                      |
|                                                                                                    | Smart Control                                                             |         |          | • |                      |
|                                                                                                    | General Tools                                                             |         |          |   |                      |
|                                                                                                    | About Us                                                                  |         |          |   |                      |
|                                                                                                    | G Help Center                                                             |         |          |   |                      |
| 104                                                                                                    | Help&Feedback                                                             |         |          |   |                      |
|                                                                                                    | Settings >                                                                |         |          |   |                      |
| Image: Second second second | Open         Open         Open           Home         Messages         Me |         |          |   |                      |

Functions may differ with product models, product versions, and TDSEE App versions. The actual product prevails.

3 Choose a friend, and tap **OK**. Choose the management permissions you want to share, and tap **OK**.

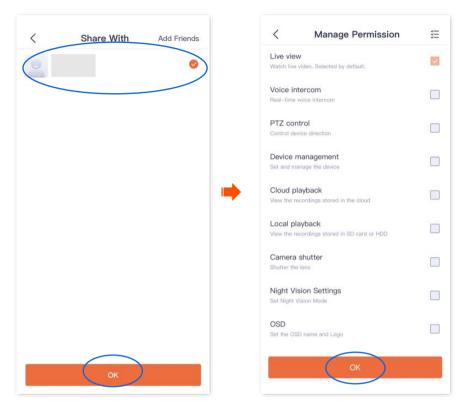

#### ----End

After logging in to **TDSEE** App to <u>accept the device shared from you</u>, your friends can view the monitoring video of the camera and enjoy certain management permissions.

### Method 4

- **Step 1** Add the **TDSEE** App account of your friends. Refer to <u>Add your friends</u> for detailed steps.
- **Step 2** Share the device with your friends.
  - 1 Log in to TDSEE App. Enter the homepage, and navigate to **Me** > **Friends**.
  - 2 Choose a friend, and tap Share.

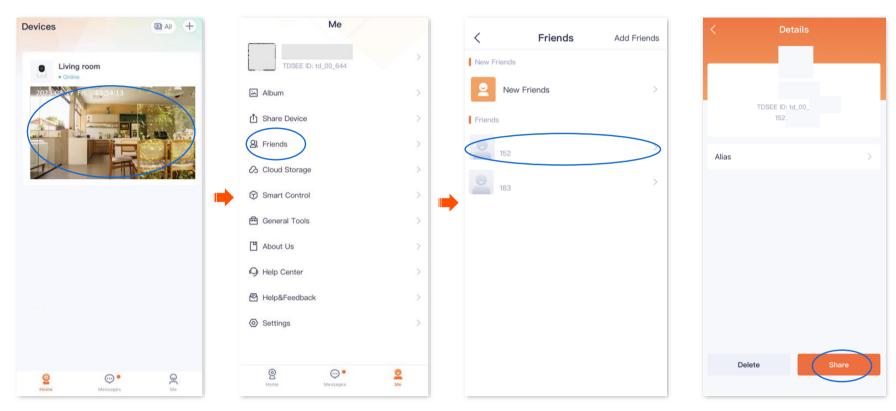

Functions may differ with product models, product versions, and TDSEE App versions. The actual product prevails.

3 Choose a device to share with your friend, which is **Home** in this example, and tap **OK**. Choose the management permissions you want to share, and tap **OK**.

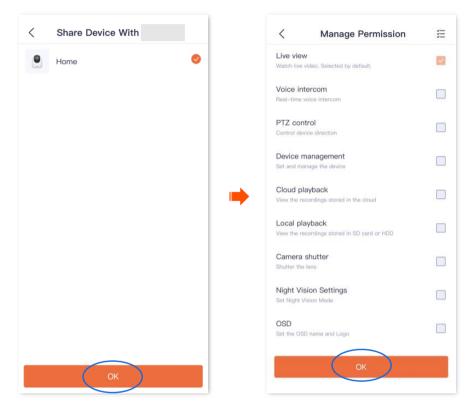

----End

After logging in to **TDSEE** App to <u>accept the device shared from you</u>, your friends can view the monitoring video of the camera and enjoy certain management permissions.

# **Accept sharing**

If someone shares a device with you, after you accept sharing request, you can check the monitoring videos and have some management permissions.

## Method 1 (Recommended)

Log in to TDSEE App, tap Messages at the bottom of the homepage, find the corresponding notification message, and tap Accept.

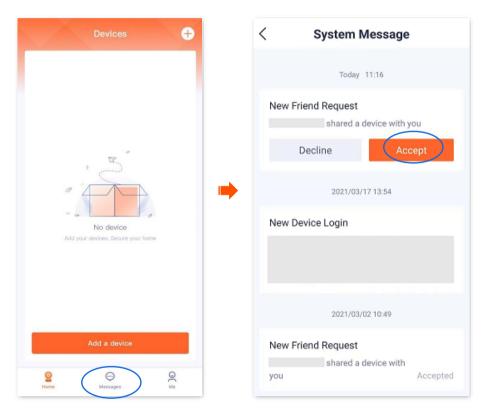

### Method 2

- **Step 1** Log in to TDSEE App, enter the homepage, navigate to **Me** > **Share Device.**
- **Step 2** Tap **Accepted**, find the device that your friends share with you, and tap **Accept**, which is **CP6-1747** in this example.

### ₽TIP

- The name of the shared camera is *In the format of Camera model-Last four characters of the camera's UUID*, and the UUID can be found on the bottom of the device.
- After sharing succeeds, when the friend relationship is dissolved or the device is deleted, the sharing will be invalid.

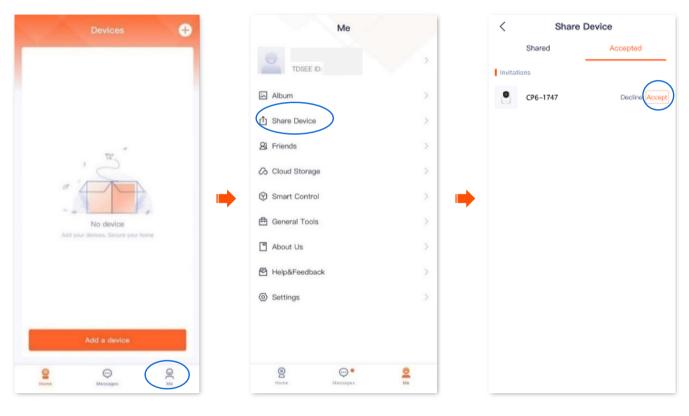

#### ----End

After accepting the shared device successfully, you can check the monitoring image of the camera on the homepage.

Functions may differ with product models, product versions, and TDSEE App versions. The actual product prevails.

# **Delete sharing relationship**

After you successfully share the device with your friends, if you do not want to continue to share the device, you can dissolve the sharing relationship. Methods to dissolve the sharing relationship are shown as follows:

- The sharer cancels the sharing relationship
- The accepter deletes the sharing relationship
- The accepter deletes the device

## ₽<sub>TIP</sub>

The sharing relationship will also be dissolved in the following situations:

- The friend relationship is dissolved in the **TDSEE** App.
- The sharer deletes the shared device.

Functions may differ with product models, product versions, and TDSEE App versions. The actual product prevails.

### Method 1 The sharer cancels the sharing relationship

### ₽<sub>TIP</sub>

The following steps are all performed by the sharer.

- **Step 1** Log in to TDSEE App, enter the homepage, then tap **Share Device**.
- **Step 2** Tap the device of which you want to cancel sharing, which is the camera **Home** in this example. Find the friend you want to cancel sharing with and tap **Delete**.

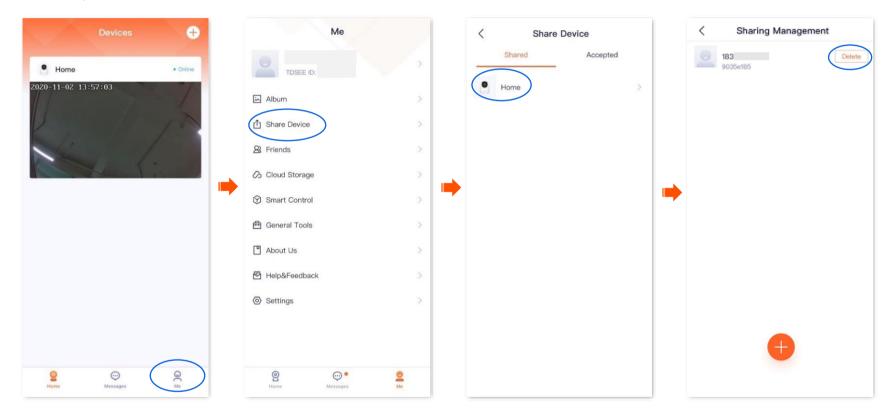

Functions may differ with product models, product versions, and TDSEE App versions. The actual product prevails.

### Method 2 The accepter deletes the sharing relationship

## ₽<sub>TIP</sub>

The following steps are all performed by the accepter.

- **Step 1** Log in TDSEE App, enter the homepage, then tap **Share Device**.
- **Step 2** Tap **Accepted**, find the device shared by another user, which is **CP6-1747** in this example, and tap **Delete**.

| Devices 🕂                                      | Ме                                                                                                    | < Share Device  |
|------------------------------------------------|----------------------------------------------------------------------------------------------------|-----------------|
| • Online                                       | TDSEE ID:                                                                                                    | Shared Accepted |
| 2020-11-02 13:57:03                            | Album                                                                                                    | CP6-1747        |
|                                                | & Friends                                                                                                    |                 |
|                                                | <ul> <li>⊘ Cloud Storage</li> <li>&gt;</li> <li>⊘ Smart Control</li> </ul>                                                                                                    |                 |
|                                                | E General Tools                                                                                                    |                 |
|                                                | About Us                                                                                                    |                 |
|                                                | Help&Feedback                                                                                                    |                 |
|                                                | Settings                                                                                                    |                 |
|                                                |                                                                                                    |                 |
| Op         Op           Homme         Messages | Image: Second second second |                 |

Functions may differ with product models, product versions, and TDSEE App versions. The actual product prevails.

### Method 3 The accepter deletes the device

The **TDSEE** App with version 1.3.0 is used for illustrations here.

- **Step 1** Log in **TDSEE** App, and enter the settings page of the camera. (The figure shows Method 1 as an example)
  - Method 1: Find the camera you want to quit sharing on the homepage, which is **Home** in this example, tap ••• on the right corner, and **Device Settings**.
  - Method 2: Find the camera you want to quit sharing on the homepage, which is **Home** in this example, and tap **Settings** (③) in the upper-right corner.
- **Step 2** Scroll down to the bottom of the page, find and tap **Cancel Sharing.** Tap **Cancel Sharing** in the pop-up window.

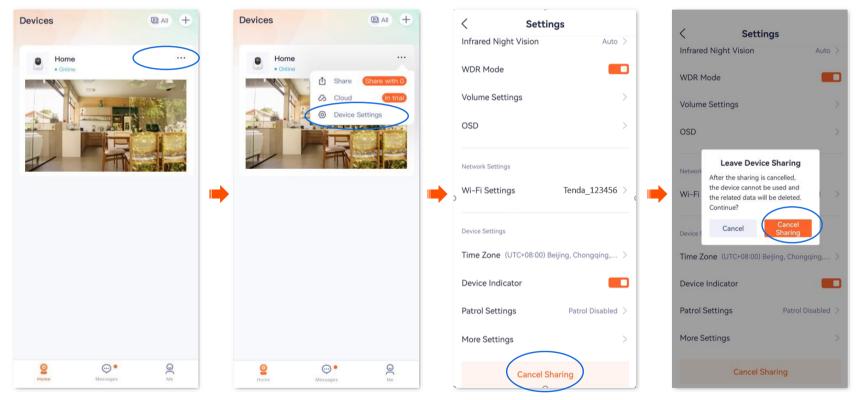

Functions may differ with product models, product versions, and TDSEE App versions. The actual product prevails.

#### Document Version: V1.5

# Add your friends

You can add the **TDSEE** App accounts of your friends here.

After adding friends successfully, you can share the devices under the current account of the **TDSEE** App with your friends, and your friends can also manage the device.

### Method 1

- Step 1 Log in to TDSEE App, and tap the device you want to share with friends on the homepage, which is the camera Home in this example.
- **Step 2** Tap **Share** (1) in the lower left corner.
- Step 3 Tap Add Friends in the upper right corner, and enter the phone number or email address of your friends.

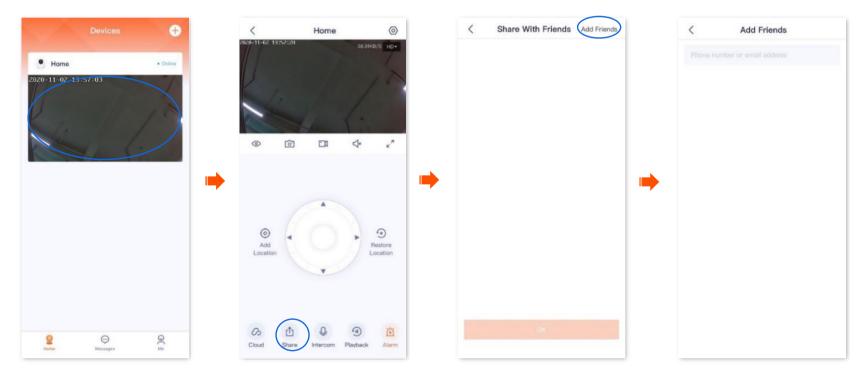

#### ----End

Your friends log in to **TDSEE** App and accept the invitations from you. Refer to <u>Accept invitation from your friends</u> for detailed steps.

Functions may differ with product models, product versions, and TDSEE App versions. The actual product prevails.

### Method 2

- **Step 1** Log in to TDSEE App, and navigate to **Me** > **Friends**.
- **Step 2** Tap **Add Friends** in the upper right corner, and enter the phone number or email address.

| Devices 🕂                                       | Ме              |    | < Friends   | Add Friends | < Add Friends |
|-------------------------------------------------|-----------------|----|-------------|-------------|---------------|
|                                                 | TDSEE ID:       | ×  | New Friends | >           |               |
|                                                 | Album           | >  | Friends     |             |               |
|                                                 | 1 Share Device  | >  |             |             |               |
| 9<br>X.,                                        | & Friends       | >  |             |             |               |
|                                                 | Cloud Storage   | >  |             |             |               |
|                                                 | Smart Control   | ×. | •           |             |               |
| No device<br>Add your devices, Secure your home | 🛱 General Tools | >  |             |             |               |
| Para por seriora, secore por neme               | About Us        | >  |             |             |               |
|                                                 | leip&Feedback   | >  |             |             |               |
|                                                 | Settings        | >  |             |             |               |
| Add a device                                    | <u>@</u> ●      | 2  |             |             |               |
| Pome Messages De                                | e Home Messages | Me |             |             |               |

#### ----End

Your friends log in to **TDSEE** App and accept the invitation from you. Refer to <u>Accept invitation from your friends for</u> detailed steps.

Functions may differ with product models, product versions, and TDSEE App versions. The actual product prevails.

# **Accept invitation from your friends**

If someone has sent you an invitation to add you as a friend in **TDSEE** App, you can accept the invitation here.

### Method 1 (Recommended)

Log in to TDSEE App, and enter the **Messages** page. Find the corresponding notification message, then tap **Accept**.

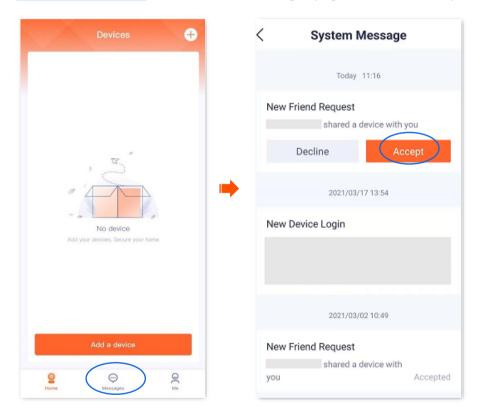

Functions may differ with product models, product versions, and TDSEE App versions. The actual product prevails.

### Method 2

- **Step 1** Log in to TDSEE App, and navigate to **Me** > **Friends**.
- **Step 2** Tap **New Friends**. Find the invitation information, then tap **Accept**.

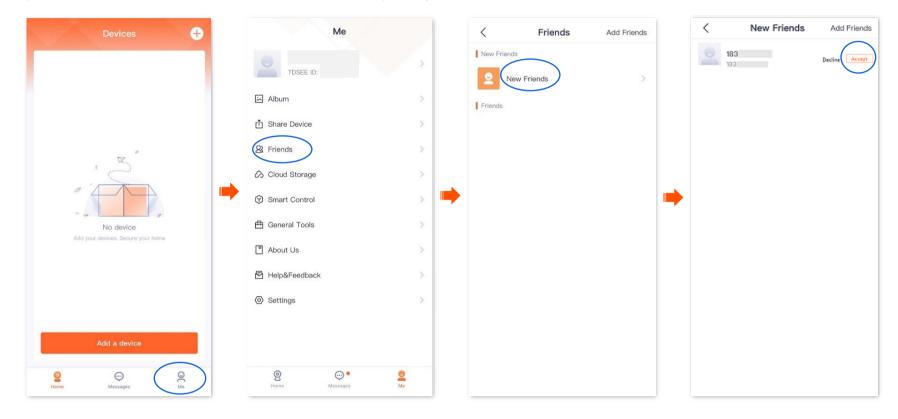

## **Delete your friends**

You can delete friends of the **TDSEE** App here.

- **Step 1** Log in to TDSEE App, and navigate to **Me** > **Friends**.
- **Step 2** Tap the account of a friend you want to delete, and tap **Delete**. Tap **Delete** in the pop-up window.

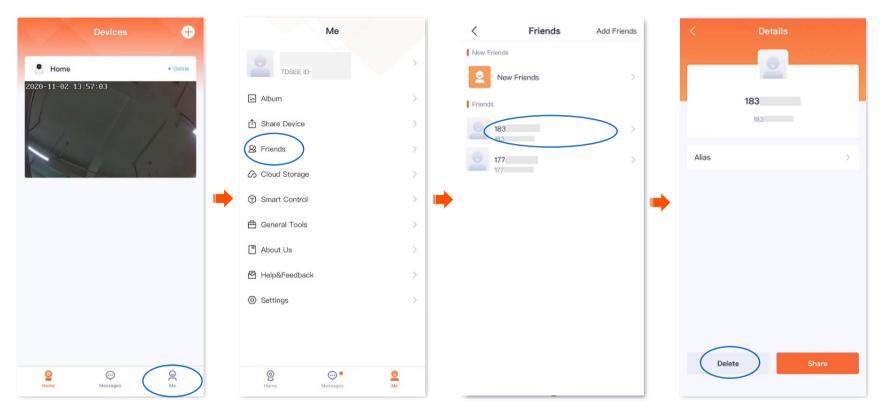

## **Smart control**

The **TDSEE** App with version 1.1.7 is used for illustrations here.

Navigate to **Me > Smart Control** to enter the **Smart Control** page.

**TDSEE** App supports the binding of Alexa. After binding successfully, you can control the camera with your voice through Echo show.

### 

- If you log in with a third-party account and have not registered a **TDSEE** App account, you cannot use the **Smart Control** function.
- Some areas do not support **Smart Control** function. The actual **TDSEE** App page prevails.
- Before binding, if the device configuration page has the <u>encoding format</u> and <u>image resolution</u> functions, you need to change the encoding format to H.264 and the image resolution to 1080P.

## Method of binding Alexa account and TDSEE account

### Method 1: Bind Alexa APP through TDSEE App

**Step 1** Download the Alexa App.

Search for Alexa App in Google Play or App Store, download and install it onto your smartphone.

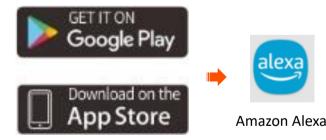

Functions may differ with product models, product versions, and TDSEE App versions. The actual product prevails.

**Step 2** Log in to TDSEE App, navigate to **Me** > **Smart Control**, and tap **Bind**.

## ₽<sub>TIP</sub>

If you do not have installed the **TDSEE** App, refer to <u>Install the TDSEE App</u> to download and install the **TDSEE** App.

| Ме              |   |
|-----------------|---|
| TDSEE ID:       | > |
| Album           | × |
| 1 Share Device  | > |
| 8 Friends       | 2 |
| Cloud Storage   | Σ |
| Smart Control   | > |
| 🖶 General Tools | > |
| About Us        | > |
| 🗗 Help&Feedback | 2 |
| Settings        | > |
|                 |   |
|                 |   |
| Pome Mossage    |   |

Functions may differ with product models, product versions, and TDSEE App versions. The actual product prevails.

#### **Step 3** Tap **Login Amazon Account**, tap **Next** in the pop-up window, and then tap **LINK**.

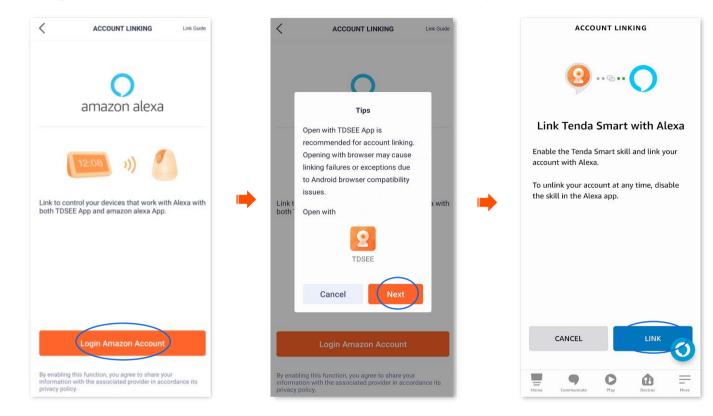

Functions may differ with product models, product versions, and TDSEE App versions. The actual product prevails.

#### **Step 4** Select **Open with TDSEE**. Wait a moment, the Amazon Alexa bound successfully through **TDSEE** App.

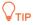

If you use an Android system to bind Alexa App through **TDSEE** App, you are recommended to open with **TDSEE** App to link Tenda Smart and Alexa. If you open a browser to link Tenda Smart and Alexa, there is a risk of binding failure.

#### **Step 5** Tap **Done**.

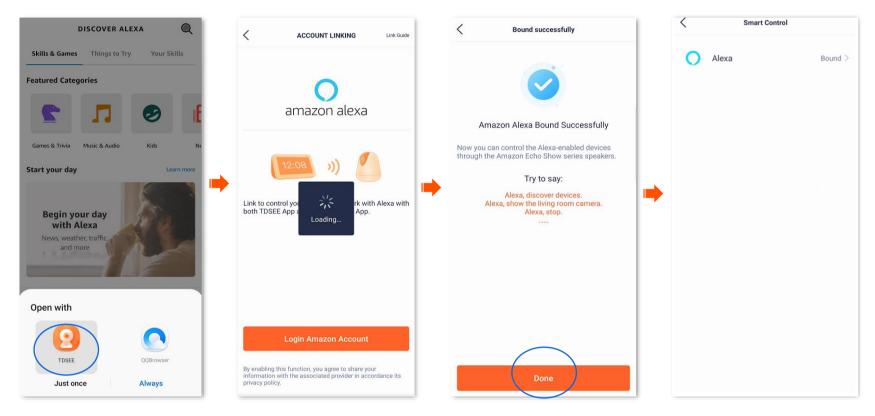

Functions may differ with product models, product versions, and TDSEE App versions. The actual product prevails.

### Method 2: Bind TDSEE APP through Alexa App

### ₽TIP

• For some Android smartphones, even if you have installed **TDSEE** App, when you bind **TDSEE** App through Alexa App, you may also need to redirect to the web page for binding.

Document Version: V1.5

- If you do not have installed the **TDSEE** App, please follow the on-screen instructions.
- **Step 1** Log in to your Alexa App with your registered account, and navigate to **More** > **Skills & Games**.
- Step 2 Tap (SEARCH) in the upper-right corner, search Tenda Smart in the search box and then tap Tenda Smart.
- **Step 3** Tap **ENABLE TO USE**, and then select **Open with TDSEE**.

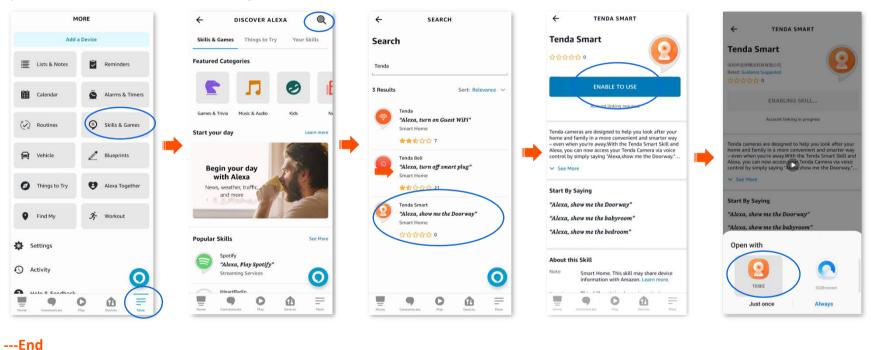

Your Tenda Smart account has been successfully linked, you can tap Next to continue to discover your device.

Functions may differ with product models, product versions, and TDSEE App versions. The actual product prevails.

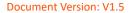

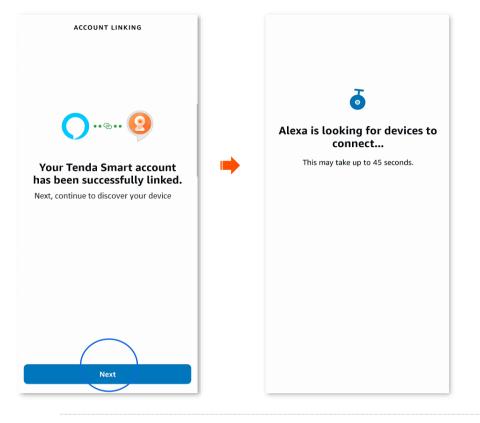

## ₽<sub>TIP</sub>

- If you want to unbind the relationship between the Alexa App and **TDSEE** App, log in to your Alexa App with your registered account, and navigate to **More** > **Skills & Games** > **Your Skills** to operate.
- If you want to delete the discovered devices on the Alexa App, log in to your Alexa App with your registered account, and navigate to
   Device > Cameras to operate.

Functions may differ with product models, product versions, and TDSEE App versions. The actual product prevails.

## Bind your Echo show with an Alexa account

- **Step 1** Select <u>Method 1</u> or <u>Method 2</u> to bind your **TDSEE** App and Alexa App.
- **Step 2** Open the Echo show, and then follow the instructions to enter the Alexa account and add the Echo show to Alexa App.

#### ----End

When Alexa App successfully synchronizes the camera added in **TDSEE** App, you can voice control the camera through Echo show. For example, "Alexa, show me the bedroom."

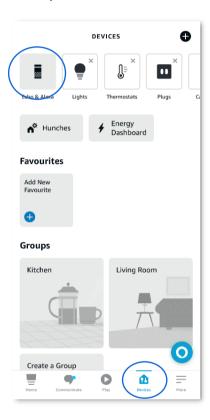

Functions may differ with product models, product versions, and TDSEE App versions. The actual product prevails.

## **Reset device password**

Navigate to Me > General Tools to enter the Reset device password page.

You can change the login password of the camera here. Currently, this function is in development and will be available soon.

Functions may differ with product models, product versions, and TDSEE App versions. The actual product prevails.

## **About us**

Navigate to **Me > About Us** to enter the **About Us** page.

| < About Us                          |    |                                                    |
|-------------------------------------|----|----------------------------------------------------|
| TDSEE                               |    |                                                    |
| Version 1.1.6(Up to Date)           | Σ  | Check firmware version and upgrade device firmware |
| Official Website www.tendacn.com    | >  | Tap it to visit Tenda official website             |
| TDSEE User Agreement                | >  | Tap it to check TDSEE user agreement               |
| TDSEE Privacy Policy                | ·> | Tap it to check TDSEE privacy policy               |
|                                     |    |                                                    |
|                                     |    |                                                    |
|                                     |    |                                                    |
|                                     |    |                                                    |
| Shenzhen Tenda Technology Co., Ltd. |    |                                                    |

This guide is for reference only and does not imply that the product supports all functions in the guide. Functions may differ with product models, product versions, and TDSEE App versions. The actual product prevails.

# **Help Center**

The **TDSEE** App with version 1.3.0 is used for illustrations here.

Navigate to **Me** > **Help Center** to enter the **Help Center** page.

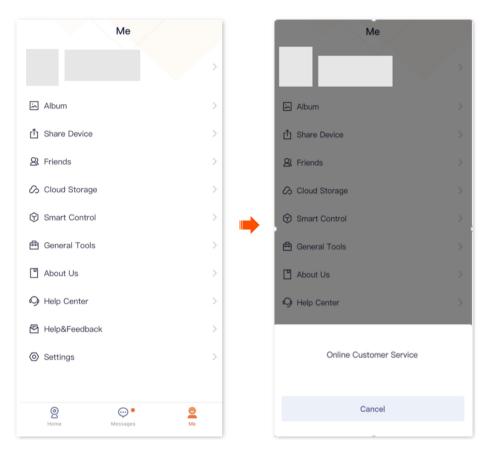

Functions may differ with product models, product versions, and TDSEE App versions. The actual product prevails.

## **Help & Feedback**

The **TDSEE** App with version 1.3.0 is used for illustrations here.

## FAQ

Navigate to Me > Help & Feedback to enter the FAQ page.

If you cannot find the solutions, please contact us, and we will solve the problem for you as soon as possible.

You can give us feedback in the two ways below:

- Contact us according to the contact information shown in the previous <u>Technical Support</u> part.
- Submit your feedback in Feedback.

## Feedback

Navigate to **Me** > **Help & Feedback**, and then tap **Feedback** at the bottom page to enter the **Feedback** page.

If you have problems when using our device or App, or you have any comments or suggestions for us, you can give us feedback, and we will solve the problem for you as soon as possible.

Functions may differ with product models, product versions, and TDSEE App versions. The actual product prevails.

| Help&Feedback                                                                                                    | 9 | < Feedba                                             | ack    |
|----------------------------------------------------------------------------------------------------|---|------------------------------------------------------|--------|
| D indicator of the camera                                                                                                    |   | 🥑 Device 🔵 APP 🔵                                     | Advice |
| LED Indicator of the Camera                                                                                                    | > |                                                      |        |
| camera                                                                                                    |   |                                                      |        |
| re is no prompt tone after the camera<br>ns the QR code on the phone?                                                                                     | > | Add Imaga (Optional)                                 |        |
| a LED indicator of the camera keeps<br>iking blue quickly, or you fail to add the<br>mera after hearing the prompt tone "<br>nnecting WiFi. Please wait"? | > | +                                                    |        |
| evice does not appear on the App<br>the LED indicator light blue?                                                                                         | > | Select a device<br>Select Type                       | F      |
| o confirm whether it is the problem<br>wireless router when I failed to add<br>mera by scanning the code or by AF                                         | > | Frequency of occurrence                              | 1      |
| figuration?                                                                                                    |   | Time when<br>problem occurs                          | 0      |
| amera goes offline when I take the<br>ra to another place. What should I                                                                                  | > | *Contact Information<br>Please enter your email addr | ess    |
| SD card recording                                                                                                    |   | Submit error log                                     |        |
| Peedback                                                                                                    |   | Submi                                                |        |
| ow to store recorded videos?                                                                                                    | > |                                                      |        |

# Settings

The **TDSEE** App with version 1.2.0 is used for illustrations here.

#### Navigate to **Me > Settings**.

- You can clear the cache of the **TDSEE**, or enable/disable **Notifications** function here. After the **Notification** function is disabled, the terminal device will block the message notification of the **TDSEE** App.
- You can also set time zone preferences as required.
- You can enable/disable **Splash Ads** function here. After the **Splash Ads** function is disabled, the launch screen page of the TDSEE App no longer shows the advertisement.

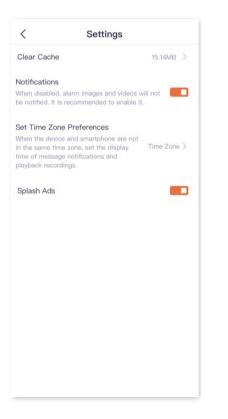

This guide is for reference only and does not imply that the product supports all functions in the guide. Functions may differ with product models, product versions, and TDSEE App versions. The actual product prevails.

# My profile

The **TDSEE** App with version 1.5.0 is used for illustrations here.

To replace the profile photo, set a nickname, change the password, cancel the account, or log out, tap the account on the upper side of the **Me** page.

| Account Settings                                                   |                                                                                                    |
|--------------------------------------------------------------------|----------------------------------------------------------------------------------------------------|
| Profile Photo                                                      | Change profile photo                                                                                     |
| Nickname                                                           | >Set nickname                                                                                            |
| Phone Number<br>Email<br>For retrieving login password             | Bind Now > The phone number or email address bound to the TDSEE App<br>account, please bind at least one |
| Country/Region                                                     |                                                                                                    |
| Account Privacy                                                    | > Enable the fingerprint or face ID login, two-step verification function                                |
| Modify Login Password                                              | >Modify the password of the TDSEE App                                                                    |
| The third-party Account                                            | G G >Bind the third-party account                                                                        |
| Cancel Account<br>After the account is canceled, all re<br>cleared | lated data are <sup>&gt;</sup> ······Cancel account of the TDSEE App                                     |
|                                                                    |                                                                                                    |
| Logout                                                             | Logout                                                                                                   |